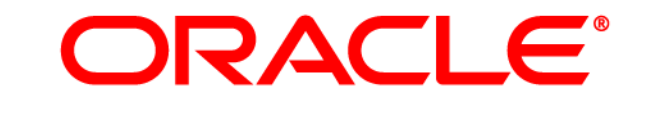

# **ATG WEB COMMERCE**

Version 10.0

# Upgrade and Migration Guide

**9.1 to 10.0** 

**Oracle ATG One Main Street Cambridge, MA 02142 USA** 

### **Oracle ATG Web Commerce Upgrade and Migration Guide 9.1 to 10.0**

#### **Document Version**

ATG10.0 MIGRATIONv2 12/21/10

### **Copyright**

Copyright © 1997, 2011, Oracle and/or its affiliates. All rights reserved.

This software and related documentation are provided under a license agreement containing restrictions on use and disclosure and are protected by intellectual property laws. Except as expressly permitted in your license agreement or allowed by law, you may not use, copy, reproduce, translate, broadcast, modify, license, transmit, distribute, exhibit, perform, publish, or display any part, in any form, or by any means. Reverse engineering, disassembly, or decompilation of this software, unless required by law for interoperability, is prohibited.

The information contained herein is subject to change without notice and is not warranted to be error-free. If you find any errors, please report them to us in writing.

If this software or related documentation is delivered to the U.S. Government or anyone licensing it on behalf of the U.S. Government, the following notice is applicable:

#### U.S. GOVERNMENT RIGHTS

Programs, software, databases, and related documentation and technical data delivered to U.S. Government customers are "commercial computer software" or "commercial technical data" pursuant to the applicable Federal Acquisition Regulation and agency-specific supplemental regulations. As such, the use, duplication, disclosure, modification, and adaptation shall be subject to the restrictions and license terms set forth in the applicable Government contract, and, to the extent applicable by the terms of the Government contract, the additional rights set forth in FAR 52.227-19, Commercial Computer Software License (December 2007). Oracle America, Inc., 500 Oracle Parkway, Redwood City, CA 94065.

This software or hardware is developed for general use in a variety of information management applications. It is not developed or intended for use in any inherently dangerous applications, including applications that may create a risk of personal injury. If you use this software or hardware in dangerous applications, then you shall be responsible to take all appropriate fail-safe, backup, redundancy, and other measures to ensure its safe use. Oracle Corporation and its affiliates disclaim any liability for any damages caused by use of this software or hardware in dangerous applications.

Oracle and Java are registered trademarks of Oracle and/or its affiliates. Other names may be trademarks of their respective owners.

Intel and Intel Xeon are trademarks or registered trademarks of Intel Corporation. All SPARC trademarks are used under license and are trademarks or registered trademarks of SPARC International, Inc. AMD, Opteron, the AMD logo, and the AMD Opteron logo are trademarks or registered trademarks of Advanced Micro Devices. UNIX is a registered trademark licensed through X/Open Company, Ltd.

This software or hardware and documentation may provide access to or information on content, products, and services from third parties. Oracle Corporation and its affiliates are not responsible for and expressly disclaim all warranties of any kind with respect to third-party content, products, and services. Oracle Corporation and its affiliates will not be responsible for any loss, costs, or damages incurred due to your access to or use of third-party content, products, or services.

For information about Oracle's commitment to accessibility, visit the Oracle Accessibility Program website at <http://www.oracle.com/us/corporate/accessibility/index.html>.

Oracle customers have access to electronic support through My Oracle Support. For information, visit http://www.oracle.com/support/contact.html or visit http://www.oracle.com/accessibility/support.html if you are hearing impaired.

# **Contents**

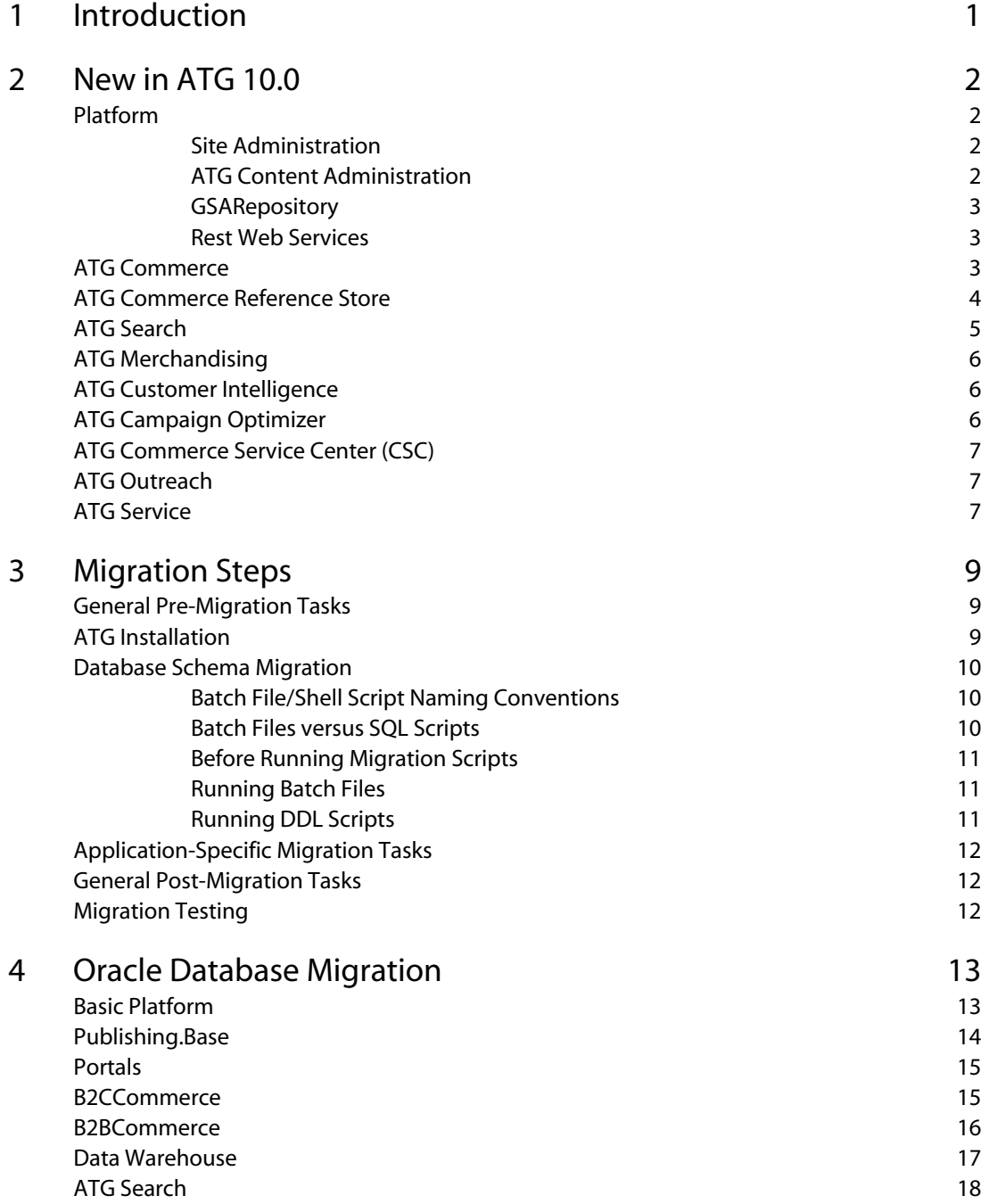

 $\boxed{\cdot}$ 

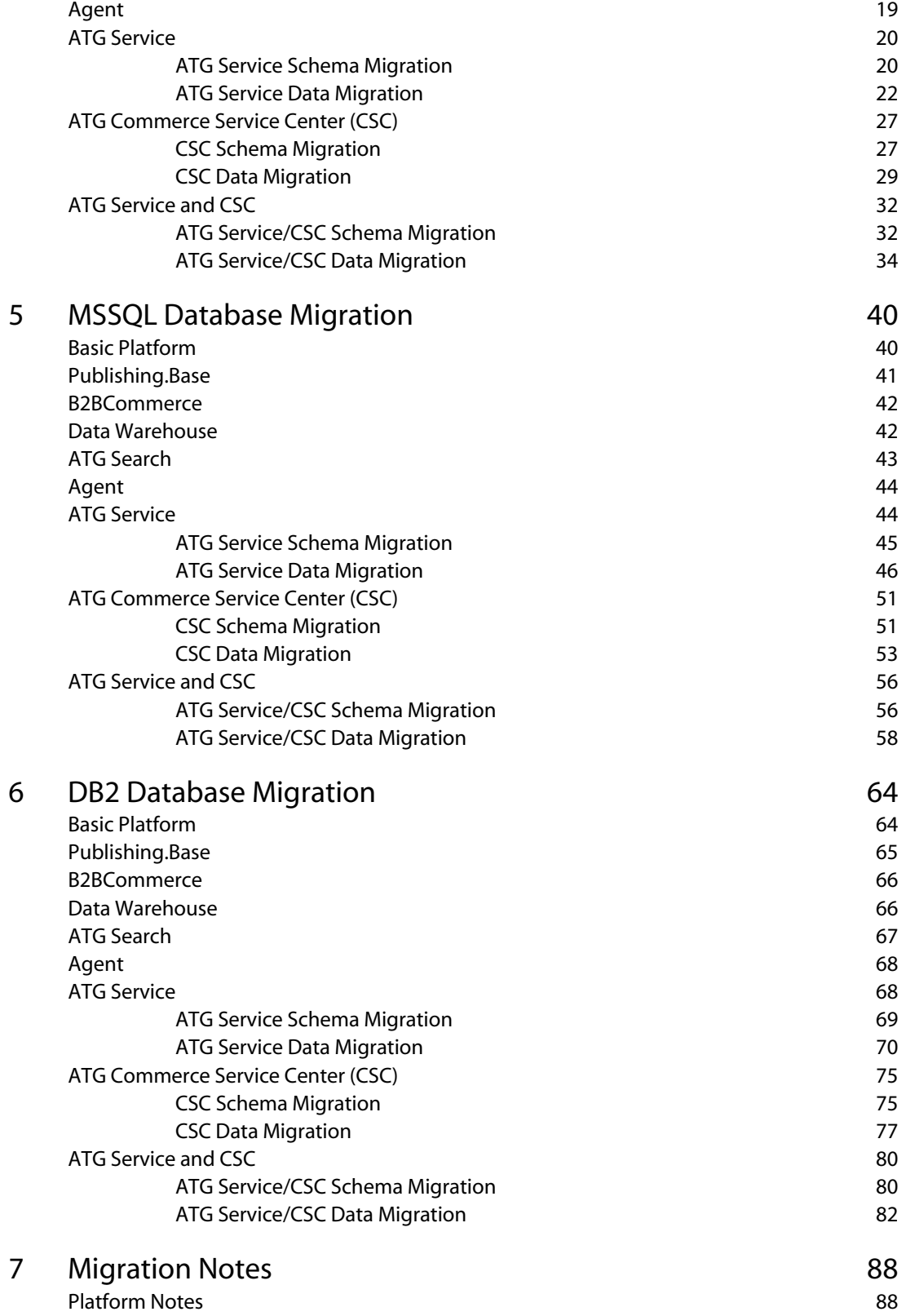

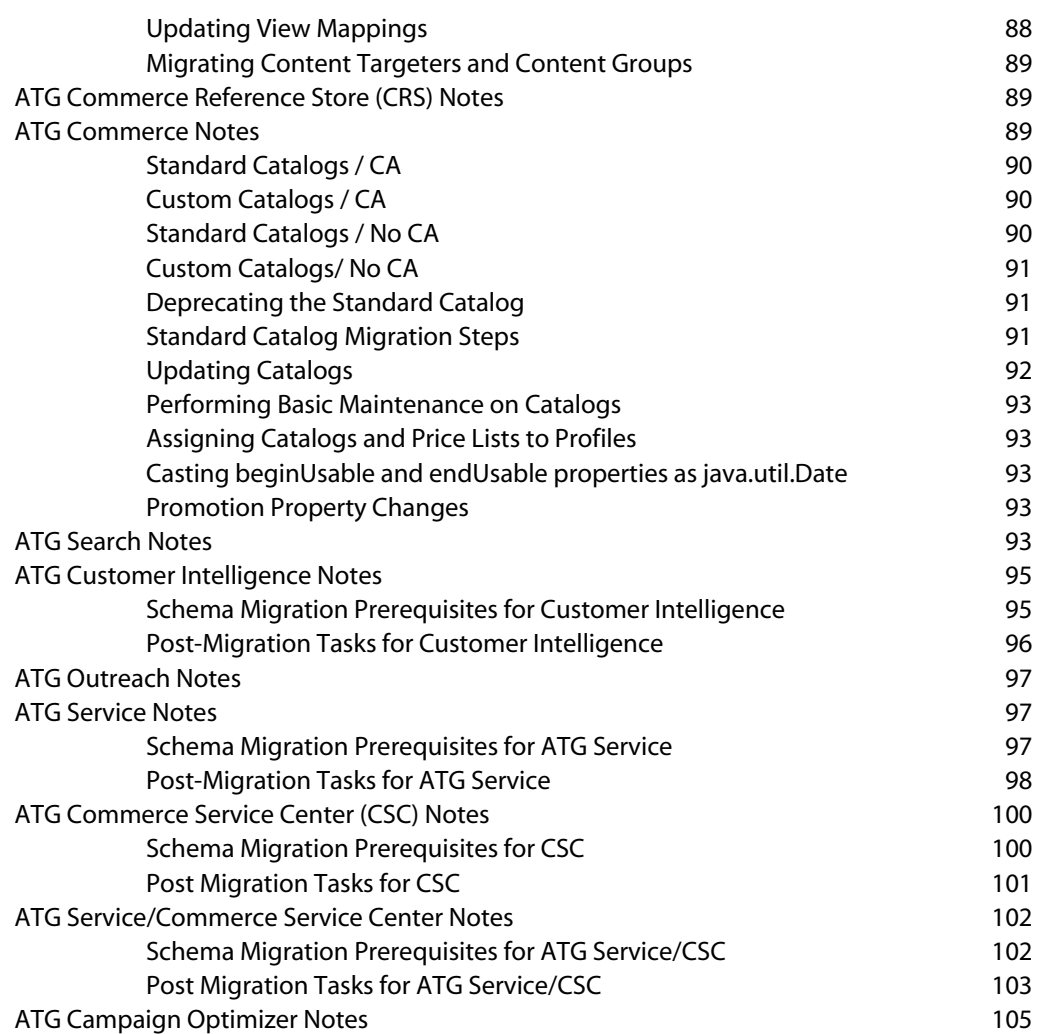

 $\Box$ 

# <span id="page-6-0"></span>**1 Introduction**

This guide describes how to upgrade from ATG 9.1 to ATG 10.0, and is written for programmers, DBAs, site administrators, and ATG partners.

Before you begin migration:

- **1.** Review Chapter 2, [New in ATG 10.0,](#page-7-0) for information on features that are new in ATG 10.0.
- **2.** Check the Supported Environments information on the My Oracle Support Web site. Make sure you are running on a supported version of your application server, JDK, database server, and JDBC driver.
- **3.** Review the [migration steps](#page-14-0) described in Chapter 3.

### *Convention for File Locations*

This guide uses the convention <ATG10di r> to represent the root directory for ATG products. By default, the Windows installation creates the root directory C: \ATG\ATG10.0, but its actual location can vary according to your installation.

#### *ATG Documentation*

For detailed information about ATG products, see the ATG documentation on the Oracle Technology Network Web site.

 $| \cdot |$ 

# <span id="page-7-0"></span>**2 New in ATG 10.0**

This section describes new features available in the ATG platform and applications:

- [Platform](#page-7-1)
- [ATG Commerce](#page-8-2)
- [ATG Commerce Reference Store](#page-9-0)
- [ATG Search](#page-10-0)
- **•** [ATG Merchandising](#page-11-0)
- [ATG Customer Intelligence](#page-11-1)
- [ATG Campaign Optimizer](#page-11-2)
- [ATG Commerce Service Center \(CSC\)](#page-12-0)
- [ATG Outreach](#page-12-1)
- [ATG Service](#page-12-2)

# <span id="page-7-2"></span><span id="page-7-1"></span>**Platform**

μ

This section describes new platform features.

# **Site Administration**

The ATG Business Control Center provides access to the Site Administration interface, where business users can define and manage a multisite environment at a high level. Site Administration lets you perform the following tasks:

- **1.** Create and manage registered sites and site groups.
- **2.** Specify data to be shared within a site group.
- **3.** Create and manage site categories, which provide data and configurable properties for sites.

For full information, see the *[ATG Multisite Administration Guide](http://www.atg.com/repositories/ContentCatalogRepository_en/manuals/ATG10.0/multisite/index.html)*.

# <span id="page-7-3"></span>**ATG Content Administration**

### *Selective Cache Invalidation*

You can optimize a site's performance after a switch deployment by enabling selective cache invalidation on target repositories. A repository that is thus configured invalidates its item caches selectively during deployment, rather than invalidating the contents of those caches entirely.

The SQL repository property cacheSwitchHot, set by default to false, is now deprecated in favor of selective cache invalidation. For more information, see the *[ATG Content Administration Programming](http://www.atg.com/repositories/ContentCatalogRepository_en/manuals/ATG10.0/pubadmin/index.html)  [Guide](http://www.atg.com/repositories/ContentCatalogRepository_en/manuals/ATG10.0/pubadmin/index.html)*.

## <span id="page-8-0"></span>**GSARepository**

#### *allowNullValues*

ski pNul I Properti es property is now deprecated. It is replaced by allowNull Values, which enables multi-valued properties to accept null values. You can set allow Null Values a property of the entire repository, or as an attribute for individual item properties.

# <span id="page-8-1"></span>**Rest Web Services**

The ATG Platform REST Web Services include the following enhancements:

- Setting a property value of type Collection or Map can now be handled as either a replace or an append.
- Support for standard JSON input.
- A number of form handler improvements.
- Property filtering enhancements, including the ability to specify a property filter on a per-request basis.
- New control parameters.

For more information, see the *[ATG Web Services and Integration Framework Guide](http://www.atg.com/repositories/ContentCatalogRepository_en/manuals/ATG9.1/intframe/index.html)*.

#### *Removed WAR Files*

The following WAR files were removed from the WebUI module, as they contained out-of-date JavaScript and Dojo libraries:

dojo.war dojo-04.war turbogrid3.war

# <span id="page-8-2"></span>**ATG Commerce**

The following features are new to ATG Commerce:

#### *Multisite Support*

ATG Commerce provides full multisite support:

- All ATG Commerce repository items—including categories, products, and SKUs—can be associated with specific sites. Site association supports merchandising strategies that let you filter and promote items based on sites.
- Orders, pricelists, coupons, and search form handlers support site-awareness.
- Shopping carts can be shared across sites or restricted to a given site or group of sites.
- ATG Commerce reports let you track sales and other metrics by site.

ATG B2BCommerce is also updated to support multiple sites.

For full information about these and other ATG Commerce features, see the *[ATG Commerce Programming](http://www.atg.com/repositories/ContentCatalogRepository_en/manuals/ATG10.0/commprog/index.html)  [Guide](http://www.atg.com/repositories/ContentCatalogRepository_en/manuals/ATG10.0/commprog/index.html)*.

### *Promotions Enhancements*

- New UI for promotion and coupon management, providing a new navigation model and split screen and drag and drop features.
- Easy-to-use templates simplify promotion creation and management.
- Enhanced support for custom promotions, including new form-based replacement for the Discount Rule Editor screens.
- Tiered discount promotions let you define multiple levels of discounts within a single promotion.
- In a multisite environment, assign promotions to one or more registered sites.

#### *Standard Catalog Deprecation*

Previous versions of ATG Commerce included standard and custom catalogs. With this release, Commerce simplifies catalog planning and creation by providing custom catalog functionality to all users. This simplifies implementation and future expansion, and eliminates the need to run extra modules to obtain desired catalog functionality.

Existing catalogs can remain unchanged; however, the migration steps described in [ATG Commerce](#page-94-2)  [Notes](#page-94-2) are required to ensure compatibility with current and future releases.

# <span id="page-9-0"></span>**ATG Commerce Reference Store**

The following features are new to ATG Commerce Reference Store (CRS). For full information, see the [ATG](http://www.atg.com/repositories/ContentCatalogRepository_en/manuals/CRS10.0/crsoverview/index.html)  [Commerce Reference Store Overview.](http://www.atg.com/repositories/ContentCatalogRepository_en/manuals/CRS10.0/crsoverview/index.html)

- CRS has been recoded and reconfigured to function as a multisite implementation with three sites, ATG Store US, ATG Store Germany, and ATG Home. As a result, a number of CRS features are now site-aware.
- A variety of site-aware targeters, scenarios, and promotions have been added to CRS.
- New promotions have been added that include a coupon that supports multiple promotions and a tiered promotion.
- Multisite search functionality has been added that allows you to search the current site or multiple sites.
- CRS checkout and shipping flows have been improved.
- Text-based content for the storefronts is now contained in a repository. This allows the application to take advantage of internationalization features and it also allows merchandisers to edit the content in the ATG Business Control Center.
- Two new SKU sub-types have been added, clothing-sku and furniture-sku. These item types add properties that are appropriate for clothing and furniture items, respectively.
- A wood finish picker for products, such as furniture, that are made of wood has been added.

**Note:** There is no migration path from older versions of CRS to CRS 10.0. To use the 10.0 version, install and configure a new instance of CRS using the instructions in the *[ATG Commerce Reference Store](http://www.atg.com/repositories/ContentCatalogRepository_en/manuals/CRS10.0/crsinstall/index.html)  [Installation and Configuration Guide](http://www.atg.com/repositories/ContentCatalogRepository_en/manuals/CRS10.0/crsinstall/index.html)*.

# <span id="page-10-0"></span>**ATG Search**

The following features are new to ATG Search. For full information, see the *[ATG Search Administration](http://www.atg.com/repositories/ContentCatalogRepository_en/manuals/Search9.1/searchadmin/index.html)  [Guide](http://www.atg.com/repositories/ContentCatalogRepository_en/manuals/Search9.1/searchadmin/index.html)* and the *[ATG Search Query Guide](http://www.atg.com/repositories/ContentCatalogRepository_en/manuals/Search10.0/searchquery/index.html)*.

### *Multisite Support*

Along with other ATG applications, ATG Search supports the new multisite feature. Multisite uses for ATG Search are configured using the new Site Administration utility (see XREF).

New user interface elements allow you to target user searches to specific subsets of your content whenever you set up a new site, or to search across your entire index from any site.

Search reports now include site data, allowing you to track user activity at finer granularity.

#### *Content Labels and Target Types*

ATG Search uses a new mechanism, based on content labels and target types, for identifying the content to be searched for a given project. Independent projects have separate groupings of content for indexing. A project's content sets are grouped and identified for querying by one or more content labels. A project's target type specifies the instance of the index—for example, Production or Staging—where queries are directed.

#### *Parallel Indexing and Index Queuing*

Changes to the indexing process allow you to update multiple indexes at one time (resources permitting, and only if those indexes do not share content), and to queue indexing tasks to be performed later.

#### *Metadata Enhancements*

You can now add index-only metadata tags to unstructured content.

### *New Search Feedback Option*

ATG Search now supports a feedback option that provides information on alternate searches using fewer words, if the original query provides insufficient results.

#### *Diagnostics Capture*

This feature, available in ATG Dynamo Server Admin, can help troubleshoot problems by capturing all relevant files required by ATG Support.

#### *New Documentation*

The ATG Search product documentation has been reorganized:

- The indexing information formerly in the *ATG Commerce Search Guide* has been moved to the *[ATG Search Administration Guide](http://www.atg.com/repositories/ContentCatalogRepository_en/manuals/Search10.0/searchadmin/index.html)*.
- A new manual, the *[ATG Search Query Guide](http://www.atg.com/repositories/ContentCatalogRepository_en/manuals/Search10.0/searchquery/index.html)*, has been created from the querying information (including the faceted search discussions) formerly in the *ATG Commerce Search Guide* and the *ATG Search Query Reference Guide*.

The ATG Search 10.0 documentation consists of these three manuals:

*[ATG Search Installation and Configuration Guide](http://www.atg.com/repositories/ContentCatalogRepository_en/manuals/Search10.0/searchinstall/index.html)* Describes how to install, configure, and run ATG Search.

### *[ATG Search Administration Guide](http://www.atg.com/repositories/ContentCatalogRepository_en/manuals/Search10.0/searchadmin/index.html)*

Describes how to use the ATG Search Administration console to prepare and index content, make searchable content available to end users, and maintain ATG Search.

#### *[ATG Search Query Guide](http://www.atg.com/repositories/ContentCatalogRepository_en/manuals/Search10.0/searchquery/index.html)*

Describes how to construct and issue search queries in JavaServer Pages and present the results that are returned.

# <span id="page-11-0"></span>**ATG Merchandising**

μ

The following features are new to ATG Merchandising. For full information, see the *[ATG Merchandising](http://www.atg.com/repositories/ContentCatalogRepository_en/manuals/Merch10.0/merchadmin/index.html)  [Administration Guide](http://www.atg.com/repositories/ContentCatalogRepository_en/manuals/Merch10.0/merchadmin/index.html)* and *[ATG Merchandising Guide for Business Users](http://www.atg.com/repositories/ContentCatalogRepository_en/manuals/Merch10.0/merchbusiness/index.html)*.

#### *New UI for asset management*

Provides a new navigation model and split screen and drag and drop features.

#### *Multisite awareness for personalization assets*

User segments are aware of registered sites for rule execution. Content groups and targeters are aware of registered sites for rule execution and content collection. Scenario events are aware of registered sites.

#### *Multisite support in Search Merchandising*

All aspects of Search Merchandising, including faceted search, search configuration, and search testing, support multiple registered sites. In a multisite environment you can:

- Create global facets that are available to all registered sites.
- Define and organize search configurations by site, as well as by the existing dimensions, segment and language.
- Use site as a prioritization property.

# <span id="page-11-1"></span>**ATG Customer Intelligence**

ATG Customer Intelligence provides multisite support by storing information about the sites configured in ATG Commerce. It correlates reporting information about business processes with this new dimension. Many existing ATG Customer Intelligence reports now include controls to break down information by site.

For full information, see the *[ATG Customer Intelligence Installation and Configuration Guide](http://www.atg.com/repositories/ContentCatalogRepository_en/manuals/ATG10.0/reportinginstall/index.html)*.

# <span id="page-11-2"></span>**ATG Campaign Optimizer**

In a multisite environment, you can preview and run tests on all registered sites or only on the site you specify.

For full information, see the *[ATG Campaign Optimizer User Guide](http://www.atg.com/repositories/ContentCatalogRepository_en/manuals/CO9.1/coguide/index.html)*.

# <span id="page-12-0"></span>**ATG Commerce Service Center (CSC)**

The following features are new to ATG Commerce Service Center. For full information, see the *[ATG Service](http://www.atg.com/repositories/ContentCatalogRepository_en/manuals/Service9.1/serviceinstall/index.html)  [Installation and Configuration Guide](http://www.atg.com/repositories/ContentCatalogRepository_en/manuals/Service9.1/serviceinstall/index.html)*.

### *Multisite Support*

ATG Commerce Service Center recognizes sites and site group configurations. Products are presented in context of current site. A site picker allows an agent to pick a site quickly.

#### *Gift Registry*

A new gift registry feature lets agents set up ATG Commerce gift registries on behalf of customers, and lets customers create a wish list.

#### *Order Approvals*

Agents can submit an approval for an order. A new approval process checks agent appeasement levels to verify approval or to escalate for approval.

#### *Promotions Browser*

Agents can view and grant existing promotions for the current order and/or customer.

#### *Reporting*

Seven new reports allow customer call center managers to track metrics.

#### *Returns and Exchanges*

Return and exchange calculations and methodology are updated and improved.

#### *Debug Mode*

Programmers can run ATG Commerce Service Center in debugging mode.

# <span id="page-12-1"></span>**ATG Outreach**

ATG Outreach now provides support for multisite campaigns. Campaigns can be applied to all the web sites managed by your ATG system or to one site only. Outreach reports have been updated to show the name of the site that generated the campaign data. Campaign actions and events are also site aware.

For full information, see the *[ATG Outreach Guide for Business Users](http://www.atg.com/repositories/ContentCatalogRepository_en/manuals/ACO9.1/acobusiness/index.html)* and the *[ATG Outreach Administration](http://www.atg.com/repositories/ContentCatalogRepository_en/manuals/ACO9.1/acoadmin/index.html)  [and Development Guide](http://www.atg.com/repositories/ContentCatalogRepository_en/manuals/ACO9.1/acoadmin/index.html)*.

# <span id="page-12-2"></span>**ATG Service**

The following features are new to ATG Service. For detailed information, see the *[ATG Service Installation](http://www.atg.com/repositories/ContentCatalogRepository_en/manuals/Service9.1/serviceinstall/index.html)  [and Configuration Guide](http://www.atg.com/repositories/ContentCatalogRepository_en/manuals/Service9.1/serviceinstall/index.html)*.

#### *Multisite Support*

μ

ATG Service recognizes sites and site group configurations; it uses a Self Service site type to enable ATG Self Service-specific site parameters. Existing ATG Self Service sites that are based on external user segments are now registered sites. Sites can be personalized using segments within sites.

#### *Advanced Search Constraints*

Users can select specific content from unstructured content using content sets created in ATG Search.

#### *Owning Group Enhancements*

Agents can select default owning group, or select owning groups for solutions.

#### *New Rich Text Editor*

The new editor provides additional capabilities when creating or editing a solution.

### *Solution Linking Validation*

Links within solutions can be validated. The validation process generates a list of solutions that contain broken links.

### *Root Topic Selection*

Agents can assign more than one root topic to an ATG Self Service site. Root topics can now also be subtopics of other topics.

# <span id="page-14-0"></span>**3 Migration Steps**

Migrating from ATG 9.1 to ATG 10.0 can be divided into the following stages:

- [General pre-migration tasks](#page-14-1)
- [ATG installation](#page-14-2)
- [Database schema migration](#page-15-0)
- [Application-specific migration tasks](#page-17-0)
- [General post-migration tasks](#page-17-1)
- [Migration testing](#page-17-2)

# <span id="page-14-1"></span>**General Pre-Migration Tasks**

**Note:** In addition to the tasks noted here, a number of ATG applications have their own pre-migration requirements. Before starting the migration, check the instructions for each installed application, under [Migration Notes](#page-93-0).

Before starting migration, complete the following tasks:

- **1.** Back up your ATG 9.1 database.
- **2.** Back up the Publ i shing and PublishingAgent directories—-for example, these CIM-generated directories under <ATG9dir>/home/servers/:
	- atg\_publishing\_lockserver/Publishing
	- atg\_production\_lockserver/PublishingAgent
- **3.** If your installation includes ATG Content Administration, complete all projects. **Note:** Solution workflow projects can remain open during the migration process.
- **4.** Shut down all ATG servers.

# <span id="page-14-2"></span>**ATG Installation**

- **1.** Install ATG 10.0 as directed in the *[ATG Installation and Configuration Guide](http://www.atg.com/repositories/ContentCatalogRepository_en/manuals/ATG9.1/atginstall/index.html).*
- **2.** Copy your application modules to the ATG 10 installation. Update application code as necessary to conform to new ATG 10 functionality (see [New in ATG 10.0\)](#page-7-0).

# <span id="page-15-0"></span>**Database Schema Migration**

μ

ATG provides several migration kits for upgrading the schemas of supported databases: Oracle, MSSQL, and DB2. Migration kits are available for download from My Oracle Support.

The following migration kits are available for ATG products:

- ATG platform
- ATG Search Administration
- ATG Service/ATG Commerce Service Center
- ATG Outreach
- ATG Campaign Optimizer

Each migration kit contains three database-specific directories:

```
/91to100sql/db_components/oracle 
/91to100sql/db_components/db2 
/91to100sql/db_components/mssql
```
Run the scripts in these directories as directed in the following chapters:

- [Oracle Database Migration](#page-18-0)
- [DB2 Database Migration](#page-69-0)
- [MSSQL Database Migration](#page-45-0)

### <span id="page-15-1"></span>**Batch File/Shell Script Naming Conventions**

In general, each module provides batch files/shell scripts that use the following naming conventions:

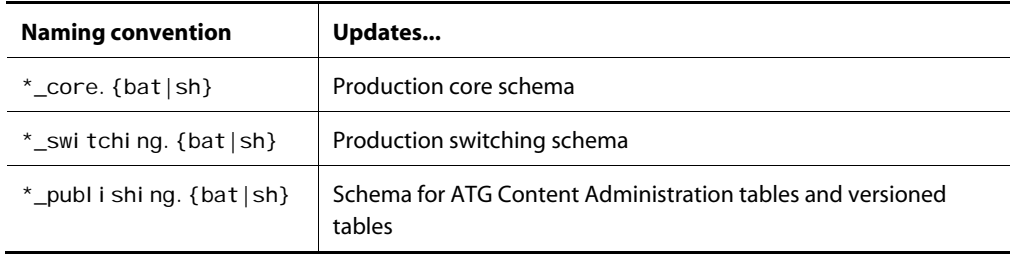

**Note:** If an environment uses online (non-switching) deployment, run both  $*$ \_core and  $*$ \_switching scripts against the production schema.

## <span id="page-15-2"></span>**Batch Files versus SQL Scripts**

In general, the batch files/shell scripts run all required DDL scripts in the correct order. Instead of running batch files/shell scripts, you can upgrade each module by individually executing the applicable SQL scripts. Be sure to run these in the same order as they appear in the batch file or shell script.

# <span id="page-16-0"></span>**Before Running Migration Scripts**

Review the migration scripts and modify where necessary. Make sure the scripts do not overwrite custom database changes. In order to run these scripts, your database login must be the same as the one used to create the original ATG 9.1 schemas.

Before you run the migration batch files or shell scripts, include a dot (.) in the PATH environment variable in order to enable execution of the DDL script commands.

# <span id="page-16-1"></span>**Running Batch Files**

Use the syntax shown in the following sections to run batch files or shell scripts.

### *Oracle*

filename. {bat|sh} user-acct password tns-alias

- user-acct: Name of the schema user account
- password: Password to the user account
- tns-al i as: TNS name for the database

### *MSSQL*

filename. {bat|sh} user-acct password hostname db-schema

- *user-acct*: Name of the schema user account
- password: Password to the user account
- hostname: Host name of the database server
- db-schema: Name of the database schema

### *DB2*

filename. {bat|sh} user-acct password DB2-alias

- user-acct: Name of the schema user account
- password: Password to the user account
- DB2-al i as: Alias for the DB2 database

# <span id="page-16-2"></span>**Running DDL Scripts**

Use the syntax shown in the following sections to run DDL scripts.

#### *Oracle*

sql plus -S user-acct/password@tns-alias < ddl-pathname > logfile

#### *MSSQL*

```
sqlcmd -U user-acct -P password -S hostname -d db-schema
   -i ddl-pathname -o logfile
```
## *DB2*

 $db2 - tvf$  ddl-pathname >  $logfi/e$ 

# <span id="page-17-0"></span>**Application-Specific Migration Tasks**

After completing all tasks described in previous sections, complete migration for specific ATG applications, as documented under [Migration Notes.](#page-93-0)

# <span id="page-17-1"></span>**General Post-Migration Tasks**

 $\begin{array}{|c|} \hline \hline \hline \hline \hline \hline \hline \end{array}$ 

**Note:** In addition to the tasks noted here, a number of ATG applications have their own post-migration requirements. Check the instructions for each installed application, under [Migration Notes](#page-93-0).

After migration is complete, perform the following tasks:

**1.** If using ATG Content Administration, it is generally good practice to launch a full deployment to all workflow targets. This ensures that content on the asset management server and workflow targets is fully synchronized.

**Note:** This recommendation might not apply to ATG Service installations.

- **2.** Clear browser caches.
- **3.** Clear the application server cache.

For example, on JBoss, empty the contents of each server directory:

/work/jboss.web/localhost

- **4.** If your application server is JBoss version 5.0, regenerate all SOAP Web Services. See information about automatic generation of Web Services in the *[ATG Web Services and](http://www.atg.com/repositories/ContentCatalogRepository_en/manuals/ATG10.0/intframe/index.html)  [Integration Framework Guide](http://www.atg.com/repositories/ContentCatalogRepository_en/manuals/ATG10.0/intframe/index.html)*.
- **5.** Test the upgraded platform and applications (see [Migration Testing](#page-17-2)).

# <span id="page-17-2"></span>**Migration Testing**

In order to verify the success of your migration on asset management and production servers, follow these steps:

- **1.** Assemble EAR files for the asset management and production servers.
- **2.** Deploy the EAR files to the application server and start the production and management servers.
- **3.** From the ATG 10.0 BCC, verify that you can view:
	- All internal users created in ATG 9.1
	- All assets created in ATG 9.1
- **4.** Confirm that the ATG 10.0 production server contains all assets that were accessible on the ATG 9.1 platform.
- **5.** Create projects, where you add new assets and edit existing ones. Deploy these assets and verify that the deployment is successful.
- **6.** Confirm that deployed file assets are in the correct location and behave as expected.

# <span id="page-18-0"></span>**4 Oracle Database Migration**

ATG 10.0 includes a number of enhancements to the database schemas used by ATG 9.1. The Oracle migration kit provides the batch files/shell scripts and DDL scripts that you need to upgrade existing Oracle schemas, in the following migration kit directory:

../91to100sql/db\_components/oracle

Each section in this chapter describes the batch files/shell scripts and DDL scripts that are required to migrate a specific ATG module or group of related modules:

- [Basic platform](#page-18-1) (includes DAS, DPS, and DSS)
- [Publishing.Base](#page-19-0)
- [Portals](#page-20-0)
- [B2CCommerce](#page-20-1)
- [B2BCommerce](#page-21-0)
- [Data Warehouse](#page-22-0)
- [ATG Search](#page-23-0)
- [Agent](#page-24-0)
- [ATG Service](#page-25-0)
- ATG Commerce Service Center (CSC)
- [ATG Service and CSC](#page-37-0)

Each section is subdivided according to the schemas that require upgrading: core, switching, and publishing.

**Note:** Before running migration scripts, carefully review the [Database Schema Migration](#page-15-0) section in the [Migration Steps](#page-14-0) chapter.

# <span id="page-18-1"></span>**Basic Platform**

The ATG platform minimally comprises three modules whose schemas require migration: DAS, DPS, and DSS. The sections that follow document schema migration scripts for these modules.

### *Basic Platform Core*

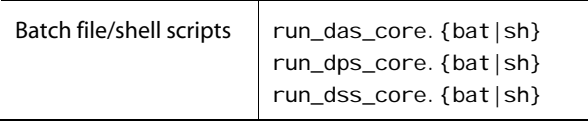

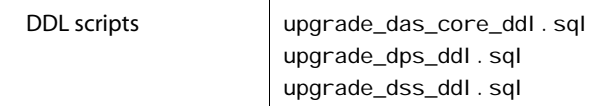

# *Basic Platform Switching*

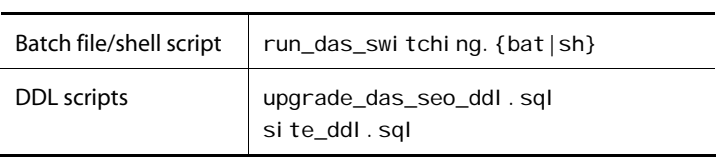

# *Basic Platform Publishing*

Note: Versioned database tables must now set their checkin\_date column to TIMESTAMP. If necessary, be sure to manually update your application's versioned database tables accordingly.

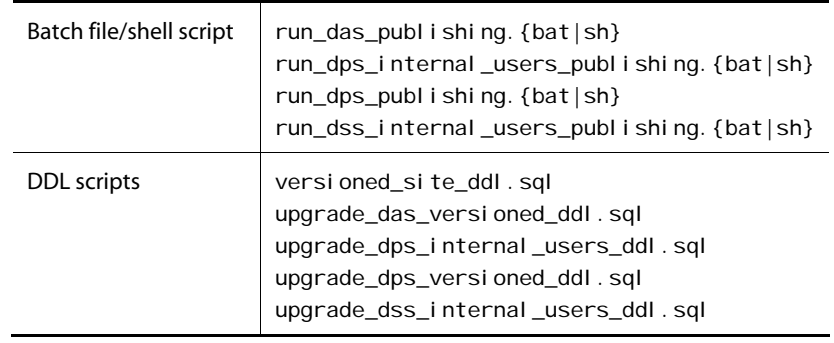

# <span id="page-19-0"></span>**Publishing.Base**

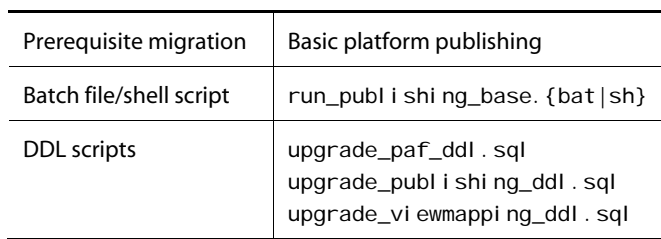

# <span id="page-20-0"></span>**Portals**

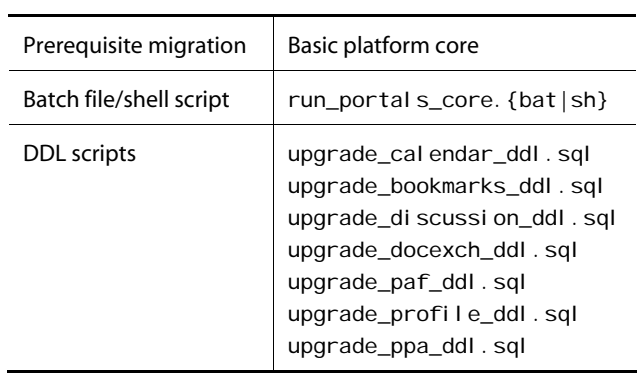

# <span id="page-20-1"></span>**B2CCommerce**

# *B2CCommerce Core*

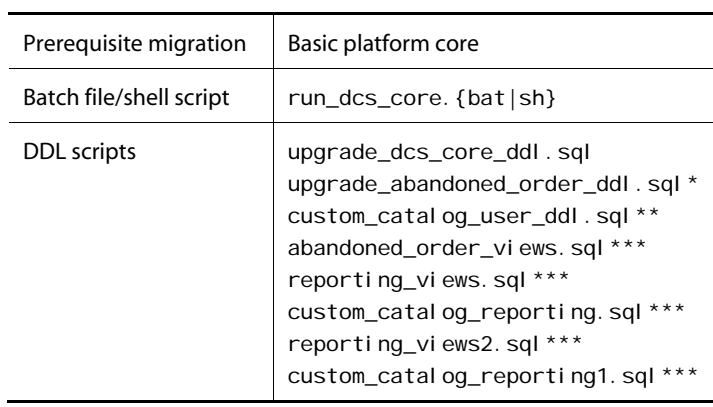

\* Required only if using abandoned order services

\*\* Required if 9.1 installation uses standard catalogs

\*\*\* Use in order to recompile invalid views

# *B2CCommerce Switching*

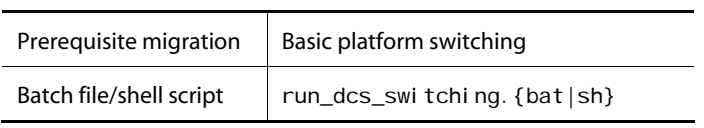

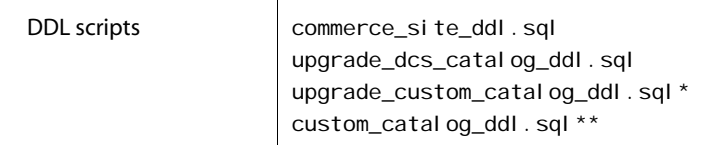

\* Required if 9.1 installation uses custom catalogs; omit if using standard catalogs

\*\* Required if 9.1 installation uses standard catalogs

## *B2CCommerce Publishing*

**Note:** Run B2CCommerce publishing migration scripts only if you use ATG Content Administration.

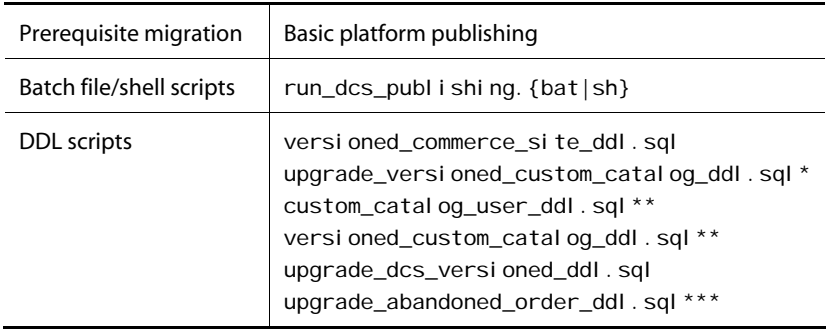

\* Required if using versioned custom catalogs; omit if using standard catalogs

\*\* Required if using versioned standard catalogs

\*\*\* Required if using abandoned\_order services

# <span id="page-21-0"></span>**B2BCommerce**

#### *B2BCommerce Core*

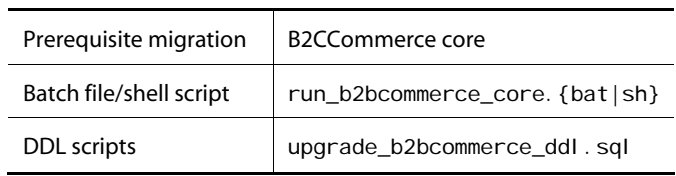

# *B2BCommerce Switching*

See B2CCommerce switching.

### *B2BCommerce Publishing*

**Note:** Run B2CCommerce publishing migration scripts only if you use ATG Content Administration.

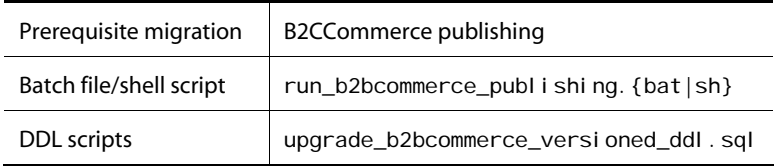

# <span id="page-22-0"></span>**Data Warehouse**

**Note:** Before you migrate the database schemas for ATG Customer Intelligence data warehouse, review the procedures in [ATG Customer Intelligence Notes.](#page-100-0)

## *Base Data Warehouse*

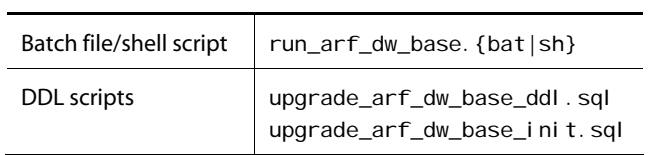

## *ATG Commerce Reporting*

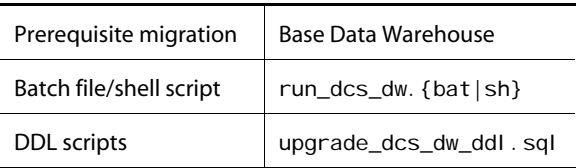

# *Search Admin Reporting*

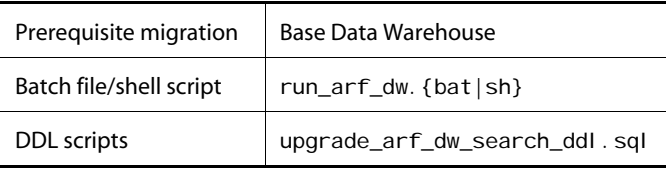

# *ATG Service Reporting*

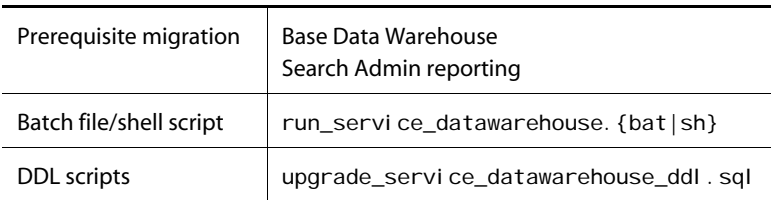

### *ATG Commerce Service Center Reporting*

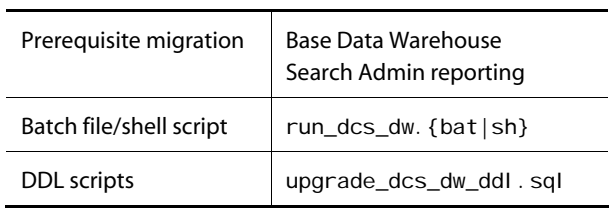

# <span id="page-23-0"></span>**ATG Search**

μ

ATG Search comprises two modules:

- DAF.Search
- SearchAdmin

After database schema migration is complete, review the procedures in [ATG Search Notes.](#page-98-4)

**Note:** The batch files/shell scripts and DDL scripts for DAF.Search migration are in the Platform migration kit; Search Admin has its own migration kit.

# *ATG Search Core*

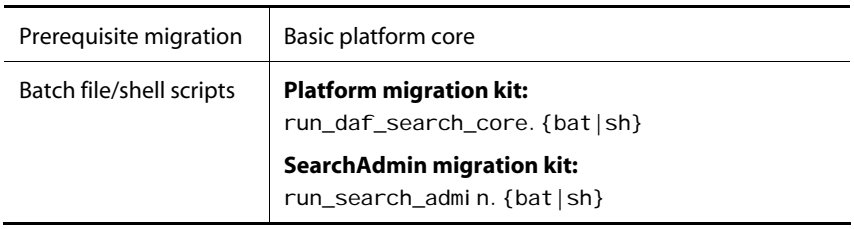

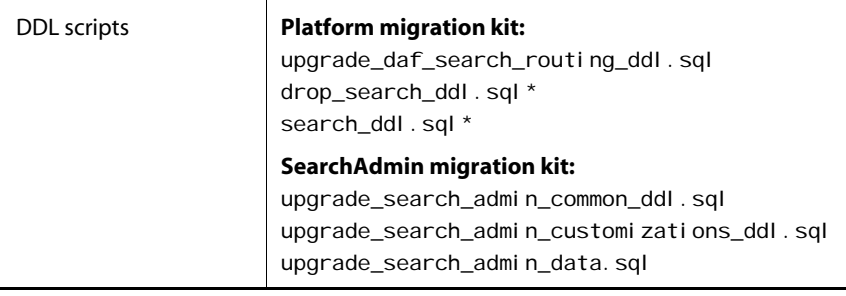

\* Drop and recreate search index tables.

### *ATG Search Switching*

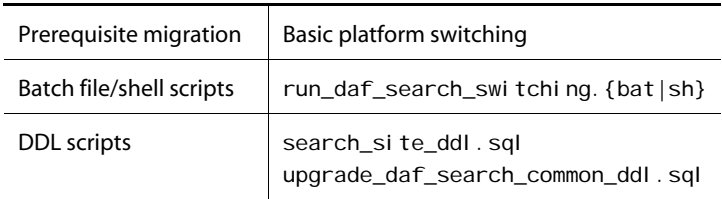

# *Search Publishing*

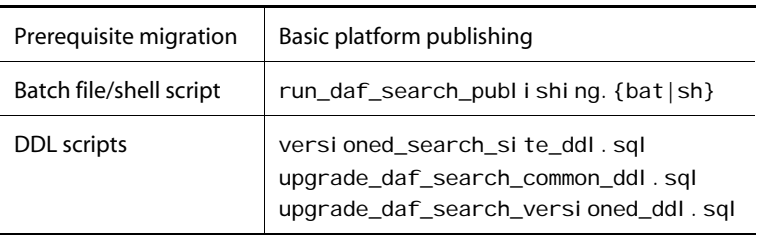

# <span id="page-24-0"></span>**Agent**

**Note:** Production agent schema migration scripts are required in order to migrate the following ATG applications:

- **[ATG Service](#page-25-0)**
- [ATG Commerce Service Center \(CSC\)](#page-32-0)

For more information, see the applicable migration guidelines.

# *Agent Core*

μ

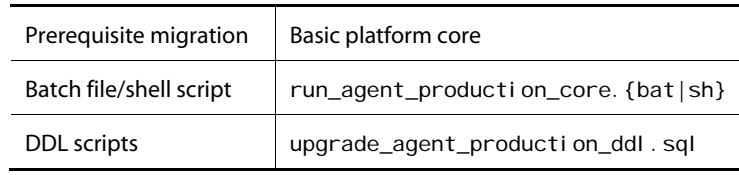

### *Agent Server*

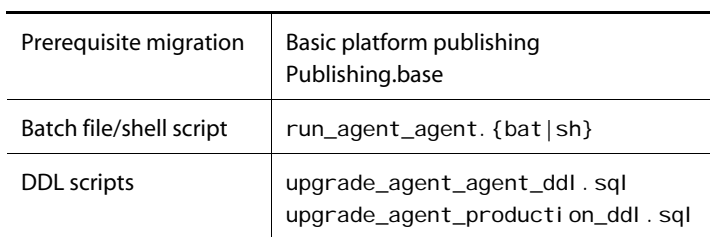

# <span id="page-25-1"></span><span id="page-25-0"></span>**ATG Service**

This section covers the following topics:

- **[ATG Service schema migration](#page-25-1)**
- ATG Service data migration

Before starting database migration, review Schema Migration Prerequisites for ATG Service.

# **ATG Service Schema Migration**

### *Service Core*

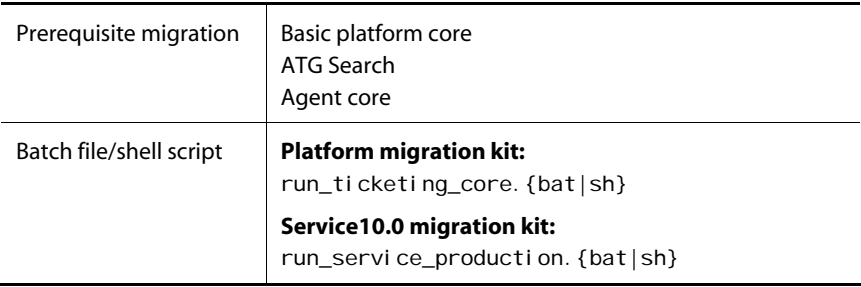

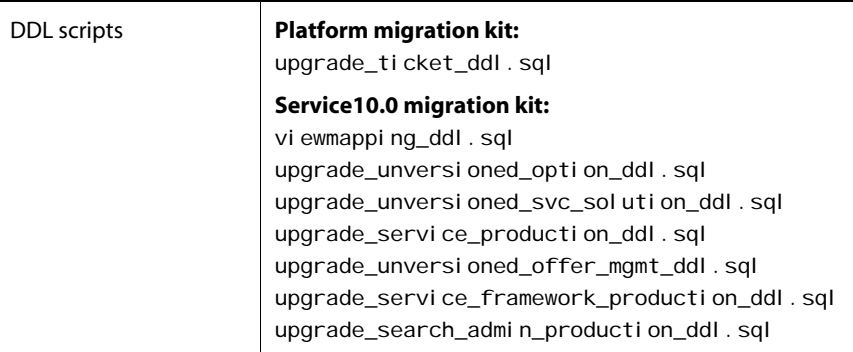

# *Service Switching*

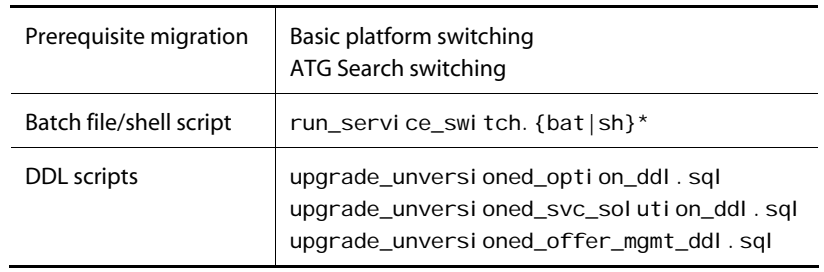

\* Omit for an environment that uses online (non-switching) deployment.

# *Service Agent*

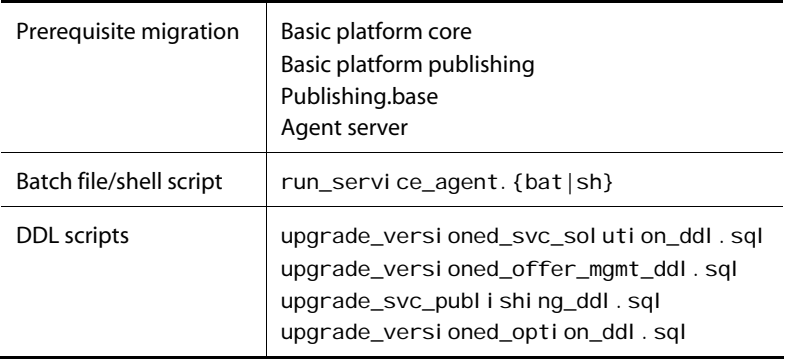

# *Service Data Warehouse*

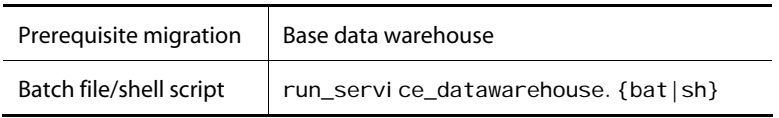

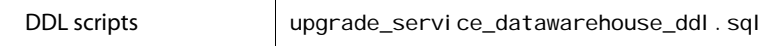

### *Service Publishing*

μ

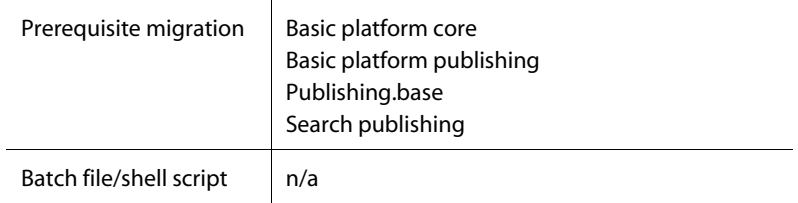

# <span id="page-27-0"></span>**ATG Service Data Migration**

This section explains how to migrate the data in the databases for ATG Knowledge and ATG Self Service from version 9.1 to version 10.0.

To migrate version 9.1 data to a version 10.0 database:

- **1.** Make sure you have completed all pre-migration tasks. See [General Pre-Migration](#page-14-1)  [Tasks](#page-14-1) and [Schema Migration Prerequisites for ATG Service](#page-102-2). Make sure you have migrated the database schema for ATG Service. See [ATG Service Schema Migration.](#page-25-1)
- **2.** [Run the Service.DBMigration.91to100 Module](#page-27-1).
- **3.** [Drop unused tables](#page-28-0) in your database schemas.
- **4.** [Import agent server data.](#page-29-0)
- **5.** [Migrate publishing data.](#page-30-0)

#### <span id="page-27-1"></span>*Run the Service.DBMigration.91to100 Module*

- 1. Make sure you have a PI at formLi censes. properties file that is multisite enabled. Install this license file in your ATG 10.0 installation directory.
- **2.** From the asset management server's atg-ds. xml file, copy this <xa-datasource> setting:

<j ndi-name>ATGDataWarehouseDS</j ndi-name>

to the agent server's atg-ds.xml file.

Note: The atg-ds. xml file is in the application server's deployment directory. For example, on a JBoss application server, atg-ds. xml file is in the following directory:

jboss-root/jboss-as/server/atg\_publishing\_lockserver/deploy/

**3.** If you use switch deployment, configure the switching data sources for the Service. DBMi gration module. Edit the following files in:

<ATG10dir>/home/localconfig/atg/dynamo/service/jdbc/

- **JTDataSource\_switchA.properties:**
- \$class=atg.nucleus.JNDIReference JNDI Name=j ava: / ATGSwitchingDS\_A
- **JTDataSource\_switchB.properties:**

\$class=atg.nucleus.JNDIReference JNDI Name=java: / ATGSwitchingDS\_B

**Note:** Replace ATGSwitchingDS\_A and ATGSwitchingDS\_B with the JNDI names for the switching data sources as they are configured in the atg-ds. xml file for your application server.

**4.** In a command-line terminal, change to this directory:

<ATG10dir>/home/bin

**5.** Assemble the Service. DBMigration. 91to100 module with the <ATG10dir>/home/bin/runAssembler script as follows:

runAssembler –server atg\_svcagent\_lockserver – standal one atg\_svcagent\_l ockserver.ear m Service.DBMigration.91to100

- **6.** Start the module.
- **7.** Run CIM and deploy the agent EAR again.

### <span id="page-28-0"></span>*Drop Unused Tables*

**Note:** If you intend to run a full deployment after migration, skip steps 1-6.

**1.** Grant permission to create a private synonym on the agent data source schema to the production core schema user. The following command grants permission to create a private synonym to this user:

GRANT CREATE SYNONYM TO production-schema-user

**2.** Grant SELECT permission on the svc\_soln and avm\_devI ine tables in the agent data source schema to the user of the production core schema.

The following commands grant SELECT permission to the production core schema user. Replace *producti on-schenma-user* with the name of the production core user.

GRANT SELECT ON svc\_soln TO production-schema-user; GRANT SELECT ON avm\_devline TO production-schema-user;

- **3.** If you use switch deployment, repeat step 2 for each switching data source schema user.
- **4.** In the Service migration kit, edit the following script:
	- ../oracle/complete\_solution\_data\_migration\_ddl.sql
		- Replace <svcagent\_schema> with the name of the agent data source schema user.
		- Replace <production\_schema> with the name of the production core schema user. If you use switch deployment, replace <production\_schema> with the name of one schema user.
- **5.** Run complete\_solution\_data\_migration\_ddl.sql
- **6.** If you use switch deployment, repeat steps 4 and 5 for each production schema user.
- **7.** If you use switch deployment, run this migration script on each switching schema; otherwise, run it on the production schema:

run\_service\_production\_complete\_solution\_migration.{bat|sh}

**8.** Run the following script on the production core schema:

run\_post\_drop\_production.{bat|sh}

**9.** Run the following script on the production switching schema:

run\_post\_drop\_switch.{bat|sh}

**10.** Run the following script for your agent data source schema. If you installed ATG Knowledge and ATG Self Service with the Configuration and Installation Manager (CIM) utility, comment out the call to the script drop\_useroption\_ddl.sql.

run\_post\_drop\_agent.{bat|sh}

- **11.** Edit the script run\_arf\_dw.{bat|sh} from the platform migration kit. Uncomment the call to the drop\_arf\_search\_site. sql script. Comment out all other SQL script calls in the file.
- **12.** Run the following script for your data warehouse schema:

run\_arf\_dw.{bat|sh}

### <span id="page-29-0"></span>*Import Agent Server Data*

To import Agent server data, follow these steps:

- **1.** Start the Configuration and Installation Manager (CIM) utility that you used to install ATG 10.0. Deploy atg\_svcagent\_I ockserver. ear.
- **2.** Change to the following directory:

<ATG10dir>/home/localconfig/atg/dynamo/service/jdbc/

- **3.** Configure the following properties files with connection information as noted:
	- FakeXADataSource\_agent.properties

Set connection information for the agent schema.

FakeXADataSource\_production.properties

Set connection information for the production core schema.

For information about configuring FakeXADataSource files, see the *[ATG Service](http://www.atg.com/repositories/ContentCatalogRepository_en/manuals/Service10.0/serviceinstall/index.html)  [Installation and Configuration Guide](http://www.atg.com/repositories/ContentCatalogRepository_en/manuals/Service10.0/serviceinstall/index.html)*.

**4.** Update the view mappings in the publishing schema by running the following scripts:

<ATG10dir>/BIZUI/install/importBizui.{bat|sh} <ATG10dir>/BCC/install/importBCC.{bat|sh} <ATG10dir>/AssetUI/install/importAssetUI.{bat|sh} <ATG10dir>/DPS-UI/install/importDPSUI.{bat|sh}

- **5.** Start the agent server. After startup, let the server run for five minutes, then shut it down.
- **6.** Copy:

<ATG10dir>/home/servers/atg\_svcagent\_lockserver to:

<ATG10dir>/home/servers/svcagent\_import91to100

**7.** Change to this directory:

<ATG10dir>/home/servers/svcagent\_import91to100/localconfig

**8.** In this directory, configure the agent server as indicated in the following table. **Note:** Create directories and properties files as needed.

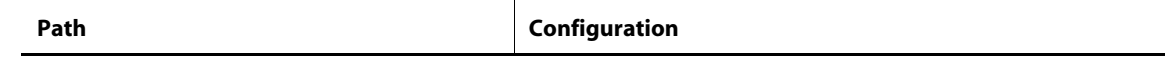

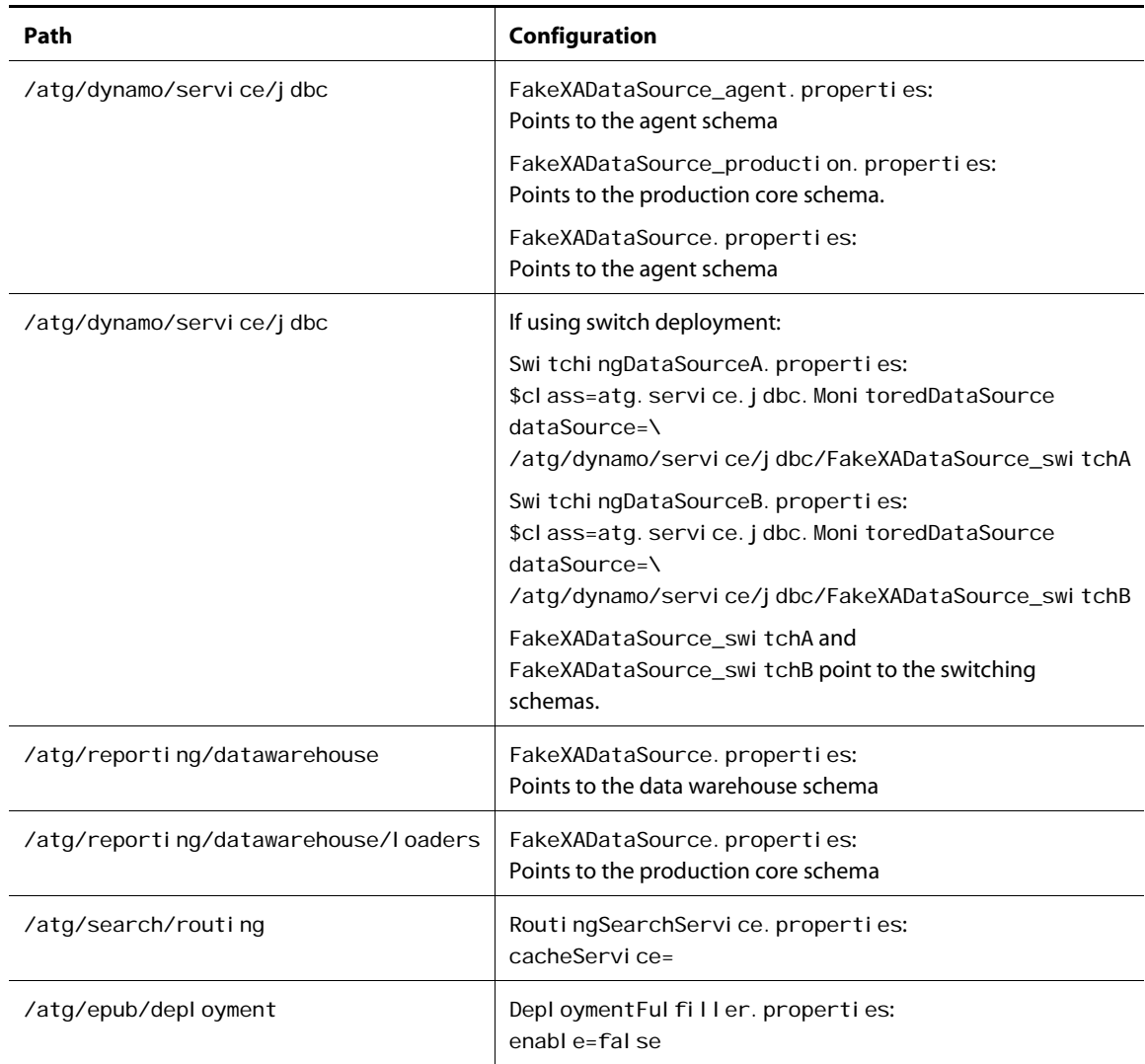

#### **9.** Delete the following directories:

<ATG10dir>/home/servers/svcagent\_import91to100/Publishing <ATG10dir>/home/servers/svcagent\_import91to100/PublishingAgent

**10.** Run the following script in the Service migration kit:

Service10.0/migration/91to100sql/scripts/run-agent-import.{bat|sh}

Pass the name of the server directory you created earlier in this procedure as a parameter when you invoke the script. For example:

- run-agent-import.sh svcagent\_import91to100
- **11.** Repeat the previous step twice. On the third iteration, the script should execute errorfree.

# <span id="page-30-0"></span>*Migrate Publishing Data*

To migrate publishing data:

**1.** Change to the following directory:

<ATG10dir>/home/localconfig/atg/dynamo/service/jdbc/

- **2.** Configure the following properties files with connection information as noted:
	- FakeXADataSource.properties
	- Set connection information for the publishing schema.
	- FakeXADataSource\_production.properties

Set connection information for the production core schema.

**3.** Update view mappings in the publishing schema by running the following scripts:

<ATG10dir>/BIZUI/install/importBizui.{bat|sh} <ATG10dir>/BCC/install/importBCC.{bat|sh} <ATG10dir>/AssetUI/install/importAssetUI.{bat|sh} <ATG10dir>/DPS-UI/install/importDPSUI.{bat|sh} <ATG10dir>/SiteAdmin/Versioned/install/importSiteAdmin. {bat|sh} <ATG10dir>/SiteAdmin/Search/install/importSiteAdminSearch.{bat|sh}

**4.** Invoke the startSQLRepository utility as follows:

#### **UNIX:**

<ATG10dir>/home/bin/startSQLRepository -m DPS. Internal Users repository /atg/userprofiling/Internal ProfileRepository import <ATG10dir>/Search10.0/SearchAdmin/common/data/initial/search admin-profile.xml

#### **Windows**:

<ATG10dir>\home\bin\startSQLRepository.bat -m DPS.InternalUsers repository /atg/userprofiling/Internal ProfileRepository import <ATG10dir>\Search10.0\SearchAdmin\common\data\initial\search admin-profile.xml

- **5.** Start the asset management server. Let the server run for several minutes after startup is complete, then shut it down.
- **6.** Copy this directory:

<ATG9.1dir>/home/servers/atg\_publishing\_lockserver

to:

<ATG10dir>/home/servers/svcpub\_import91to100

**7.** Create this directory:

<ATG10dir>/home/servers/svcpub\_import91to100/localconfig/atg/dynamo /service/jdbc

- **8.** In the new directory, configure the following properties files, as noted:
	- FakeXADataSource.properties

Set connection information for the publishing schema.

FakeXADataSource\_production.properties

Set connection information for the production core schema.

FakeXADataSource\_agent.properties

Set connection information for the agent data source schema.

**9.** Change to this directory:

<ATG10dir>/home/servers/svcpub\_import91to100/localconfig/atg/

- **10.** Edit the following properties files, as noted:
	- /reporting/datawarehouse/FakeXADataSource.properties Set connection information for the reporting data warehouse schema.
	- /reporting/datawarehouse/loaders/FakeXADataSource.properties Set connection information for the production core schema.
	- /search/routing/RoutingSearchService.properties cacheService=
	- /epub/deployment/DeploymentFulfiller.properties enable=false
- **11.** Delete this directory:

<ATG10dir>/home/servers/svcpub\_import91to100/Publishing

- **12.** Run the following script in the Service10.0 migration kit in order to import the Self Service sites:
	- ../migration/91to100sql/scripts/run-management-import.{bat|sh}

This script uses the svc\_multisite\_91to100. xml file that was generated earlier by running the Service. DBMi gration. 91to100 module.

For example:

run-management-import.sh svcpub\_import91to100

# <span id="page-32-1"></span><span id="page-32-0"></span>**ATG Commerce Service Center (CSC)**

This section describes database migration procedures for customers who have ATG Commerce Service Center installed. The following topics are covered:

- [CSC schema migration](#page-32-1)
- [CSC data migration](#page-34-0)

Before starting database migration, review [Schema Migration Prerequisites for CSC](#page-105-1).

# **CSC Schema Migration**

**Note:** Unlike CSC 9.1, CSC 10.0 does not require installation of ATG Service. The CSC 10.0 schema migration migrates the ATG Knowledge and ATG Service Framework tables, then drops the ATG Knowledge-only tables as described in [CSC Data Migration.](#page-34-0)

### *CSC Core*

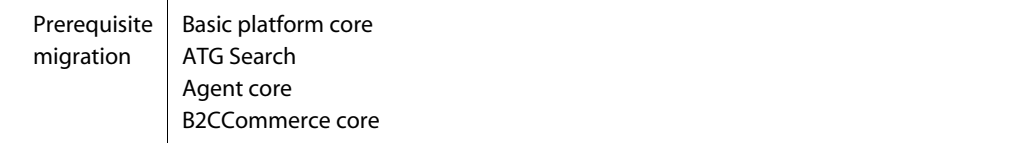

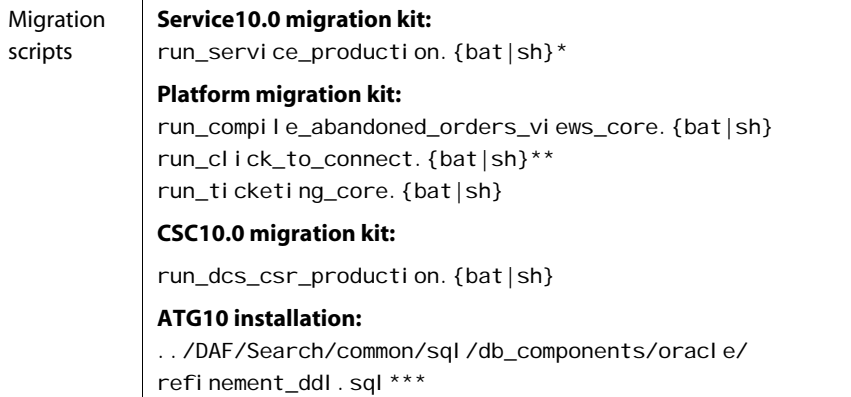

\* Comment out execution of the DDL script upgrade\_search\_admin\_production\_ddl.sql.

\*\* Required only if running ATG ClicktoConnect.

\*\*\* Required only if CRS Search add-on was not previously installed. Omit if using switch deployment.

# *CSC Switching*

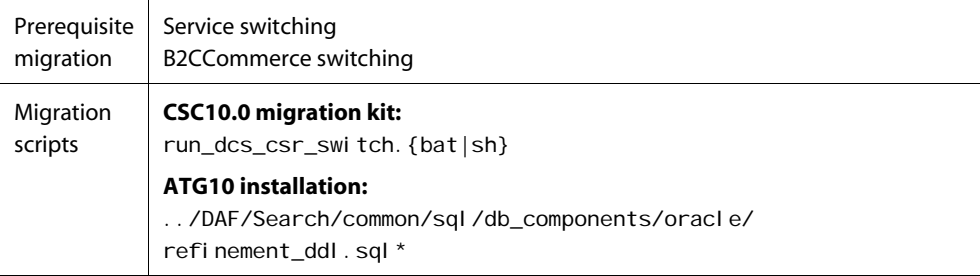

\* Required only if CRS Search add-on was not previously installed.

## *CSC Agent*

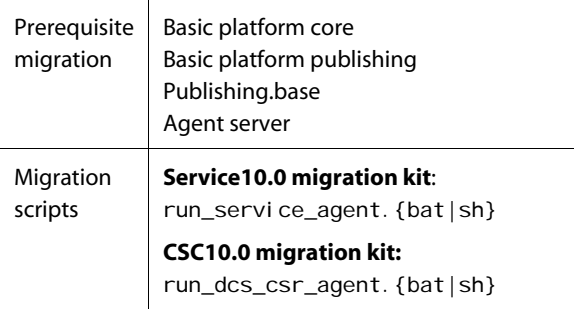

# *CSC Data Warehouse*

Required only if running ATG Reporting.

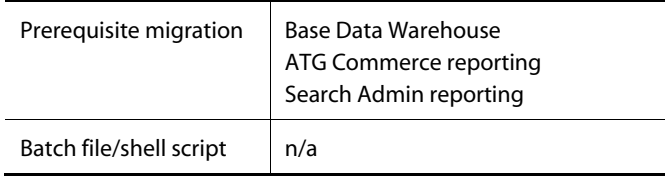

### *CSC Publishing*

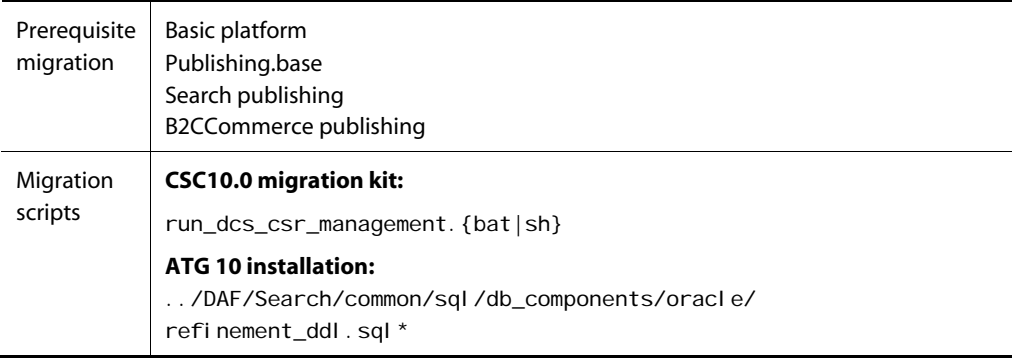

\* Required only if CRS Search add-on was not previously installed.

# <span id="page-34-0"></span>**CSC Data Migration**

This section explains how to migrate CSC data from version 9.1 to version 10.0. Before you begin migrating CSC data, be sure you:

- Complete all pre-migration tasks. See [General Pre-Migration Tasks](#page-14-1) and Schema [Migration Prerequisites for CSC](#page-105-1).
- Migrate the database schema for ATG Service.
- Make sure you have a PlatformLicenses.properties file that is multisite enabled. Install this license file in your ATG 10.0 installation directory.

CSC data migration comprises the following tasks:

- **1.** [Drop unused tables](#page-35-0).
- **2.** [Update view mappings.](#page-35-1)
- **3.** [Start the agent server.](#page-35-2)
- **4.** [Configure the agent server](#page-35-3).
- **5.** [Import agent server data.](#page-29-0)
- **6.** [Import Agent publishing data](#page-36-0).

#### *Drop Unused Tables*

<span id="page-35-1"></span><span id="page-35-0"></span>μ

To drop unused tables from your migrated database, run the following DDL scripts:

- run\_post\_drop\_production. {bat|sh} Run on the production core schema.
- run\_post\_drop\_switch. {bat|sh} Run on the production switching schema.
- run\_post\_drop\_agent. {bat|sh} Run on the agent schema.

#### *Update View Mappings*

**1.** Change to the following directory:

<ATG10dir>/home/localconfig/atg/dynamo/service/jdbc/

- **2.** Configure the following properties files with connection information as noted:
	- FakeXADataSource\_agent.properties
	- Set connection information for the agent schema.
	- FakeXADataSource\_production.properties
	- Set connection information for the production core schema.
- **3.** Update the view mappings in the ATG Content Administration schema by running the ATG 10.0 import scripts that create view mappings:

```
<ATG10dir>/BIZUI/install/importBizui.{bat|sh} 
<ATG10dir>/BCC/install/importBCC.{bat|sh} 
<ATG10dir>/AssetUI/install/importAssetui.{bat|sh} 
<ATG10dir>/DPS-UI/install/importDPSUI.{bat|sh}
```
#### <span id="page-35-2"></span>*Start the Agent Server*

Start the new 10.0 Agent server, in order to initialize new publishing workflows. After server startup is complete, allow it to run for approximately five minutes, then shut the server down.

#### <span id="page-35-3"></span>*Configure the Agent Server*

Change to this directory:

<ATG10dir>/home/servers/svcagent\_import91to100/localconfig

In this directory, configure the agent server as indicated in the following table.

**Note:** Create directories and properties files as needed.

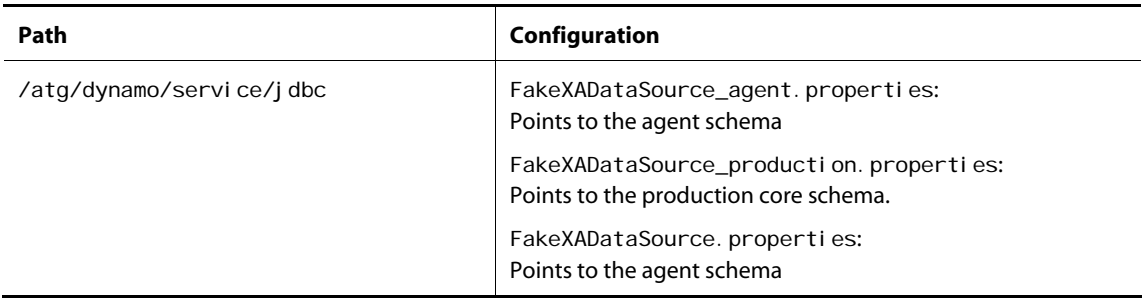
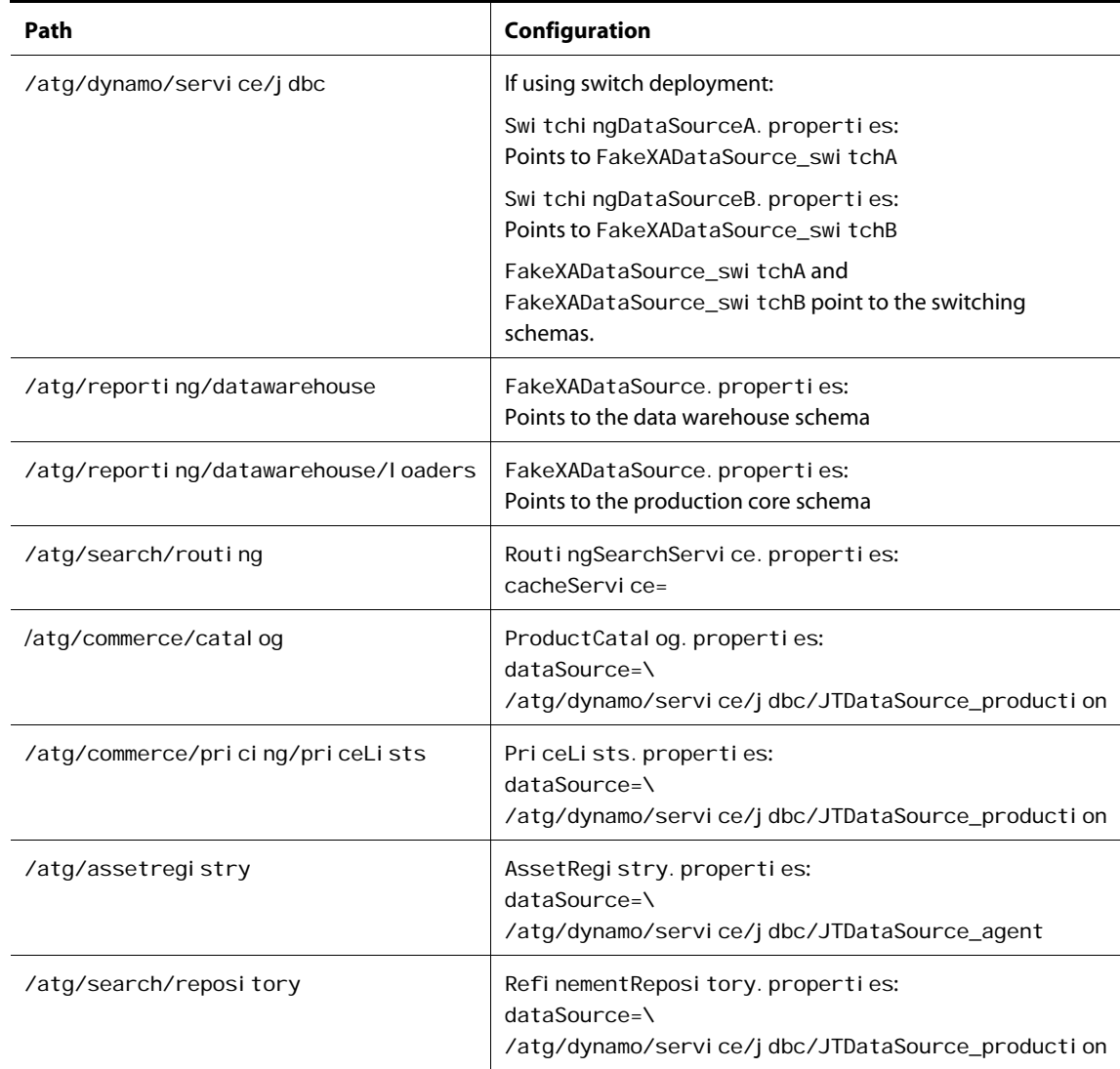

### *Import Agent Server Data*

From the DYNAMO\_HOME/CSC10. 0/migration/91to100sql/scripts directory, run the following script:

run-csc-only-agent-import.{bat|sh} svcagent\_import91to100

### *Import Agent Publishing Data*

- **1.** Change to the following directory:
	- <ATG10dir>/home/localconfig/atg/dynamo/service/jdbc/
- **2.** Configure two FakeXADataSource properties files with the appropriate connection information:
	- FakeXADataSource.properties

Set connection information for the publishing schema.

- FakeXADataSource\_production.properties
- Set connection information for the production schema.
- **3.** Update the view mappings in the ATG Content Administration schema by running the following ATG 10.0 import scripts:

<ATG10dir>/BIZUI/install/importBizui.{bat|sh} <ATG10dir>/BCC/install/importBCC.{bat|sh} <ATG10dir>/AssetUI/install/importAssetUI.{bat|sh} <ATG10dir>/DPS-UI/install/importDPSUI.{bat|sh} <ATG10dir>/SiteAdmin/Versioned/install/importSiteAdmin.{bat|sh} <ATG10dir>/SiteAdmin/Search/install/importSiteAdminSearch.{bat|sh} <ATG10dir>/DCS-UI/install/importMerchandising.{bat|sh} <ATG10dir>/DCS-UI/Versioned/install/importDCSUIVersioned.{bat|sh}

**4.** Run the start SQL Repository command:

<ATG10dir>/home/bin/startSQLRepository.sh -m DPS. Internal Users –repository /atg/userprofiling/InternalProfileRepository

import <ATG10dir>/Search10.0/SearchAdmin/common/data/initial/search admin-profile.xml

## <span id="page-37-0"></span>**ATG Service and CSC**

-

This section describes database migration procedures for customers who have both ATG Service and ATG Commerce Service Center installed. The following topics are covered:

- [ATG Service/CSC schema migration](#page-37-0)
- **[ATG Service/CSC data migration](#page-39-0)**

Before starting database migration, review [Schema Migration Prerequisites for ATG Service/CSC.](#page-107-0)

## **ATG Service/CSC Schema Migration**

#### *Service/CSC Core*

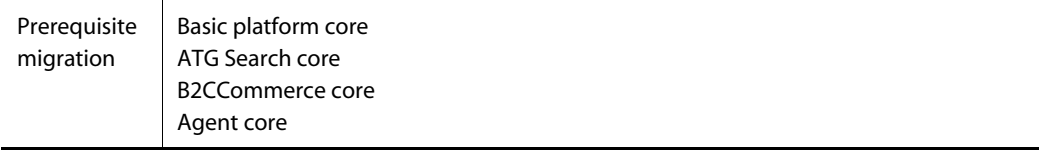

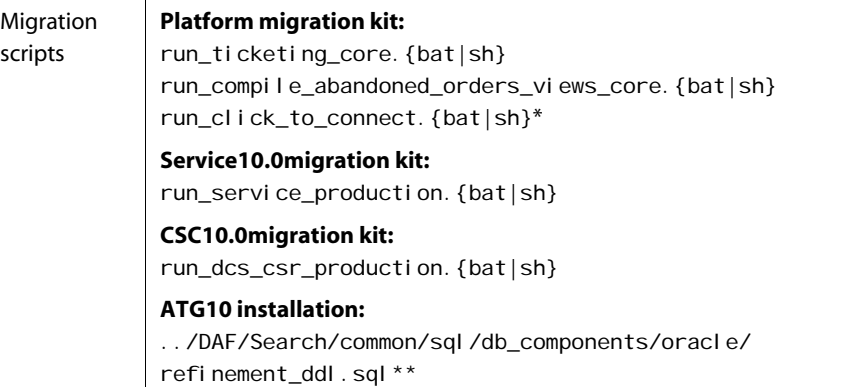

\* Required only if running ATG ClicktoConnect

\*\* Required only if CRS Search add-on was not previously installed. Omit if using switch deployment.

## *Service/CSC Switching*

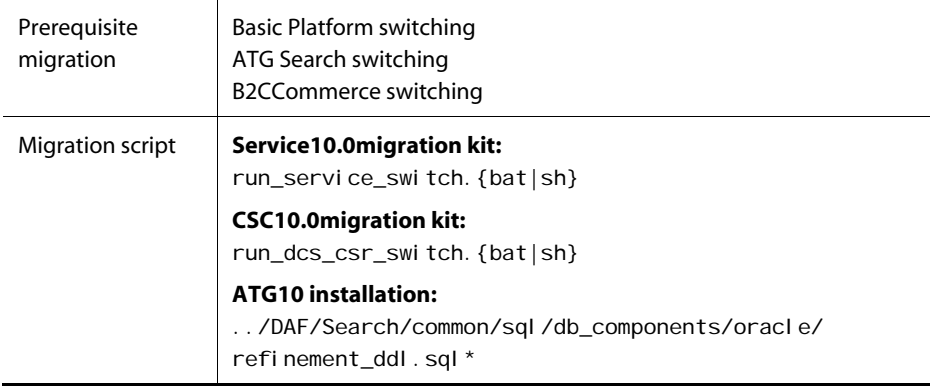

\* Required only if CRS Search add-on was not previously installed.

## *Service/CSC Agent*

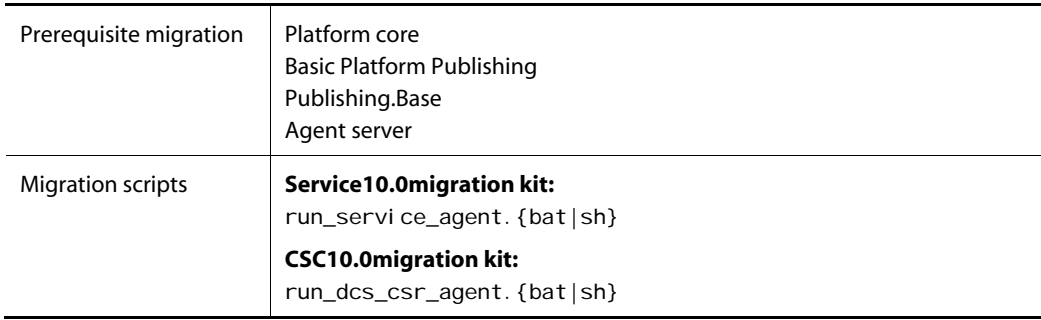

## *Service/CSC Data Warehouse*

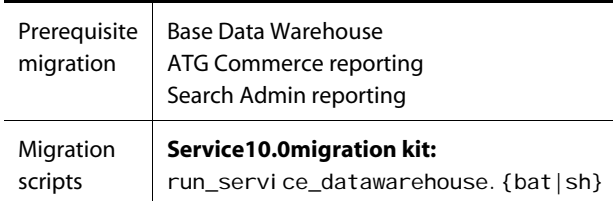

### *Service/CSC Publishing*

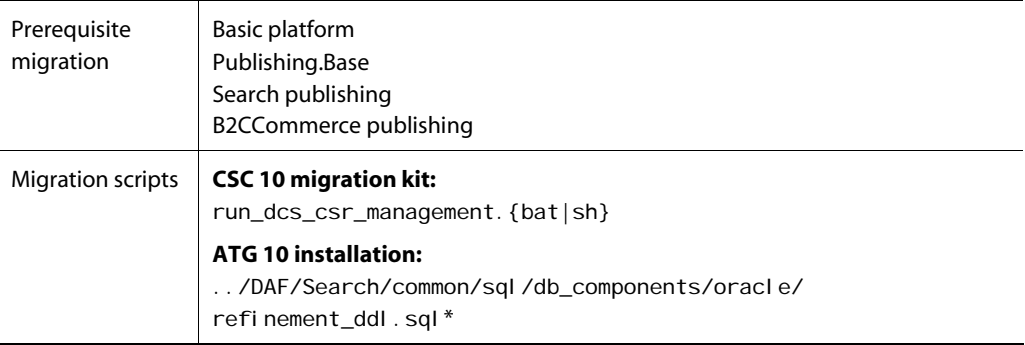

\* Required only if CRS Search add-on was not previously installed.

## <span id="page-39-0"></span>**ATG Service/CSC Data Migration**

This section explains how to migrate the data in the databases for ATG Service and ATG Commerce Service Center (CSC) from version 9.1 to version 10.0.

To migrate version 9.1 data to a version 10.0 database, perform the following tasks:

- **1.** [Run the Service.DBMigration.91to100 module](#page-39-1).
- **2.** [Drop unused tables](#page-40-0).
- **3.** [Import agent server data.](#page-41-0)
- **4.** [Import publishing data](#page-43-0).

#### <span id="page-39-1"></span>*Run the Service.DBMigration.91to100 Module*

- 1. Make sure you have a PI at formLi censes. properties file that is multisite enabled. Install this license file in your ATG 10.0 installation directory.
- **2.** From the asset management server's atg-ds. xml file, copy this <xa-datasource> setting:

<j ndi-name>ATGDataWarehouseDS</j ndi-name>

to the agent server's atg-ds.xml file.

**Note:** The atg-ds. xml file is in the application server's deployment directory. For example, on a JBoss application server, atg-ds. xml file is in the following directory:

jboss-root/jboss-as/server/atg\_publishing\_lockserver/deploy/

- **3.** If you use switch deployment, configure the switching data sources for the Service. DBMigration module in the following files:
	- <ATG10dir>/home/localconfig/atg/dynamo/service/jdbc/JTDataSou rce\_switchA.properties:

\$class=atg.nucleus.JNDIReference JNDI Name=j ava: /ATGSwitchingDS\_A

 <ATG10dir>/home/localconfig/atg/dynamo/service/jdbc/JTDataSou rce\_switchB.properties:

\$class=atg.nucleus.JNDIReference JNDI Name=j ava: /ATGSwitchingDS\_B

**Note:** Replace ATGSwitchingDS\_A and ATGSwitchingDS\_B with the JNDI names for the switching data sources as they are configured in your application server's atgds.xml file.

**4.** In a command-line terminal, change to this directory:

<ATG10dir>/home/bin

**5.** Assemble the Service. DBMigration. 91to100 module with the <ATG10dir>/home/bin/runAssembler script as follows:

```
runAssembler –server atg_svcagent_lockserver –
standal one atg_svcagent_l ockserver.ear -
m Service.DBMigration.91to100
```
**6.** Start the module.

**Note:** If you see an Abstract Deployment Context error, you might have two ATG EAR files in the agent server's deployment directory. In this case, delete the extra EAR file.

**7.** When startup is complete (on display of the Nucleus Running message), stop the application server.

### <span id="page-40-0"></span>*Drop Unused Tables*

To drop unused tables from your migrated database:

**1.** Grant permission to create a private synonym on the agent data source schema to the production core schema user. The following command grants permission to create a private synonym to this user:

GRANT CREATE SYNONYM TO production-schema-user

**2.** Grant SELECT permission on the svc\_soln and avm\_devline tables in the agent data source schema to the user of the production core schema.

The following commands grant SELECT permission to the production core schema user. Replace *producti on-user* with the name of the production core user.

GRANT SELECT ON svc\_soln TO production-schema-user; GRANT SELECT ON avm\_devline TO production-schema-user;

- **3.** If you use switch deployment, repeat step 2 for each switching data source schema user.
- **4.** In the Service migration kit, edit the following script:

../oracle/complete\_solution\_data\_migration\_ddl.sql

- Replace <svcagent\_schema> with the name of the agent data source schema user.
- Replace <production\_schema> with the name of the production core schema user. If you use switch deployment, replace <production\_schema> with the name of one schema user.
- **5.** Run complete\_solution\_data\_migration\_ddl.sql
- **6.** If you use switch deployment, repeat steps 4 and 5 for each production schema user.
- **7. Note:** If you intend to run a full deployment after migration, skip this step.

If you use switch deployment, run this migration script on each switching schema; otherwise, run it on the production schema:

run\_service\_production\_complete\_solution\_migration.{bat|sh}

**8.** Run the following script on the production core schema:

run\_post\_drop\_production.{bat|sh}

**9.** Run the following script on the production switching schema:

run\_post\_drop\_switch.{bat|sh}

**10.** Run the following script on your agent data source schema.

run\_post\_drop\_agent.{bat|sh}

If you installed ATG Knowledge and ATG Self Service with the Configuration and Installation Manager (CIM) utility, comment out the call to the script drop\_useroption\_ddl.sql.

- **11.** Edit the script run\_arf\_dw.{bat|sh} from the platform migration kit. Uncomment the call to the drop\_arf\_search\_site. sql script. Comment out all other SQL script calls in the file.
- **12.** Run the following script on your data warehouse schema.

run\_arf\_dw.{bat|sh}

#### <span id="page-41-0"></span>*Import Agent Server Data*

To import Agent server data, follow these steps:

- **1.** Start the Configuration and Installation Manager (CIM) utility that you used to install ATG 10.0. Deploy atg\_svcagent\_I ockserver. ear.
- **2.** Change to the following directory:

<ATG10dir>/home/localconfig/atg/dynamo/service/jdbc

- **3.** Configure two FakeXADataSource properties files with the appropriate connection information:
	- FakeXADataSource.properties
	- Set connection information for the agent schema.
	- FakeXADataSource\_production.properties

Set connection information for the production core schema.

For information about configuring FakeXADataSource files, see the *[ATG Service](http://www.atg.com/repositories/ContentCatalogRepository_en/manuals/Service10.0/serviceinstall/index.html)  [Installation and Configuration Guide](http://www.atg.com/repositories/ContentCatalogRepository_en/manuals/Service10.0/serviceinstall/index.html)*.

**4.** Update the view mappings in the publishing schema by running the following scripts:

<ATG10dir>/BIZUI/install/importBizui.{bat|sh} <ATG10dir>/BCC/install/importBCC.{bat|sh}

<ATG10dir>/AssetUI/install/importAssetUI.{bat|sh} <ATG10dir>/DPS-UI/install/importDPSUI.{bat|sh}

- **5.** Start the agent server. After startup is complete, let the server run for five minutes so it can initialize new publishing workflows, then shut it down.
- **6.** Copy:

<ATG10dir>/home/servers/atg\_svcagent\_lockserver to this new directory:

<ATG10dir>/home/servers/svcagent\_import91to100

**7.** Change to this directory:

<ATG10dir>/home/servers/svcagent\_import91to100/localconfig

**8.** In this directory, configure the agent server as indicated in the following table.

**Note:** Create directories and properties files as needed.

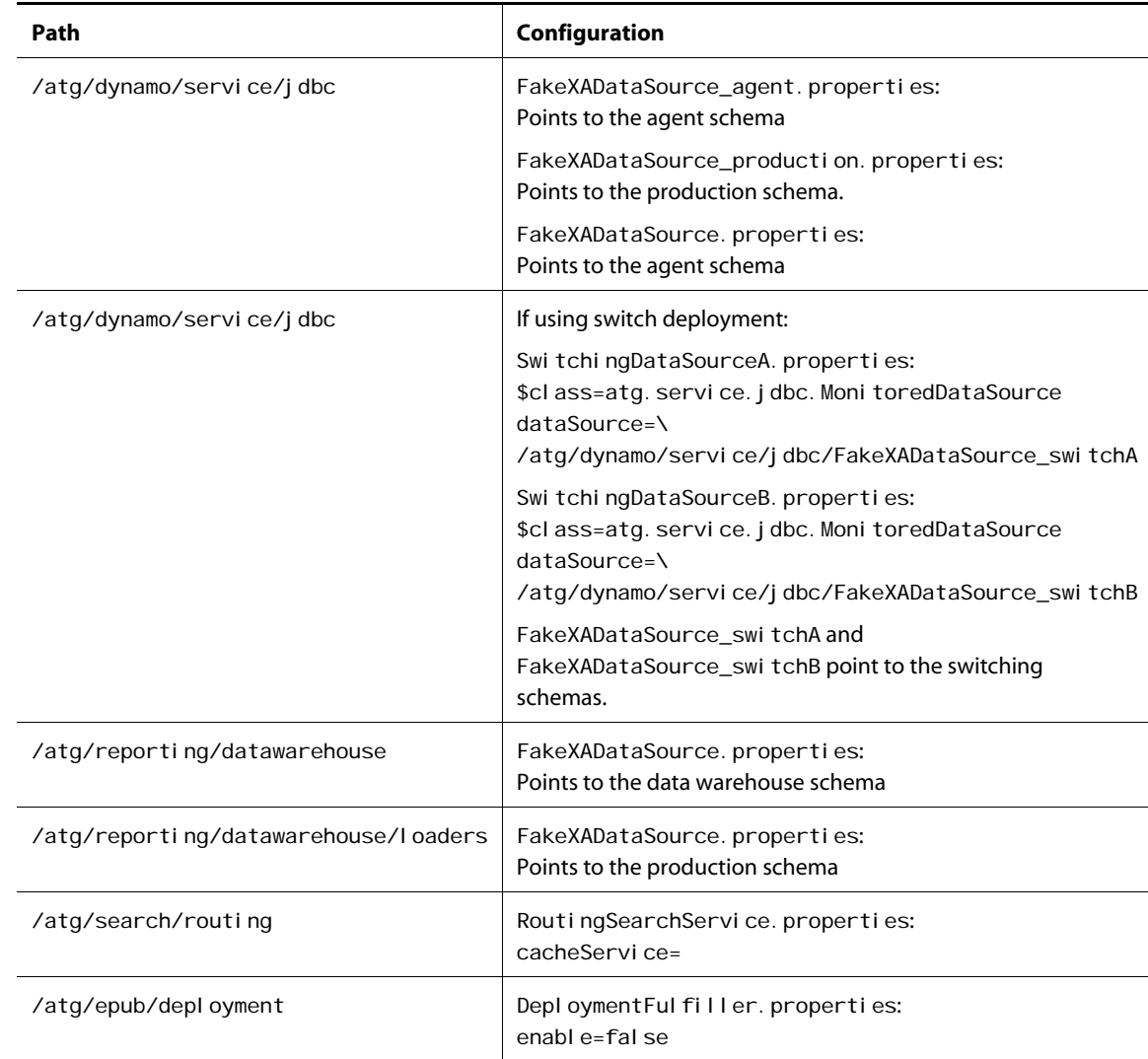

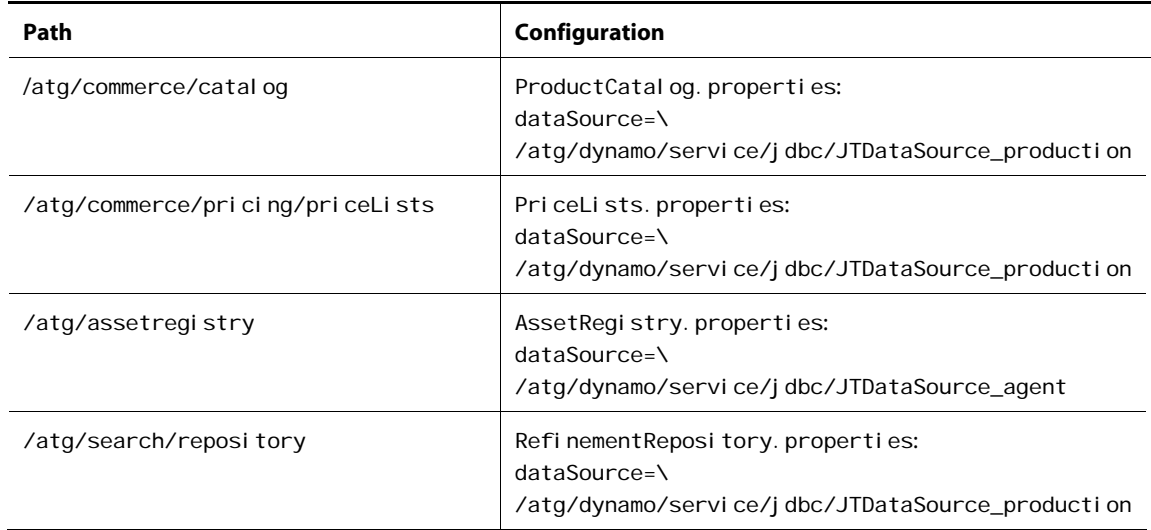

- **9.** From the Service migration kit's /scripts directory, run this script: run-agent-import.{bat|sh} svcagent\_import91to100
- **10.** Repeat the previous step twice. On the third iteration, the script should execute errorfree.
- 11. From the CSC migration kit's /scripts directory, run this script: run-csc-knowledge-agent-import.{bat|sh} svcagent\_import91to100

### <span id="page-43-0"></span>*Import Publishing Data*

**1.** Change to the following directory:

<ATG10dir>/home/localconfig/atg/dynamo/service/jdbc/

Configure the following properties files with connection information as noted:

- FakeXADataSource.properties
- Set connection information for the publishing schema.
- FakeXADataSource.properties

Set connection information for the publishing schema.

FakeXADataSource\_production.properties

Set connection information for the production core schema.

**2.** Update view mappings in the publishing schema by running the following scripts:

<ATG10dir>/BIZUI/install/importBizui.{bat|sh} <ATG10dir>/BCC/install/importBCC.{bat|sh} <ATG10dir>/AssetUI/install/importAssetUI.{bat|sh} <ATG10dir>/DPS-UI/install/importDPSUI.{bat|sh} <ATG10dir>/SiteAdmin/Versioned/install/importSiteAdmin. {bat|sh} <ATG10dir>/SiteAdmin/Search/install/importSiteAdminSearch. {bat|sh} <ATG10dir>/DCS-UI/install/importMerchandising.{bat|sh} <ATG10dir>/DCS-UI/Versioned/install/importDCSUIVersioned.{bat|sh}

**3.** Invoke the startSQLRepository utility as follows: **UNIX:**

<ATG10dir>/home/bin/startSQLRepository -m DPS. InternalUsers repository /atg/userprofiling/Internal ProfileRepository import <ATG10dir>/Search10.0/SearchAdmin/common/data/initial/search admin-profile.xml

#### **Windows:**

<ATG10dir>\home\bin\startSQLRepository.bat -m DPS. InternalUsers repository /atg/userprofiling/Internal ProfileRepository import <ATG10dir>\Search10.0\SearchAdmin\common\data\initial\search admin-profile.xml

- **4.** Start the asset management server. Let the server run for several minutes after startup is complete so it can initialize new publishing workflows, then shut it down.
- **5.** Copy this directory:

<ATG10dir>/home/servers/atg\_publishing\_lockserver

to:

<ATG10dir>/home/servers/svcpub\_import91to100

**6.** Create this directory:

<ATG10dir>/home/servers/svcpub\_import91to100/localconfig/atg/dynamo /service/jdbc

- **7.** In the new directory, configure the following properties files, as noted:
	- FakeXADataSource.properties
	- Set connection information for the publishing schema.
	- FakeXADataSource\_production.properties

Set connection information for the production core schema.

FakeXADataSource\_agent.properties

Set connection information for the agent data source schema.

**8.** Change to this directory:

<ATG10dir>/home/servers/svcpub\_import91to100/localconfig/atg/

- **9.** Edit the following properties files, as noted:
	- /reporting/datawarehouse/FakeXADataSource.properties Set connection information for the reporting data warehouse schema.
	- /reporting/datawarehouse/loaders/FakeXADataSource.properties Set connection information for the production core schema.
	- /search/routing/RoutingSearchService.properties cacheService=
	- /epub/deployment/DeploymentFulfiller.properties enable=false
- **10.** Run the following script in the Service10.0migration kit, to import the ATG Self Service sites:

../migration/91to100sql/scripts/run-management-import.{bat|sh}

Pass the name of the server directory you created in step 6 as a parameter when you invoke the script. For example:

run-management-import.sh svcpub\_import91to100

# **5 MSSQL Database Migration**

ATG 10.0 includes a number of enhancements to the database schemas used by ATG 9.1. The MSSQL migration kit provides the batch files/shell scripts and DDL scripts that you need to upgrade existing MSSQL schemas, in the following migration kit directory:

/91to100sql/db\_components/mssql

Each section in this chapter describes the batch files/shell scripts and DDL scripts that are required to migrate a specific ATG module or group of related modules:

- [Basic platform](#page-45-0) (includes DAS, DPS, and DSS)
- [Publishing.Base](#page-46-0)
- [B2CCommerce](#page-20-0)
- [B2BCommerce](#page-47-0)
- [Data Warehouse](#page-47-1)
- [ATG Search](#page-48-0)
- [Agent](#page-49-0)
- [ATG Service](#page-49-1)
- [ATG Commerce Service Center \(CSC\)](#page-56-0)
- [ATG Service and CSC](#page-61-0)

Each section is subdivided according to the schemas that require upgrading: core, switching, and publishing.

**Note:** Before running migration scripts, carefully review the [Database Schema Migration](#page-15-0) section in the [Migration Steps](#page-14-0) chapter.

## <span id="page-45-0"></span>**Basic Platform**

The ATG platform minimally comprises three modules whose schemas require migration: DAS, DPS, and DSS. The sections that follow document schema migration scripts for these modules.

- Basic platform core
- Basic platform switching
- Basic platform publishing

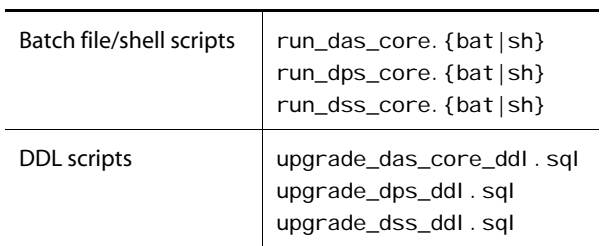

## *Basic Platform Core*

### *Basic Platform Switching*

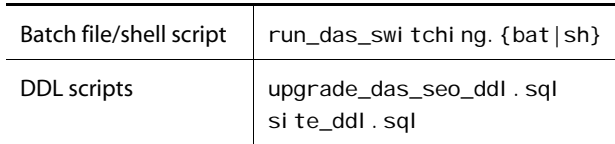

## *Basic Platform Publishing*

Note: Versioned database tables must now set their checkin\_date column to TIMESTAMP. If necessary, be sure to manually update your application's versioned database tables accordingly.

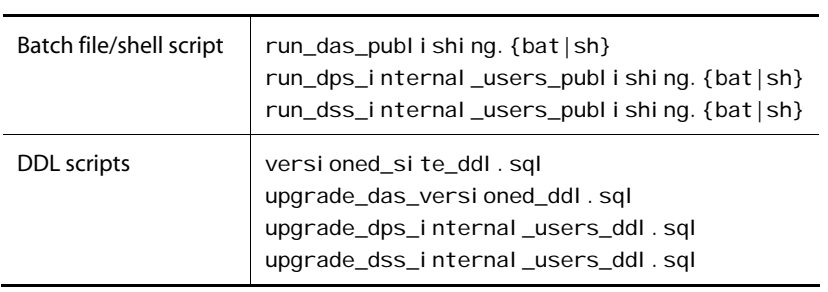

## <span id="page-46-0"></span>**Publishing.Base**

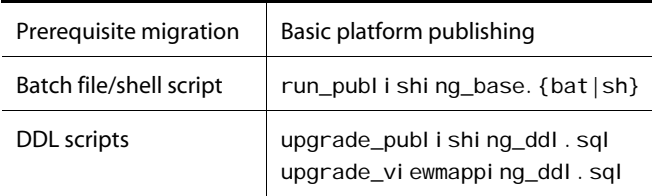

## <span id="page-47-0"></span>**B2BCommerce**

μ

The MSSQL migration kit has no migration scripts that are specific to B2BCommerce. B2BCommerce customers only need to run the B2CCommerce migration scripts.

## <span id="page-47-1"></span>**Data Warehouse**

**Note:** Before you migrate the database schemas for ATG Customer Intelligence data warehouse, review the procedures in [ATG Customer Intelligence Notes.](#page-100-0)

*Base Data Warehouse* 

| Batch file/shell script | run_arf_dw_base.{bat sh}    |
|-------------------------|-----------------------------|
| <b>DDL</b> scripts      | upgrade_arf_dw_base_ddl.sql |

### *ATG Commerce Reporting*

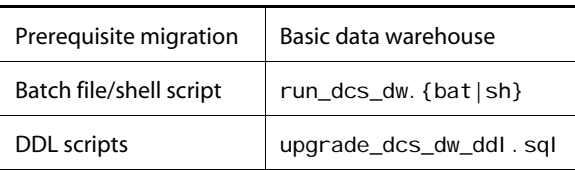

### *Search Admin Reporting*

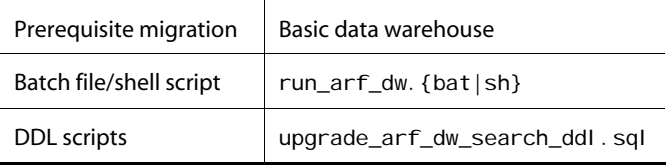

### *ATG Commerce Service Center Reporting*

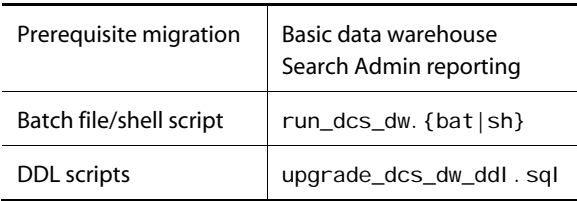

## <span id="page-48-0"></span>**ATG Search**

ATG Search comprises two modules:

- DAF.Search
- Search Admin

After database schema migration is complete, review the procedures in [ATG Search Notes.](#page-98-0)

**Note:** The batch files/shell scripts and DDL scripts for DAF.Search migration are in the Platform migration kit; Search Admin has its own migration kit.

### *ATG Search Core*

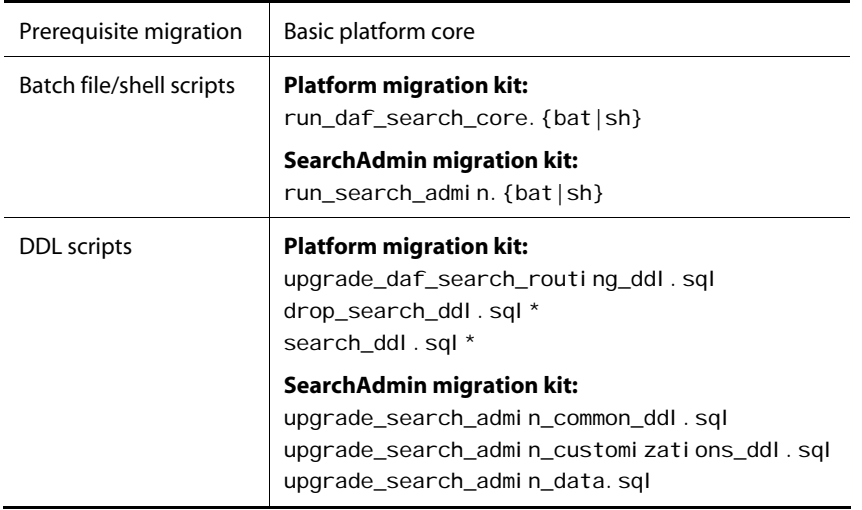

\* Drop and recreate search index tables.

## *ATG Search Switching*

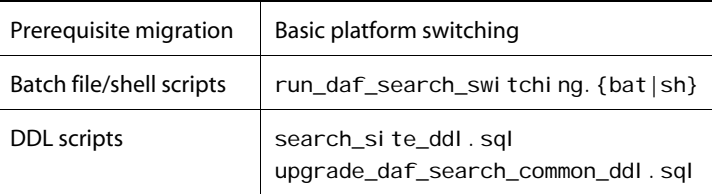

## *Search Publishing*

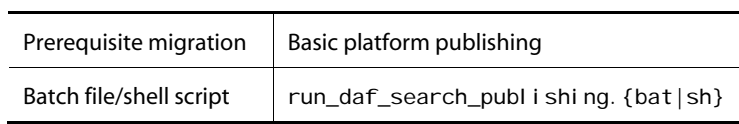

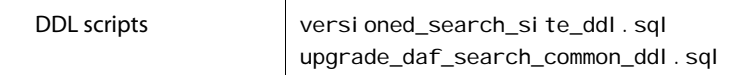

## <span id="page-49-0"></span>**Agent**

μ

**Note:** Production agent schema migration scripts are required in order to migrate the following ATG applications:

- **•** [ATG Service](#page-49-1)
- **[ATG Commerce Service Center \(CSC\)](#page-56-0)**

For more information, see the applicable migration guidelines.

### *Agent Core*

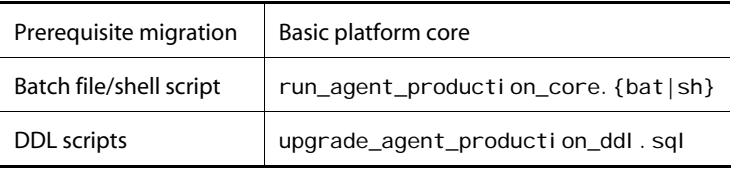

### *Agent Server*

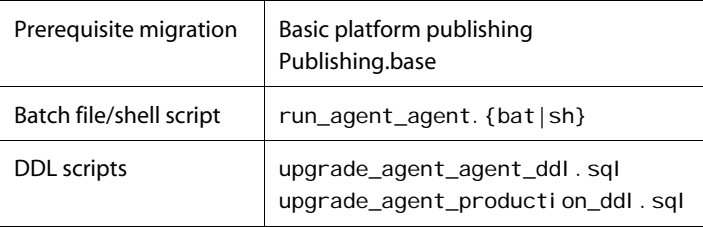

## <span id="page-49-1"></span>**ATG Service**

This section covers the following topics:

- [ATG Service schema migration](#page-50-0)
- [ATG Service data migration](#page-51-0)

Before starting database migration, review [Schema Migration Prerequisites for ATG Service.](#page-102-0)

## <span id="page-50-0"></span>**ATG Service Schema Migration**

## *Service Core*

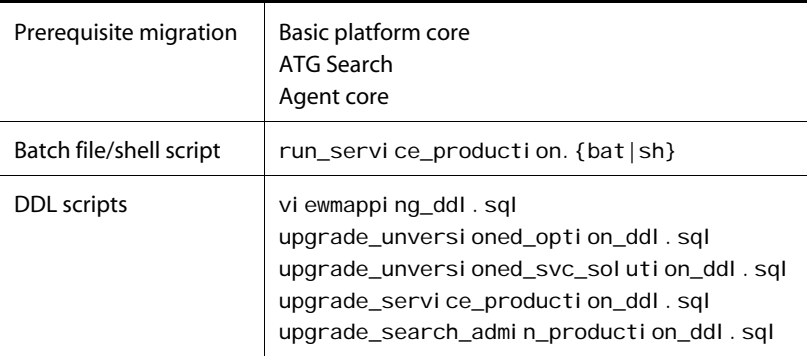

## *Service Switching*

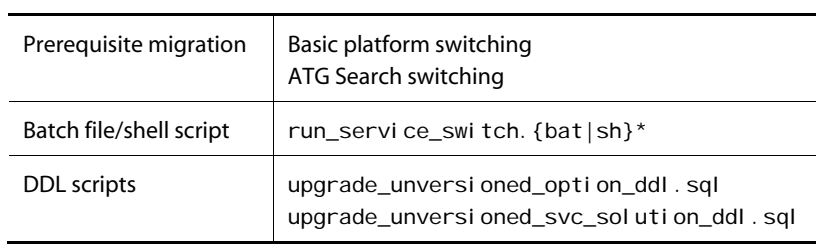

\* Omit for an environment that uses online (non-switching) deployment.

## *Service Agent*

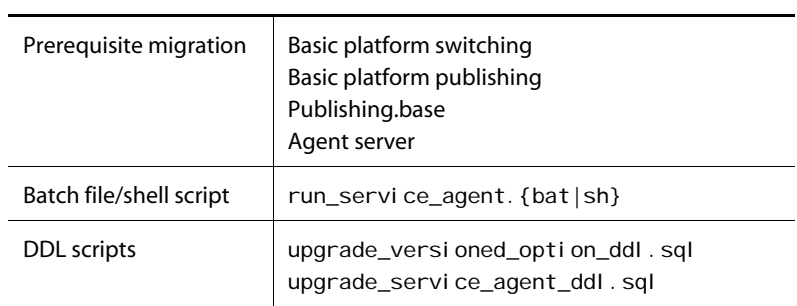

## *Service Data Warehouse*

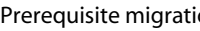

ion Basic data warehouse

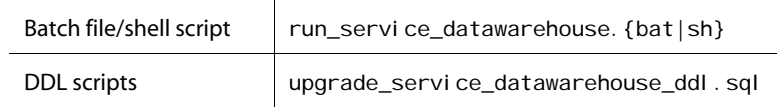

### *Service Publishing*

 $\begin{array}{|c|} \hline \hline \hline \hline \hline \hline \hline \end{array}$ 

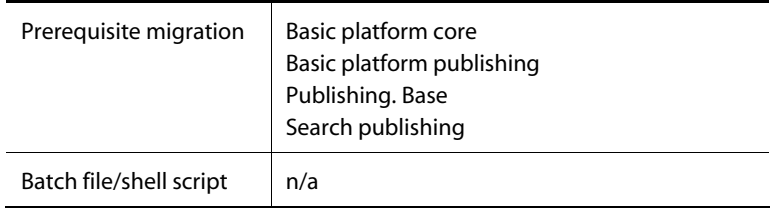

## <span id="page-51-0"></span>**ATG Service Data Migration**

This section explains how to migrate the data in the databases for ATG Knowledge and ATG Self Service from version 9.1 to version 10.0.

To migrate version 9.1 data to a version 10.0 database:

- **1.** Make sure you have completed all pre-migration tasks. See [General Pre-Migration](#page-14-1)  [Tasks](#page-14-1) and [Schema Migration Prerequisites for ATG Service](#page-102-0). Make sure you have migrated the database schema for ATG Service. See [ATG Service Schema Migration.](#page-50-0)
- **2.** [Run the Service.DBMigration.91to100 module](#page-51-1).
- **3.** [Drop unused tables](#page-52-0) in your database schemas.
- **4.** [Import agent server data.](#page-53-0)
- **5.** [Import publishing data](#page-54-0).

### <span id="page-51-1"></span>*Run the Service.DBMigration.91to100 Module*

- 1. Make sure you have a PI at formLi censes. properties file that is multisite enabled. Install this license file in your ATG 10.0 installation directory.
- **2.** Copy the xa-datasource element with the jndi-name ATGDataWarehouseDS from the atg-ds.xml file for your asset management server to the atg-ds.xml file for your agent server. The atg-ds. xml file is in the deployment directory of your application server.

For example, the atg-ds. xml file is in the following directory of a JBoss application server installation: j boss-eap-5.0/j boss-

- as/server/atg\_publishing\_lockserver/deploy/atg-ds.xml.
- **3.** If you use switch deployment, configure the switching data sources for the Service. DBMi gration module. Edit the following files in:

<ATG10dir>/home/localconfig/atg/dynamo/service/jdbc/

**JTDataSource\_switchA.properties:** 

\$class=atg.nucleus.JNDIReference JNDI Name=j ava: / ATGSwitchingDS\_A

**JTDataSource\_switchB.properties:** 

\$class=atg.nucleus.JNDIReference JNDI Name=java: / ATGSwitchingDS\_B

Note: Replace ATGSwitchingDS\_A and ATGSwitchingDS\_B with the JNDI names for the switching data sources as they are configured in the atg-ds.xml file for your application server.

**4.** Assemble the Service. DBMigration. 91to100 module with the <ATG10dir>/home/bin/runAssembler script as follows:

runAssembler –server atg\_svcagent\_lockserver – standal one atg\_svcagent\_l ockserver.ear m Service.DBMigration.91to100

**5.** Start the module.

**Note:** If you see an Abstract Deployment Context error, you might have two ATG EAR files in the agent server's deployment directory. In this case, delete the extra EAR file.

**6.** When startup is complete (on display of the Nucleus Running message), stop the application server.

### <span id="page-52-0"></span>*Drop Unused Tables*

To drop unused tables from your migrated database:

**1.** Grant permission to create a private synonym on the agent data source schema to the production core schema user.

The following commands grant select privilege to the production core schema user. Replace <svcagent\_db> with the name of the agent data source schema. Replace <production\_user> with the name of the production core schema user.

USE <svcagent\_db> CREATE USER <production\_user> GRANT SELECT TO <production\_user>

**2.** Run the following script on the production core schema.

run\_post\_drop\_production.{bat|sh}

**3.** Run the following script on the production switching schema:

run\_post\_drop\_switch. {bat | sh}

**4.** Run the following script for your agent data source schema. If you installed ATG Knowledge and ATG Self Service with the Configuration and Installation Manager (CIM) utility, comment out the call to the script drop\_useroption\_ddl.sql.

```
run_post_drop_agent.{bat|sh}
```
Include parameters to supply the user account, password, and connection information that the script requires.

- **5.** Edit the script run\_arf\_dw. {bat | sh} from the platform migration kit. Uncomment the call to the drop\_arf\_search\_site.sql script. Comment out all other SQL script calls in the file.
- **6.** Run the following script for your data warehouse schema: run\_arf\_dw.{bat|sh}

#### *Import Agent Server Data*

<span id="page-53-0"></span>μ

To import Agent server data, follow these steps:

- **1.** Start the Configuration and Installation Manager (CIM) utility that you used to install ATG 10.0. Deploy atg\_svcagent\_I ockserver. ear.
- **2.** Change to the following directory:

<ATG10dir>/home/localconfig/atg/dynamo/service/jdbc

- **3.** Configure two FakeXADataSource properties files with the appropriate connection information:
	- FakeXADataSource.properties
	- FakeXADataSource\_production.properties

For information about configuring FakeXADataSource files, see the *[ATG Service](http://www.atg.com/repositories/ContentCatalogRepository_en/manuals/Service10.0/serviceinstall/index.html)  [Installation and Configuration Guide](http://www.atg.com/repositories/ContentCatalogRepository_en/manuals/Service10.0/serviceinstall/index.html)*.

**4.** Update the view mappings in the publishing schema by running the following scripts:

<ATG10dir>/BIZUI/install/importBizui.{bat|sh} <ATG10dir>/BCC/install/importBCC.{bat|sh} <ATG10dir>/AssetUI/install/importAssetUI.{bat|sh} <ATG10dir>/DPS-UI/install/importDPSUI.{bat|sh}

- **5.** Start the agent server. After startup, let the server run for five minutes, then shut it down.
- **6.** Copy:

<ATG10dir>/home/servers/atg\_svcagent\_lockserver

to:

<ATG10dir>/home/servers/svcagent\_import91to100

**7.** Change to this directory:

<ATG10dir>/home/servers/svcagent\_import91to100/localconfig

- **8.** In this directory, configure the agent server as indicated in the following table.
	- **Note:** Create directories and properties files as needed.

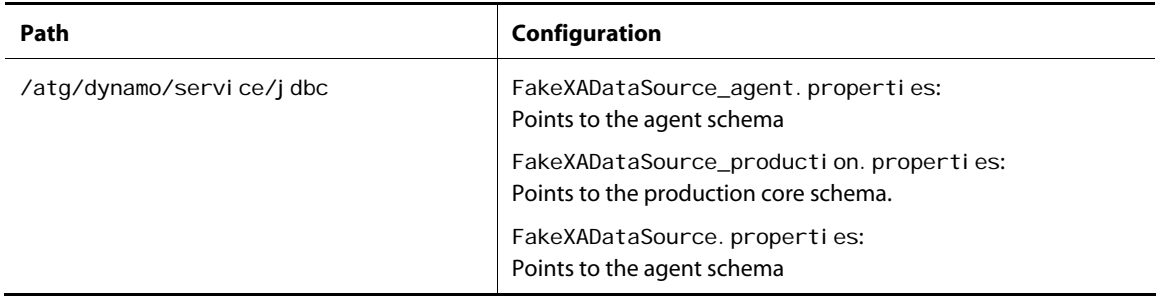

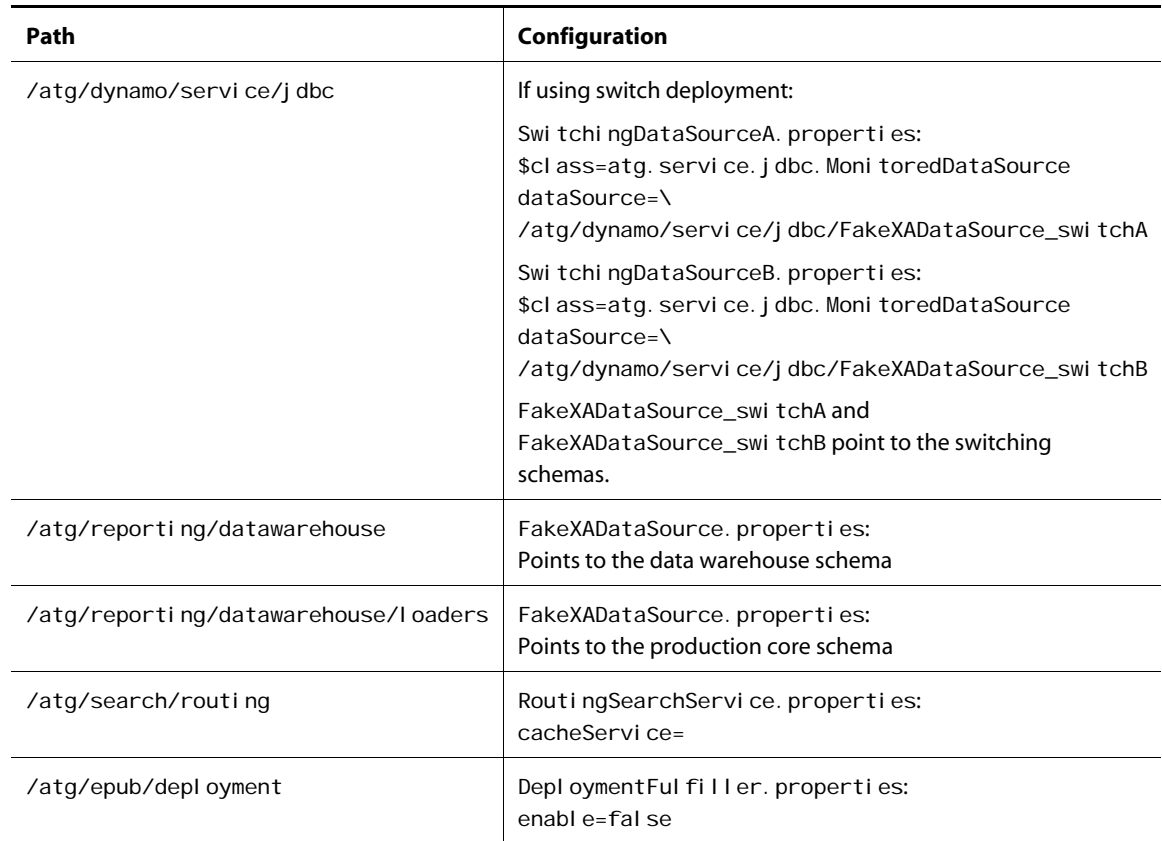

**9.** Delete the following directories:

<ATG10dir>/home/servers/svcagent\_import91to100/Publishing <ATG10dir>/home/servers/svcagent\_import91to100/PublishingAgent

**10.** Run the following script in the Service migration kit:

Service10.0/migration/91to100sql/scripts/run-agent-import.{bat|sh}

Pass the name of the server directory you created earlier in this procedure as a parameter when you invoke the script. For example:

run-agent-import.sh svcagent\_import91to100

**11.** Repeat the previous step twice. On the third iteration, the script should execute errorfree..

### <span id="page-54-0"></span>*Import Publishing Data*

To import publishing data:

**1.** Change to the following directory:

<ATG10dir>/home/localconfig/atg/dynamo/service/jdbc

- **2.** Configure two FakeXADataSource properties files with the appropriate connection information:
	- FakeXADataSource.properties

Set connection information for the publishing schema.

- FakeXADataSource.properties
- Set connection information for the publishing schema.
- FakeXADataSource\_production.properties
- Set connection information for the production core schema.
- **3.** Update view mappings in the publishing schema by running the following scripts:

<ATG10dir>/BIZUI/install/importBizui.{bat|sh} <ATG10dir>/BCC/install/importBCC.{bat|sh} <ATG10dir>/AssetUI/install/importAssetUI.{bat|sh} <ATG10dir>/DPS-UI/install/importDPSUI.{bat|sh} <ATG10dir>/SiteAdmin/Versioned/install/importSiteAdmin. {bat|sh} <ATG10dir>/SiteAdmin/Search/install/importSiteAdminSearch.{bat|sh}

**4.** Invoke the startSQLRepository utility using as follows:

#### **UNIX:**

<ATG10dir>/home/bin/startSQLRepository -m DPS. InternalUsers repository /atg/userprofiling/Internal ProfileRepository import <ATG10dir>/Search10.0/SearchAdmin/common/data/initial/search admin-profile.xml

### **Windows:**

<ATG10dir>\home\bin\startSQLRepository.bat -m DPS.InternalUsers repository /atg/userprofiling/Internal ProfileRepository import <ATG10dir>\Search10.0\SearchAdmin\common\data\initial\search admin-profile.xml

- **5.** Start the asset management server. Let the server run for several minutes after startup is complete, then shut it down.
- **6.** Copy this directory:

<ATG10dir>/home/servers/atg\_publishing\_lockserver

to:

<ATG10dir>/home/servers/svcpub\_import91to100

**7.** Create this directory:

<ATG10dir>/home/servers/svcpub\_import91to100/localconfig/atg/dynamo /service/jdbc

- **8.** In the new directory, configure the following properties files, as noted:
	- FakeXADataSource.properties
		- Set connection information for the publishing schema.
	- FakeXADataSource\_production.properties
	- Set connection information for the production core schema.
	- FakeXADataSource\_agent.properties

Set connection information for the agent data source schema.

**9.** Change to this directory:

<ATG10dir>/home/servers/svcpub\_import91to100/localconfig/atg/

- **10.** Edit the following properties files, as noted:
	- /reporting/datawarehouse/FakeXADataSource.properties

Set connection information for the reporting data warehouse schema.

- /reporting/datawarehouse/loaders/FakeXADataSource.properties Set connection information for the production core schema.
- /search/routing/RoutingSearchService.properties cacheService=
- /epub/deployment/DeploymentFulfiller.properties enable=false
- **11.** Delete this directory:

<ATG10dir>/home/servers/svcpub\_import91to100/Publishing

**12.** Run the following script in the Service10.0migration kit in order to import the Self Service sites:

../migration/91to100sql/scripts/run-management-import.{bat|sh}

This script uses the svc\_multisite\_91to100. xml file that was generated earlier by running the Service. DBMi gration. 91to100 module.

For example:

run-management-import.sh svcpub\_import91to100

## <span id="page-56-1"></span><span id="page-56-0"></span>**ATG Commerce Service Center (CSC)**

This section describes database migration procedures for customers who have ATG Commerce Service Center installed. The following topics are covered:

- [CSC schema migration](#page-56-1)
- [CSC data migration](#page-58-0)

Before starting database migration, review [Schema Migration Prerequisites for CSC](#page-105-0).

### **CSC Schema Migration**

**Note:** Unlike CSC 9.1, CSC 10.0 does not require installation of ATG Service. The CSC 10.0 schema migration migrates the ATG Knowledge and ATG Service Framework tables, then drops the ATG Knowledge-only tables as described in [CSC Data Migration.](#page-58-0)

### *CSC Core*

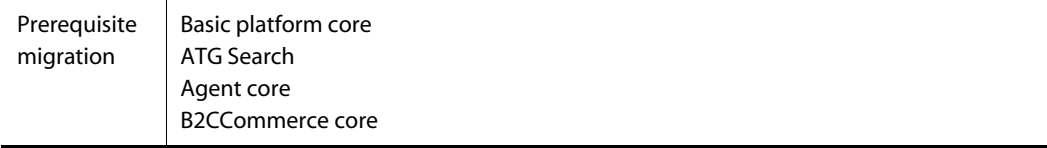

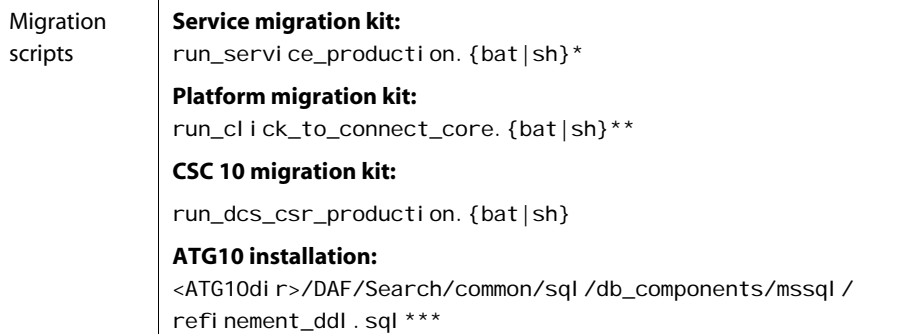

\* Comment out execution of the DDL script upgrade\_search\_admin\_production\_ddl.sql

\*\* Required only if running ATG ClicktoConnect

\*\*\* Required only if CRS Search add-on was not previously installed. Omit if using switch deployment

### *CSC Switching*

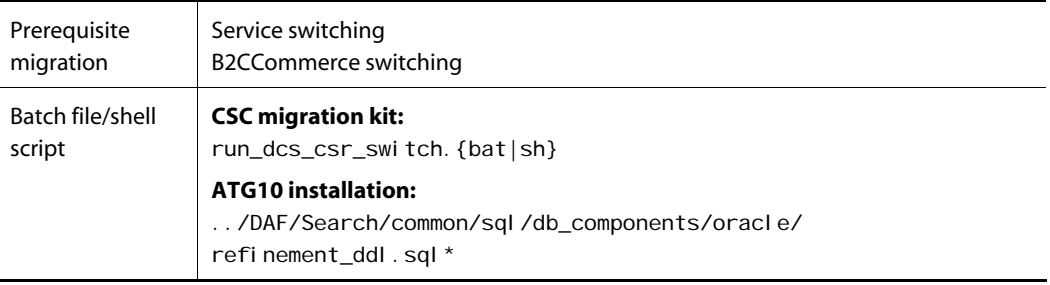

\* Required only if CRS Search add-on was not previously installed.

## *CSC Agent*

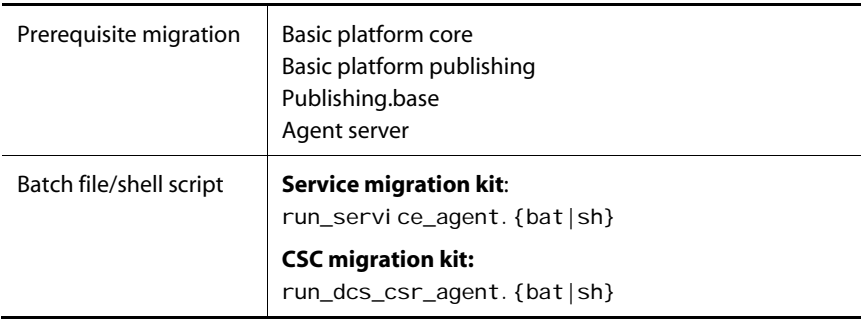

## *CSC Data Warehouse*

Required only if running ATG Reporting.

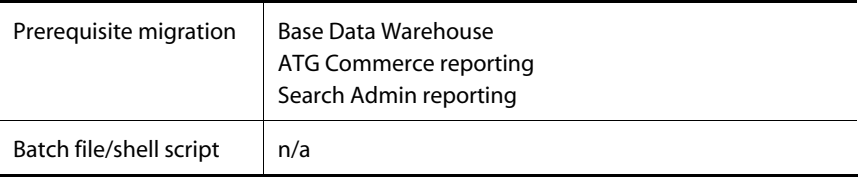

## *CSC Publishing*

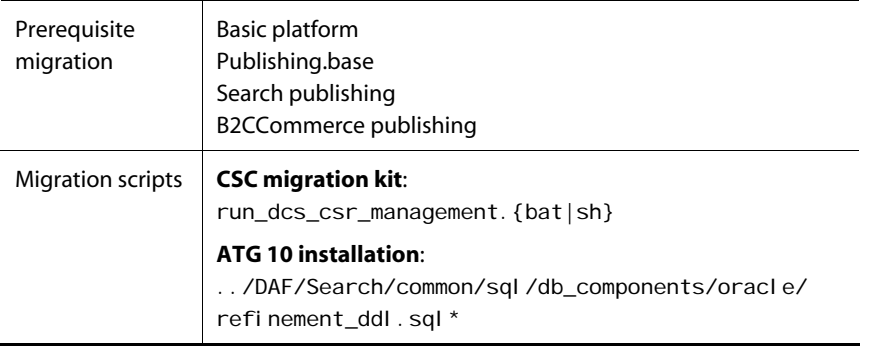

\* Required only if CRS Search add-on was not previously installed.

## <span id="page-58-0"></span>**CSC Data Migration**

This section explains how to migrate CSC data from version 9.1 to version 10.0. Before you begin migrating CSC data, be sure you:

- Complete all pre-migration tasks. See [General Pre-Migration Tasks](#page-14-1) and Schema [Migration Prerequisites for CSC](#page-105-0).
- Migrate the database schema for ATG Service.

CSC data migration comprises the following tasks:

- **1.** [Drop unused tables](#page-58-1).
- **2.** [Update view mappings.](#page-59-0)
- **3.** [Start the agent server.](#page-59-1)
- **4.** [Configure the agent server](#page-59-2).
- **5.** [Import agent server data.](#page-60-0)
- **6.** [Import Agent publishing data](#page-60-1).

### <span id="page-58-1"></span>*Drop Unused Tables*

To drop unused tables from your migrated database, run the following DDL scripts:

- run\_post\_drop\_production. {bat|sh} Run on the production core schema.
- run\_post\_drop\_switch. {bat|sh} Run on the production switching schema.
- run\_post\_drop\_agent. {bat|sh} Run on the agent schema.

### *Update View Mappings*

<span id="page-59-0"></span>μ

- **1.** Change to the following directory:
	- <ATG10dir>/home/localconfig/atg/dynamo/service/jdbc/
- **2.** Configure the following properties files with connection information as noted:
	- FakeXADataSource\_agent.properties
		- Set connection information for the agent schema.
	- FakeXADataSource\_production.properties
		- Set connection information for the production core schema.
- **3.** Update the view mappings in the ATG Content Administration schema by running the ATG 10.0 import scripts that create view mappings:

<ATG10dir>/BIZUI/install/importBizui.{bat|sh} <ATG10dir>/BCC/install/importBCC.{bat|sh} <ATG10dir>/AssetUI/install/importAssetui.{bat|sh} <ATG10dir>/DPS-UI/install/importDPSUI.{bat|sh}

#### <span id="page-59-1"></span>*Start the Agent Server*

Start the new 10.0 Agent server, in order to initialize new publishing workflows. After server startup is complete, allow it to run for approximately five minutes, then shut the server down.

#### <span id="page-59-2"></span>*Configure the Agent Server*

Change to this directory:

<ATG10dir>/home/servers/svcagent\_import91to100/localconfig

In this directory, configure the agent server as indicated in the following table.

**Note:** Create directories and properties files as needed.

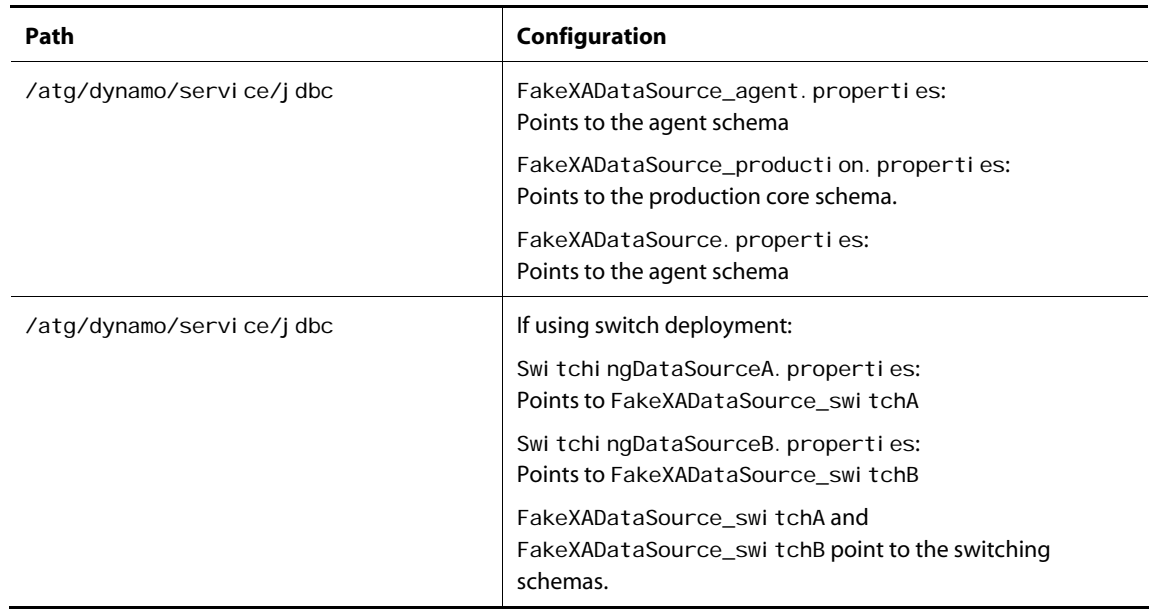

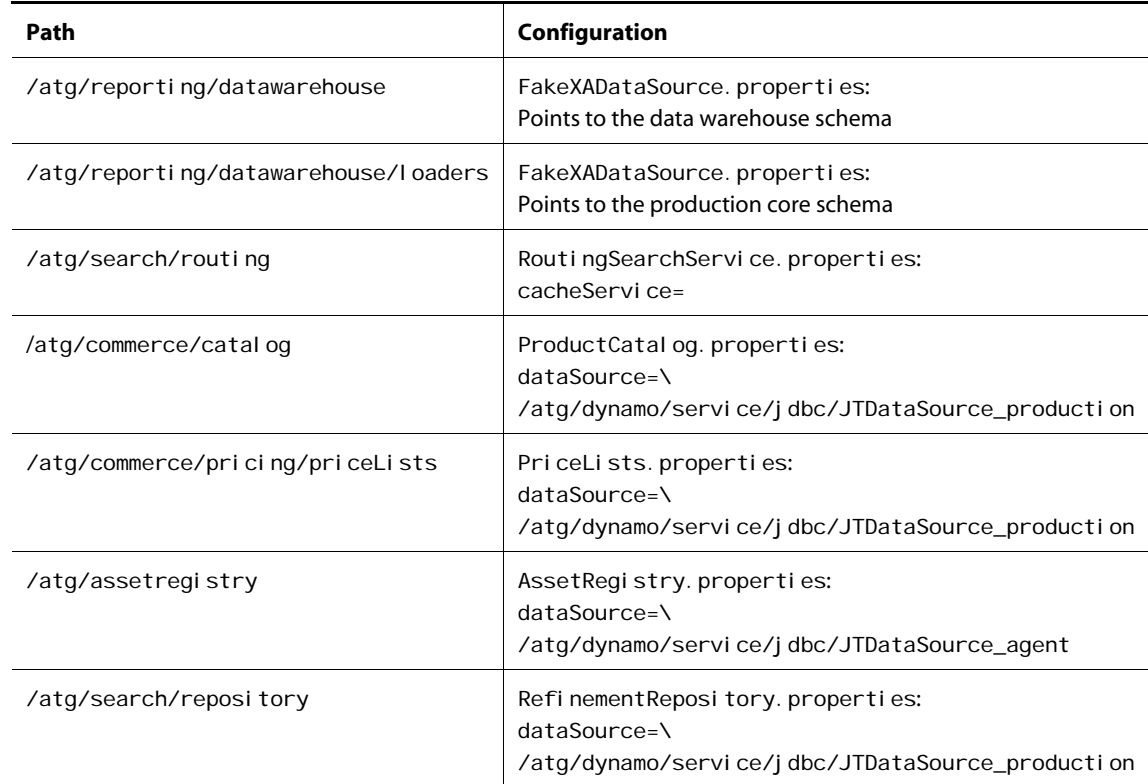

## <span id="page-60-0"></span>*Import Agent Server Data*

From the DYNAMO\_HOME/CSC10. O/migration/91to100sql/scripts directory, run the following script:

run-csc-only-agent-import.{bat|sh} svcagent\_import91to100

### <span id="page-60-1"></span>*Import Agent Publishing Data*

**1.** Change to the following directory:

<ATG10dir>/home/localconfig/atg/dynamo/service/jdbc

- **2.** Configure two FakeXADataSource properties files with the appropriate connection information:
	- FakeXADataSource.properties

Set connection information for the publishing schema.

FakeXADataSource\_production.properties

Set connection information for the production core schema .

**3.** Update the view mappings in the ATG Content Administration schema by running the following ATG 10.0 import scripts:

<ATG10dir>/BIZUI/install/importBizui.{bat|sh} <ATG10dir>/BCC/install/importBCC.{bat|sh} <ATG10dir>/AssetUI/install/importAssetUI.{bat|sh} <ATG10dir>/DPS-UI/install/importDPSUI.{bat|sh}

<ATG10dir>/SiteAdmin/Versioned/install/importSiteAdmin. {bat|sh} <ATG10dir>/SiteAdmin/Search/install/importSiteAdminSearch.{bat|sh} <ATG10dir>/DCS-UI/install/importMerchandising.{bat|sh} <ATG10dir>/DCS-UI/Versioned/install/importDCSUIVersioned.{bat|sh}

**4.** Run the start SQL Repository command:

<ATG10dir>/home/bin/startSQLRepository.sh -m DPS. Internal Users reposi tory /atg/userprofiling/InternalProfileRepository -import <ATG10dir>/Search10.0/SearchAdmin/common/data/initial/searchadminprofile.xml

## <span id="page-61-1"></span><span id="page-61-0"></span>**ATG Service and CSC**

 $\lceil \bullet \rceil$ 

This section describes database migration procedures for customers who have both ATG Service and ATG Commerce Service Center installed. The following topics are covered:

- [ATG Service/CSC schema migration](#page-61-1)
- [ATG Service/CSC data migration](#page-63-0)

Before starting database migration, review [Schema Migration Prerequisites for ATG Service/CSC.](#page-107-0)

## **ATG Service/CSC Schema Migration**

### *Service/CSC Core*

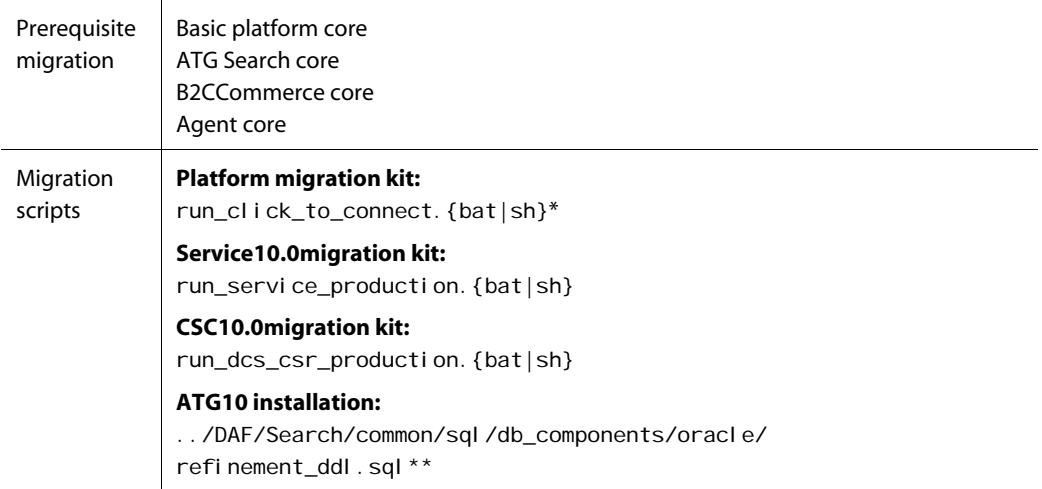

\* Required only if running ATG ClicktoConnect

\*\* Required only if CRS Search add-on was not previously installed. Omit if using switch deployment.

## *Service/CSC Switching*

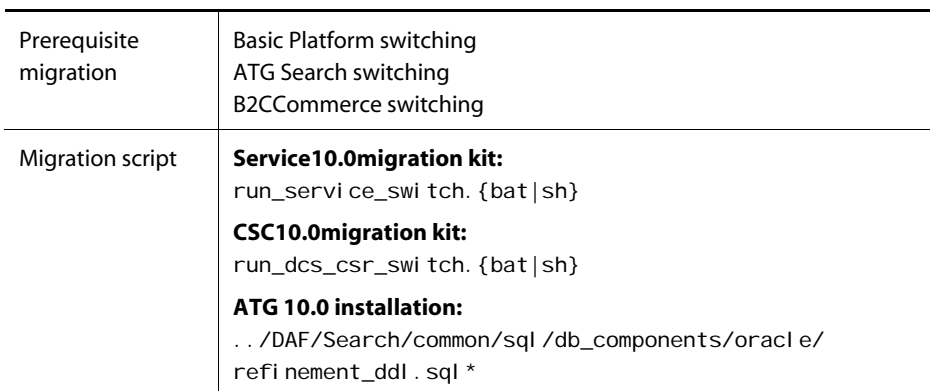

\* Required only if CRS Search add-on was not previously installed.

## *Service/CSC Agent*

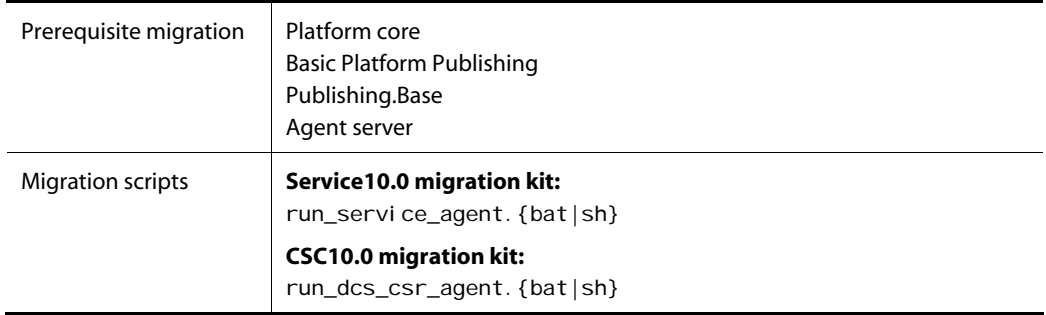

## *Service/CSC Data Warehouse*

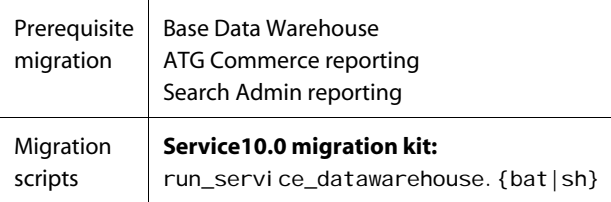

 $\left| \cdot \right|$ 

#### *Service/CSC Publishing*

 $\bullet$ 

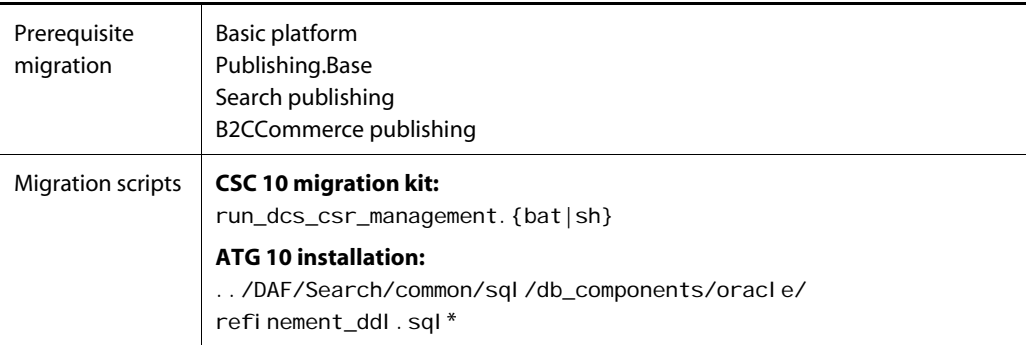

\* Required only if CRS Search add-on was not previously installed.

## <span id="page-63-0"></span>**ATG Service/CSC Data Migration**

This section explains how to migrate the data in the databases for ATG Service and ATG Commerce Service Center (CSC) from version 9.1 to version 10.0.

To migrate version 9.1 data to a version 10.0 database, perform the following tasks:

- **1.** [Run the Service.DBMigration.91to100 module](#page-63-1).
- **2.** [Drop unused tables](#page-64-0).
- **3.** [Import agent server data.](#page-65-0)
- **4.** [Migrate publishing data.](#page-67-0)

#### <span id="page-63-1"></span>*Run the Service.DBMigration.91to100 Module*

**1.** From the asset management server's atg-ds. xml file, copy this <xa-datasource> setting:

<j ndi-name>ATGDataWarehouseDS</j ndi-name>

to the agent server's atg-ds.xml file.

Note: The atg-ds. xml file is in the application server's deployment directory. For example, on a JBoss application server, atg-ds. xml file is in the following directory:

jboss-root/jboss-as/server/atg\_publishing\_lockserver/deploy/

- **2.** If you use switch deployment, configure the switching data sources for the Service. DBMigration module in the following files:
	- <ATG10dir>/home/localconfig/atg/dynamo/service/jdbc/JTDataSou rce\_switchA.properties:

\$class=atg.nucleus.JNDIReference JNDI Name=j ava: /ATGSwitchingDS\_A

 <ATG10dir>/home/localconfig/atg/dynamo/service/jdbc/JTDataSou rce\_switchB.properties:

\$class=atg.nucleus.JNDIReference JNDI Name=j ava: /ATGSwitchingDS\_B

Note: Replace ATGSwitchingDS\_A and ATGSwitchingDS\_B with the JNDI names for the switching data sources as they are configured in your application server's atgds.xml file.

**3.** In a command-line terminal, change to this directory:

<ATG10dir>/home/bin

**4.** Assemble the Service. DBMigration. 91to100 module with the <ATG10dir>/home/bin/runAssembler script as follows:

runAssembler –server atg\_svcagent\_lockserver – standal one atg\_svcagent\_lockserver.ear m Service.DBMigration.91to100

**5.** Start the module.

**Note:** If you see an Abstract Deployment Context error, you might have two ATG EAR files in the agent server's deployment directory. In this case, delete the extra EAR file.

**6.** When startup is complete (on display of the Nucleus Running message), stop the application server.

#### <span id="page-64-0"></span>*Drop Unused Tables*

**Note:** If you intend to run a full deployment after migration, skip steps 1-4:

**1.** Grant the database user access to tables on both the agent and switching/production schemas. Grant select privilege of the agent database to production users:

USE svcagent\_db CREAT USER production\_user GRANT SELECT to production\_user

**2.** In the Service migration kit, edit the following script:

../mssql/complete\_solution\_data\_migration\_ddl.sql

Replace <svcagent\_schema> with the name of the agent data source schema user.

- **3.** If you use switch deployment, repeat step 2 for each switching data source schema user.
- **4.** Run complete\_solution\_data\_migration\_ddl.sql
- **5.** If you use switch deployment, run this migration script on each switching schema; otherwise, run it on the production schema:

run\_service\_production\_complete\_solution\_migration.{bat|sh}

**6.** Run the following script on the production core schema:

run\_post\_drop\_production.{bat|sh}

**7.** Run the following script on the production switching schema:

run\_post\_drop\_switch.{bat|sh}

**8.** Run the following script on your agent data source schema. If you installed ATG Knowledge and ATG Self Service with the Configuration and Installation Manager (CIM) utility, comment out the call to the script drop\_useroption\_ddl.sql.

run\_post\_drop\_agent.{bat|sh}

- **9.** Edit the script run\_arf\_dw.{bat|sh} from the platform migration kit. Uncomment the call to the drop\_arf\_search\_site.sql script. Comment out all other SQL script calls in the file.
- **10.** Run the following script on your data warehouse schema.

run\_arf\_dw.{bat|sh}

#### *Import Agent Server Data*

<span id="page-65-0"></span>μ

To import Agent server data, follow these steps:

- **1.** Start the Configuration and Installation Manager (CIM) utility that you used to install ATG 10.0. Deploy atg\_svcagent\_I ockserver. ear.
- **2.** Change to the following directory:

<ATG10dir>/home/localconfig/atg/dynamo/service/jdbc

- **3.** Configure two FakeXADataSource properties files with the appropriate connection information:
	- FakeXADataSource.properties

Set connection information for the agent schema.

**FakeXADataSource\_production.properties** 

Set connection information for the production core schema.

For information about configuring FakeXADataSource files, see the *[ATG Service](http://www.atg.com/repositories/ContentCatalogRepository_en/manuals/Service10.0/serviceinstall/index.html)  [Installation and Configuration Guide](http://www.atg.com/repositories/ContentCatalogRepository_en/manuals/Service10.0/serviceinstall/index.html)*.

**4.** Update the view mappings in the publishing schema by running the following scripts:

<ATG10dir>/BIZUI/install/importBizui.{bat|sh} <ATG10dir>/BCC/install/importBCC.{bat|sh} <ATG10dir>/AssetUI/install/importAssetUI.{bat|sh} <ATG10dir>/DPS-UI/install/importDPSUI.{bat|sh}

- **5.** Start the agent server. After startup is complete, let the server run for five minutes so it can initialize new publishing workflows, then shut it down.
- **6.** Copy:

<ATG10dir>/home/servers/atg\_svcagent\_lockserver

to this new directory:

<ATG10dir>/home/servers/svcagent\_import91to100

**7.** In this directory, configure the agent server as indicated in the following table. **Note:** Create directories and properties files as needed.

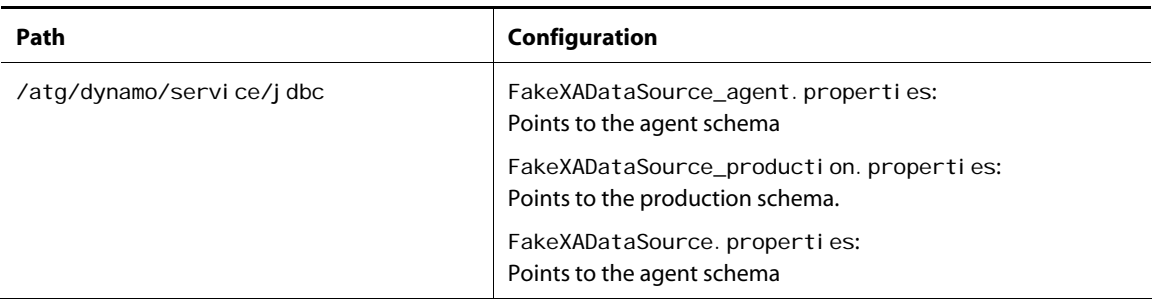

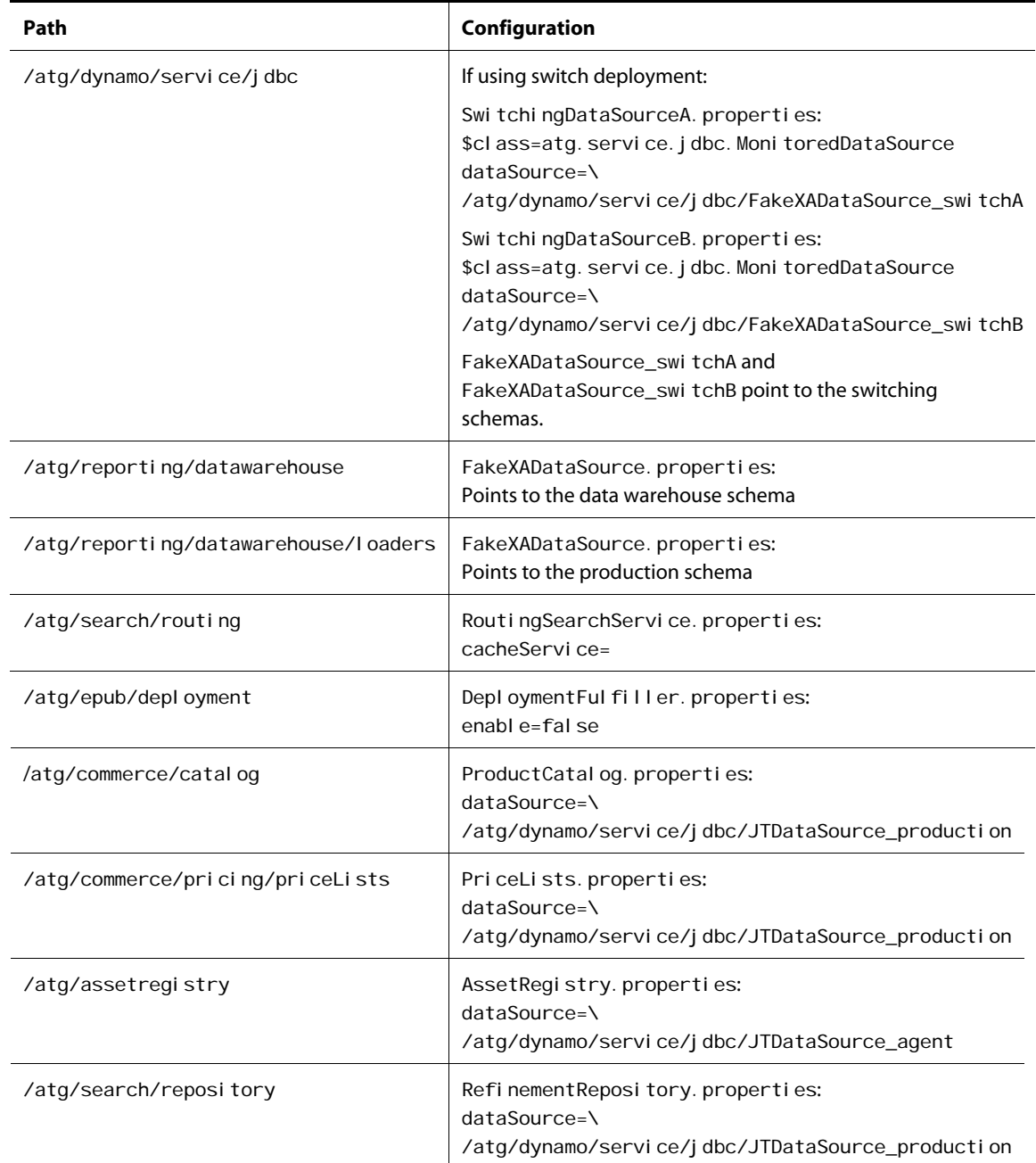

- **8.** From the Service migration kit's /scripts directory, run this script: run-agent-import.{bat|sh} svcagent\_import91to100
- **9.** Repeat the previous step twice. On the third iteration, the script should execute errorfree.
- 10. From the CSC migration kit's /scripts directory, run this script:

run-csc-knowledge-agent-import.{bat|sh} svcagent\_import91to100

#### *Migrate Publishing Data*

<span id="page-67-0"></span>μ

- **1.** Change to the following directory:
	- <ATG10dir>/home/localconfig/atg/dynamo/service/jdbc/
- **2.** Configure two FakeXADataSource properties files with the appropriate connection information:
	- FakeXADataSource.properties

Set connection information for the publishing schema.

FakeXADataSource\_production.properties

Set connection information for the production core schema.

**3.** Update view mappings in the publishing schema by running the following scripts:

<ATG10dir>/BIZUI/install/importBizui.{bat|sh} <ATG10dir>/BCC/install/importBCC.{bat|sh} <ATG10dir>/AssetUI/install/importAssetUI.{bat|sh} <ATG10dir>/DPS-UI/install/importDPSUI.{bat|sh} <ATG10dir>/SiteAdmin/Versioned/install/importSiteAdmin.{bat|sh} <ATG10dir>/SiteAdmin/Search/install/importSiteAdminSearch. {bat|sh} <ATG10dir>/DCS-UI/install/importMerchandising.{bat|sh} <ATG10dir>/DCS-UI/Versioned/install/importDCSUIVersioned.{bat|sh}

**4.** Invoke the startSQLRepository utility as follows:

#### **UNIX:**

<ATG10dir>/home/bin/startSQLRepository -m DPS. InternalUsers repository /atg/userprofiling/Internal ProfileRepository import <ATG10dir>/Search10.0/SearchAdmin/common/data/initial/search admin-profile.xml

### **Windows:**

<ATG10dir>\home\bin\startSQLRepository.bat -m DPS.InternalUsers repository /atg/userprofiling/Internal ProfileRepository import <ATG10dir>\Search10.0\SearchAdmin\common\data\initial\search admin-profile.xml

- **5.** Start the asset management server. Let the server run for several minutes after startup is complete so it can initialize new publishing workflows, then shut it down.
- **6.** Copy this directory:

<ATG10dir>/home/servers/atq\_publishing\_lockserver

to:

<ATG10dir>/home/servers/svcpub\_import91to100

**7.** Create this directory:

<ATG10dir>/home/servers/svcpub\_import91to100/localconfig/atg/dynamo /service/jdbc

- **8.** In the new directory, configure the following properties files, as noted:
	- FakeXADataSource\_production.properties

Set connection information for the production core schema.

FakeXADataSource\_agent.properties

Set connection information for the agent data source schema.

**9.** Change to this directory:

<ATG10dir>/home/servers/svcpub\_import91to100/localconfig/atg/

- **10.** Edit the following properties files, as noted:
	- /reporting/datawarehouse/FakeXADataSource.properties Set connection information for the reporting data warehouse schema.
	- /reporting/datawarehouse/loaders/FakeXADataSource.properties Set connection information for the production core schema.
	- /search/routing/RoutingSearchService.properties cacheService=
	- /epub/deployment/DeploymentFulfiller.properties enable=false
- **11.** Run the following script in the Service10.0 migration kit, to import the ATG Self Service sites:

../migration/91to100sql/scripts/run-management-import.{bat|sh} Pass the name of the server directory you created in step 6 as a parameter when you invoke the script. For example:

run-management-import.sh svcpub\_import91to100

# **6 DB2 Database Migration**

ATG 10.0 includes a number of enhancements to the database schemas used by ATG 9.1. The DB2 migration kit provides the batch files/shell scripts and DDL scripts that you need to upgrade existing DB2 schemas, in the following migration kit directory:

/91to100sql/db\_components/db2

Each section in this chapter describes the batch files/shell scripts and DDL scripts that are required to migrate a specific ATG module or group of related modules:

- [Basic platform](#page-69-0) (includes DAS, DPS, and DSS)
- [Publishing.Base](#page-70-0)
- [B2CCommerce](#page-20-0)
- [B2BCommerce](#page-71-0)
- [Data Warehouse](#page-71-1)
- [ATG Search](#page-72-0)
- [Agent](#page-73-0)
- [ATG Service](#page-73-1)
- [ATG Commerce Service Center \(CSC\)](#page-80-0)
- [ATG Service and CSC](#page-85-0)

Each section is subdivided according to the schemas that require upgrading: core, switching, and publishing.

**Note:** Before running migration scripts, carefully review the [Database Schema Migration](#page-15-0) section in the [Migration Steps](#page-14-0) chapter.

## <span id="page-69-0"></span>**Basic Platform**

The ATG platform minimally comprises three modules whose schemas require migration: DAS, DPS, and DSS. The sections that follow document schema migration scripts for these modules.

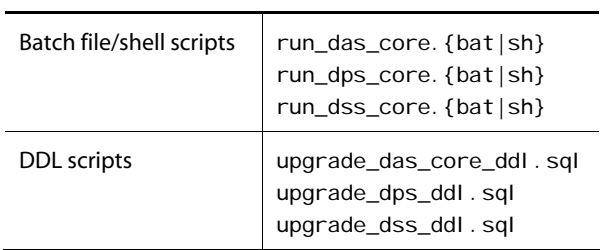

## *Basic Platform Core*

### *Basic Platform Switching*

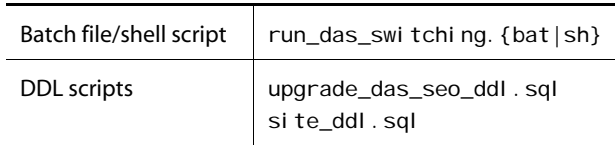

## *Basic Platform Publishing*

Note: Versioned database tables must now set their checkin\_date column to TIMESTAMP. If necessary, be sure to manually update your application's versioned database tables accordingly.

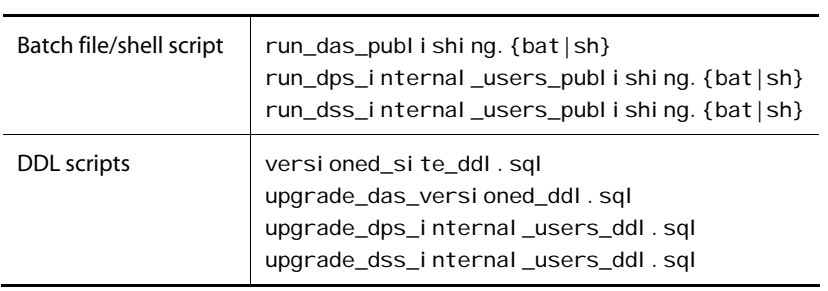

## <span id="page-70-0"></span>**Publishing.Base**

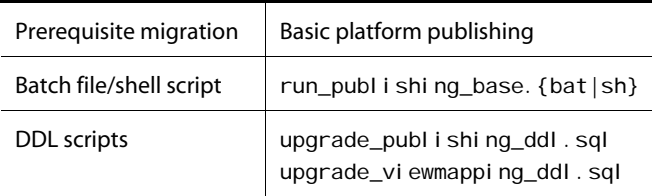

## <span id="page-71-0"></span>**B2BCommerce**

μ

The DB2 migration kit has no migration scripts that are specific to B2BCommerce. B2BCommerce customers only need to run the B2CCommerce migration scripts.

## <span id="page-71-1"></span>**Data Warehouse**

**Note:** Before you migrate the database schemas for ATG Customer Intelligence data warehouse, review the procedures in [ATG Customer Intelligence Notes.](#page-100-0)

*Base Data Warehouse* 

| Batch file/shell script | run_arf_dw_base.{bat sh}                                    |
|-------------------------|-------------------------------------------------------------|
| DDL scripts             | upgrade_arf_dw_base_ddl.sql<br>upgrade_arf_dw_base_init.sql |

### *ATG Commerce Reporting*

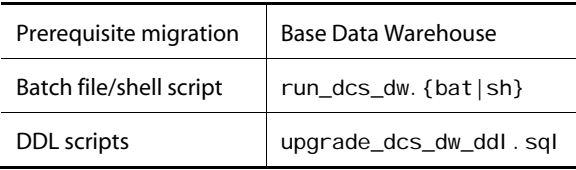

### *Search Admin Reporting*

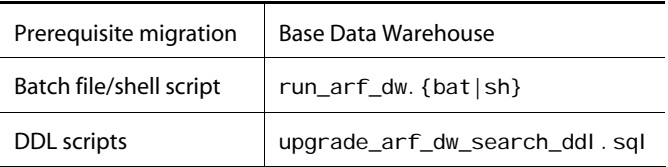

### *ATG Commerce Service Center Reporting*

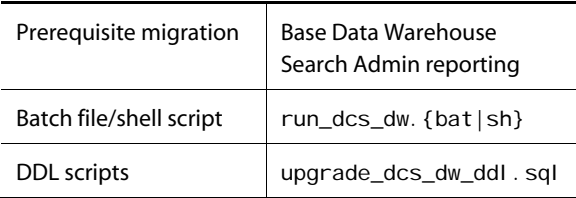
## **ATG Search**

ATG Search comprises two modules:

- DAF.Search
- Search Admin

After database schema migration is complete, review the procedures in [ATG Search Notes.](#page-98-0)

**Note:** The batch files/shell scripts and DDL scripts for DAF.Search migration are in the Platform migration kit; Search Admin has its own migration kit.

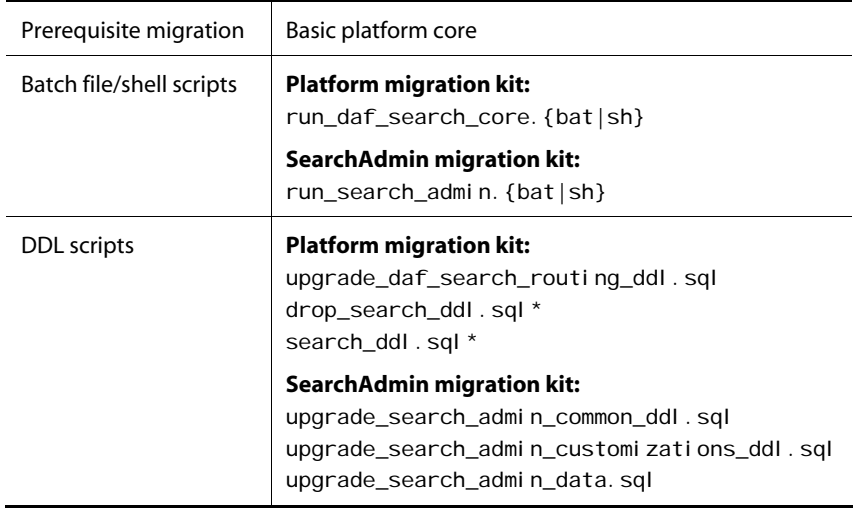

### *ATG Search Core*

\* Drop and recreate search index tables.

### *ATG Search Switching*

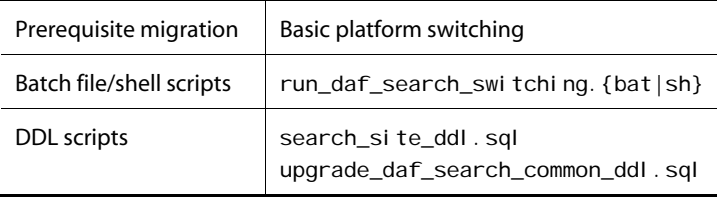

## *Search Publishing*

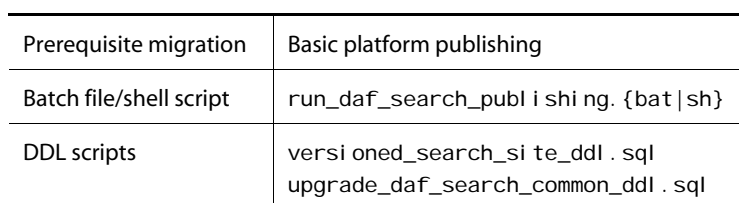

## **Agent**

μ

**Note:** Production agent schema migration scripts are required in order to migrate the following ATG applications:

- **•** [ATG Service](#page-73-0)
- **[ATG Commerce Service Center \(CSC\)](#page-80-0)**

For more information, see migration guidelines for these products.

## *Agent Core*

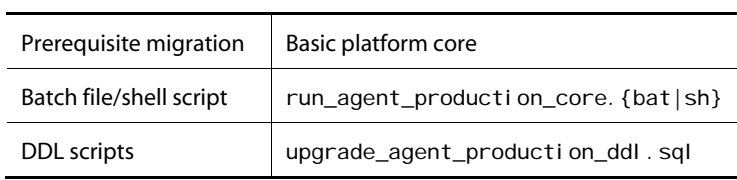

### *Agent Server*

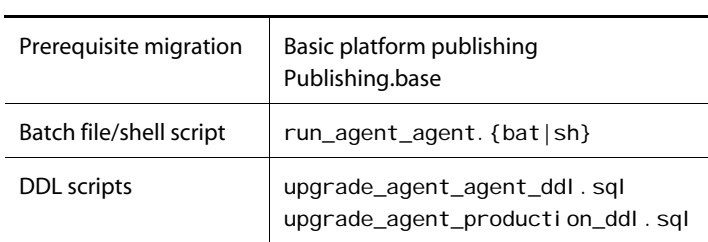

## <span id="page-73-0"></span>**ATG Service**

This section covers the following topics:

[ATG Service schema migration](#page-74-0)

[ATG Service data migration](#page-75-0)

Before starting database migration, review [Schema Migration Prerequisites for ATG Service.](#page-102-0)

## <span id="page-74-0"></span>**ATG Service Schema Migration**

## *Service Core*

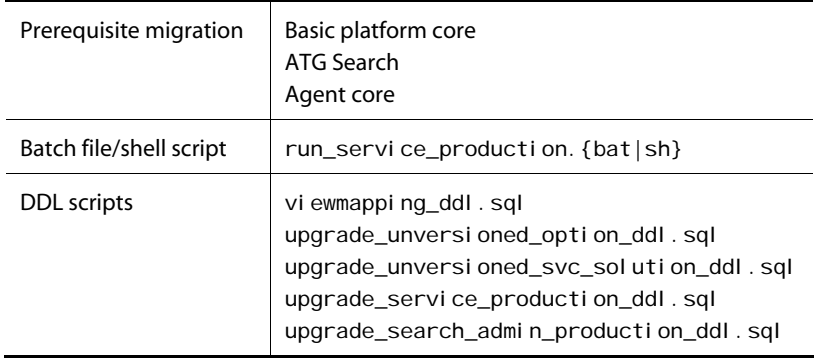

\* Omit for CSC-only migration

## *Service Switching*

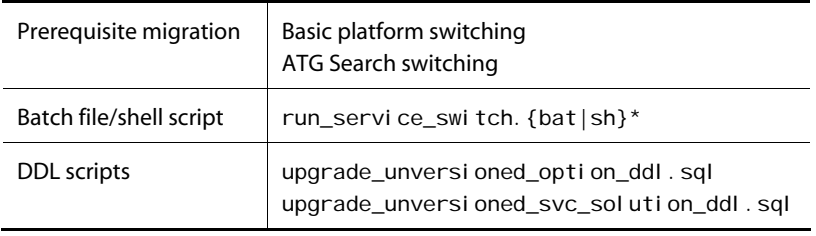

\* Omit for an environment that uses online (non-switching) deployment.

### *Service Agent*

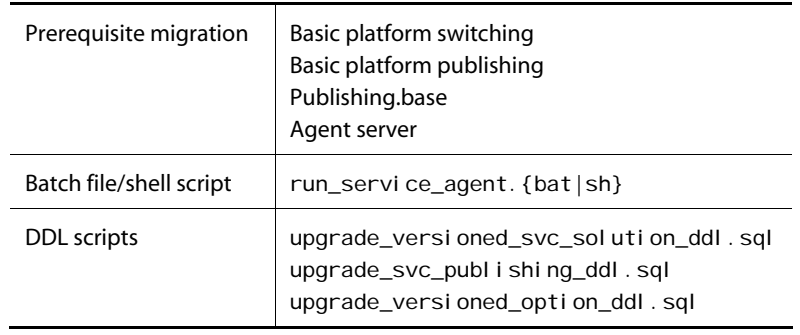

### *Service Data Warehouse*

μ

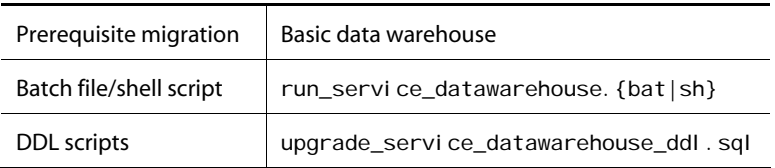

## *Service Publishing*

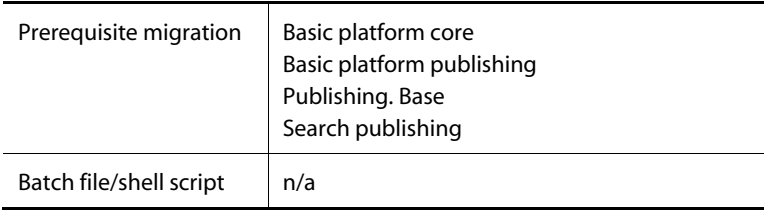

## <span id="page-75-0"></span>**ATG Service Data Migration**

This section explains how to migrate the data in the databases for ATG Knowledge and ATG Self Service from version 9.1 to version 10.0.

To migrate version 9.1 data to a version 10.0 database:

- **1.** Make sure you have completed all pre-migration tasks. See [General Pre-Migration](#page-14-0)  [Tasks](#page-14-0) and [Schema Migration Prerequisites for ATG Service](#page-102-0). Make sure you have migrated the database schema for ATG Service. See [ATG Service Schema Migration.](#page-74-0)
- **2.** [Run the Service.DBMigration.91to100 module](#page-75-1).
- **3.** [Drop unused tables](#page-76-0) in your database schemas.
- **4.** [Import agent server data.](#page-77-0)
- **5.** [Migrate publishing data.](#page-78-0)

### <span id="page-75-1"></span>*Run the Service.DBMigration.91to100 Module*

- 1. Make sure you have a PI at formLi censes. properties file that is multisite enabled. Install this license file in your ATG 10.0 installation directory.
- **2.** Copy the xa-datasource element with the jndi-name ATGDataWarehouseDS from the atg-ds.xml file for your asset management server to the atg-ds.xml file for your agent server. The atg-ds. xml file is in the deployment directory of your application server.

For example, the atg-ds. xml file is in the following directory of a JBoss application server installation: j boss-eap-5.0/j boss-

as/server/atq\_publishing\_lockserver/deploy/atq-ds.xml.

- **3.** If you use switch deployment, configure the switching data sources for the Service. DBMigration module. Edit the following files in:
	- <ATG10dir>/home/localconfig/atg/dynamo/service/jdbc/
		- **JTDataSource\_switchA.properties:** 
			- \$class=atg.nucleus.JNDIReference JNDI Name=j ava: / ATGSwitchingDS\_A
		- **JTDataSource\_switchB.properties:**

\$class=atg.nucleus.JNDIReference JNDI Name=java: / ATGSwitchingDS\_B

**Note:** Replace ATGSwitchingDS\_A and ATGSwitchingDS\_B with the JNDI names for the switching data sources as they are configured in the atg-ds. xml file for your application server.

**4.** Assemble the Service. DBMigration. 91to100 module with the <ATG10dir>/home/bin/runAssembler script as follows:

runAssembler –server atg\_svcagent\_lockserver – standal one atg\_svcagent\_I ockserver.ear m Service.DBMigration.91to100

- **5.** Start the module.
- **6.** When startup is complete (on display of the Nucleus Running message), stop the application server.

### <span id="page-76-0"></span>*Drop Unused Tables*

**Note:** If you intend to run a full deployment after migration, skip steps 1-4:

**1.** Grant permission to create a private synonym on the agent data source schema to the production core schema user.

The following commands grant select privilege to the production core schema user. Replace <production\_user> with the name of the production core schema user.

GRANT CREATE SYNONYM TO <production\_user>

**2.** Grant SELECT permission on the svc\_soln and avm\_devline tables in the agent data source schema to the user of the production core schema.

The following commands grant SELECT permission to the production core schema user. Replace <production\_user> with the name of the production core user.

GRANT SELECT ON svc\_soln TO USER <production\_schema>; GRANT SELECT ON avm\_devline TO USER <production\_schema>; COMMIT;

**3.** In the Service migration kit, run this script:

../db2/complete\_solution\_data\_migration\_ddl.sql

- **4.** If you use switch deployment, repeat steps 2 and 3 for each production schema user.
- **5.** If you use switch deployment, run this migration script on each switching schema; otherwise, run it on the production schema:

run\_service\_production\_complete\_solution\_migration.{bat|sh}

**6.** Run the following script on the production core schema:

run\_post\_drop\_production.{bat|sh}

**7.** Run the following script on the production switching schema:

run\_post\_drop\_switch.{bat|sh}

**8.** Run the following script for your agent data source schema. If you installed ATG Knowledge and ATG Self Service with the Configuration and Installation Manager (CIM) utility, comment out the call to the script drop\_useroption\_ddl.sql.

run\_post\_drop\_agent.{bat|sh}

- **9.** Edit the script run\_arf\_dw. {bat | sh} from the platform migration kit. Uncomment the call to the drop\_arf\_search\_site. sql script. Comment out all other SQL script calls in the file.
- **10.** Run the following script for your data warehouse schema:

run\_arf\_dw.{bat|sh}

### <span id="page-77-0"></span>*Import Agent Server Data*

To import Agent server data, follow these steps:

- **1.** Start the Configuration and Installation Manager (CIM) utility that you used to install ATG 10.0. Deploy atg\_svcagent\_I ockserver. ear.
- **2.** Change to the following directory:

<ATG10dir>/home/localconfig/atg/dynamo/service/jdbc

- **3.** Configure the following properties files with connection information as noted:
	- FakeXADataSource\_agent.properties

Set connection information for the agent schema.

FakeXADataSource\_production.properties

Set connection information for the production core schema.

For information about configuring FakeXADataSource files, see the *[ATG Service](http://www.atg.com/repositories/ContentCatalogRepository_en/manuals/Service10.0/serviceinstall/index.html)  [Installation and Configuration Guide](http://www.atg.com/repositories/ContentCatalogRepository_en/manuals/Service10.0/serviceinstall/index.html)*.

**4.** Update the view mappings in the publishing schema by running the following scripts:

<ATG10dir>/BIZUI/install/importBizui.{bat|sh} <ATG10dir>/BCC/install/importBCC.{bat|sh} <ATG10dir>/AssetUI/install/importAssetUI.{bat|sh} <ATG10dir>/DPS-UI/install/importDPSUI.{bat|sh}

- **5.** Start the agent server. After startup, let the server run for five minutes, then shut it down.
- **6.** Copy:

<ATG10dir>/home/servers/atg\_svcagent\_lockserver

to:

<ATG10dir>/home/servers/svcagent\_import91to100

**7.** Change to this directory:

<ATG10dir>/home/servers/svcagent\_import91to100/localconfig

**8.** In this directory, configure the agent server as indicated in the following table. **Note:** Create directories and properties files as needed.

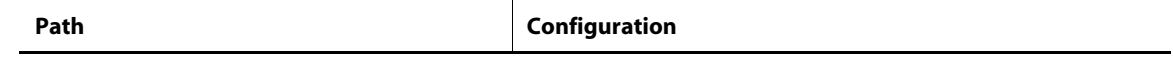

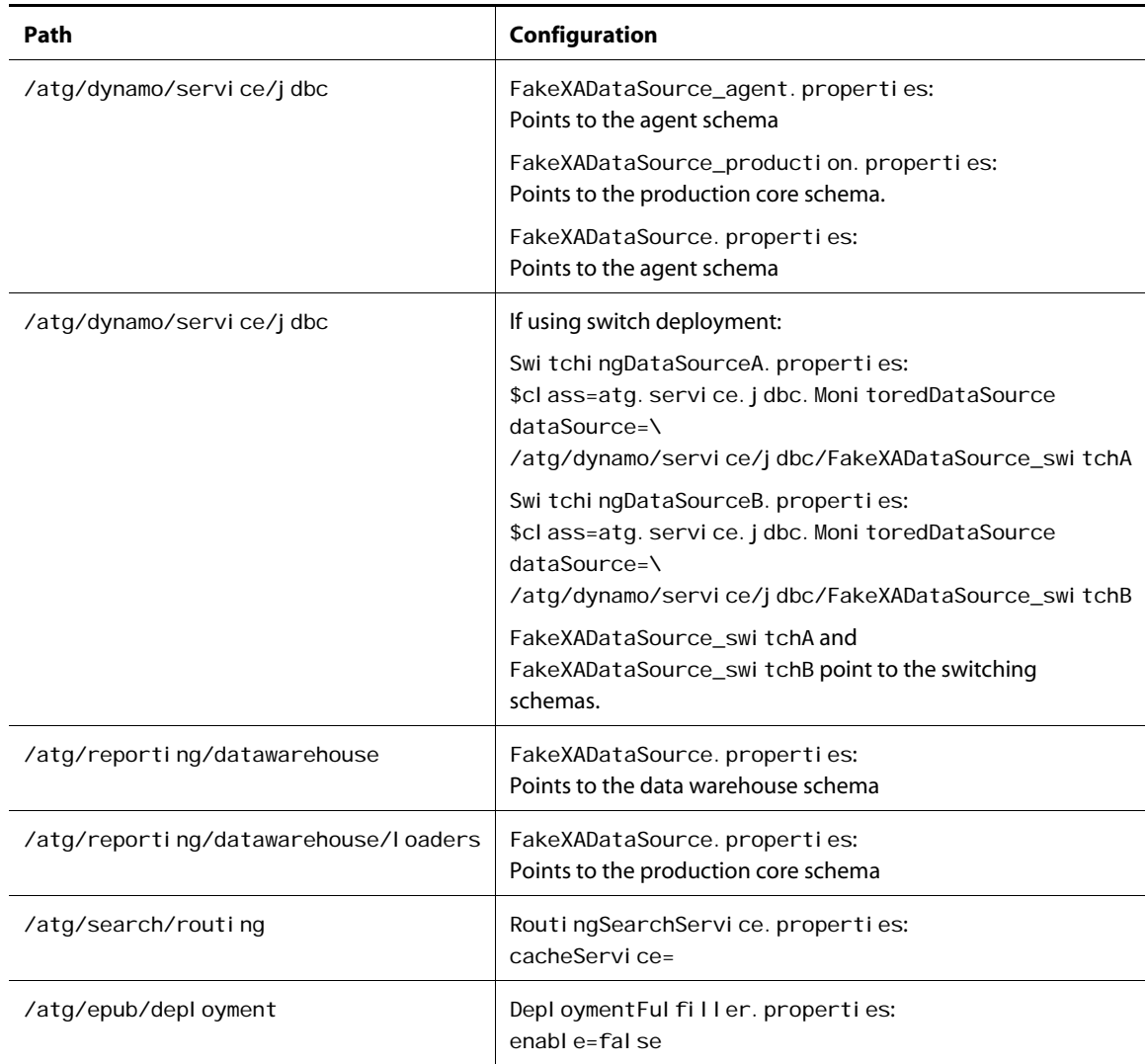

#### **9.** Delete the following directories:

<ATG10dir>/home/servers/svcagent\_import91to100/Publishing <ATG10dir>/home/servers/svcagent\_import91to100/PublishingAgent

**10.** Run the following script in the Service migration kit:

Service10.0/migration/91to100sql/scripts/run-agent-import.{bat|sh}

Pass the name of the server directory you created earlier in this procedure as a parameter when you invoke the script. For example:

run-agent-import.sh svcagent\_import91to100

### <span id="page-78-0"></span>*Migrate Publishing Data*

To migrate publishing data:

**1.** Change to the following directory:

<ATG10dir>/home/localconfig/atg/dynamo/service/jdbc/

- **2.** Configure two FakeXADataSource properties files with the appropriate connection information:
	- FakeXADataSource.properties
		- Set connection information for the publishing schema.
	- FakeXADataSource\_production.properties

Set connection information for the production core schema.

**3.** Update view mappings in the publishing schema by running the following scripts:

<ATG10dir>/BIZUI/install/importBizui.{bat|sh} <ATG10dir>/BCC/install/importBCC.{bat|sh} <ATG10dir>/AssetUI/install/importAssetUI.{bat|sh} <ATG10dir>/DPS-UI/install/importDPSUI.{bat|sh} <ATG10dir>/SiteAdmin/Versioned/install/importSiteAdmin.{bat|sh} <ATG10dir>/SiteAdmin/Search/install/importSiteAdminSearch.{bat|sh}

**4.** Invoke the startSQLRepository utility as follows:

### **UNIX:**

<ATG10dir>/home/bin/startSQLRepository -m DPS. Internal Users repository /atg/userprofiling/Internal ProfileRepository import <ATG10dir>/Search10.0/SearchAdmin/common/data/initial/search admin-profile.xml

### **Windows:**

<ATG10dir>\home\bin\startSQLRepository.bat -m DPS.InternalUsers repository /atg/userprofiling/Internal ProfileRepository import <ATG10dir>\Search10.0\SearchAdmin\common\data\initial\search admin-profile.xml

- **5.** Start the asset management server. Let the server run for several minutes after startup is complete, then shut it down.
- **6.** Copy this directory:

<ATG10dir>/home/servers/atg\_publishing\_lockserver

to:

<ATG10dir>/home/servers/svcpub\_import91to100

**7.** Create this directory:

<ATG10dir>/home/servers/svcpub\_import91to100/localconfig/atg/dynamo /service/jdbc

- **8.** In the new directory, configure the following properties files, as noted:
	- FakeXADataSource.properties

Set connection information for the publishing schema.

FakeXADataSource\_production.properties

Set connection information for the production core schema.

FakeXADataSource\_agent.properties

Set connection information for the agent data source schema.

**9.** Change to this directory:

<ATG10dir>/home/servers/svcpub\_import91to100/localconfig/atg/

- **10.** Edit the following properties files, as noted:
	- /reporting/datawarehouse/FakeXADataSource.properties Set connection information for the reporting data warehouse schema.
	- /reporting/datawarehouse/loaders/FakeXADataSource.properties Set connection information for the production core schema.
	- /search/routing/RoutingSearchService.properties cacheService=
	- /epub/deployment/DeploymentFulfiller.properties enable=false
- **11.** Delete this directory:

<ATG10dir>/home/servers/svcpub\_import91to100/Publishing

- **12.** Run the following script in the Service10.0 migration kit in order to import the Self Service sites:
	- ../migration/91to100sql/scripts/run-management-import.{bat|sh}

This script uses the svc\_multisite\_91to100. xml file that was generated earlier by running the Service. DBMi gration. 91to100 module.

For example:

run-management-import.sh svcpub\_import91to100

## <span id="page-80-1"></span><span id="page-80-0"></span>**ATG Commerce Service Center (CSC)**

This section describes database migration procedures for customers who have ATG Commerce Service Center installed. The following topics are covered:

- [CSC schema migration](#page-80-1)
- [CSC data migration](#page-82-0)

Before starting database migration, review [Schema Migration Prerequisites for CSC](#page-105-0).

## **CSC Schema Migration**

**Note:** Unlike CSC 9.1, CSC 10.0 does not require installation of ATG Service. The CSC 10.0 schema migration migrates the ATG Knowledge and ATG Service Framework tables, then drops the ATG Knowledge-only tables as described in [CSC Data Migration.](#page-82-0)

### *CSC Core*

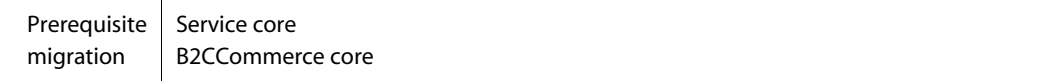

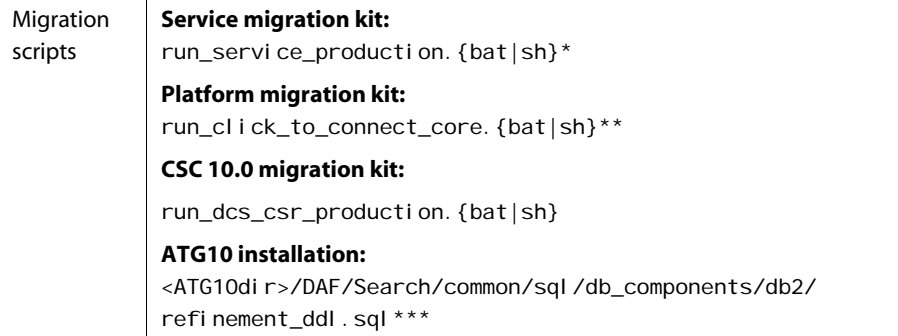

\* Comment out execution of the DDL script upgrade\_search\_admin\_production\_ddl.sql

\*\* Required only if running ATG ClicktoConnect

\*\*\* Required only if CRS Search add-on was not previously installed. Omit if using switch deployment

## *CSC Switching*

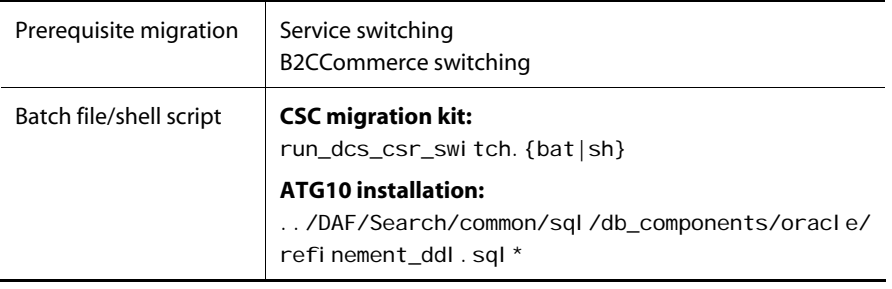

\* Required only if CRS Search add-on was not previously installed

## *CSC Agent*

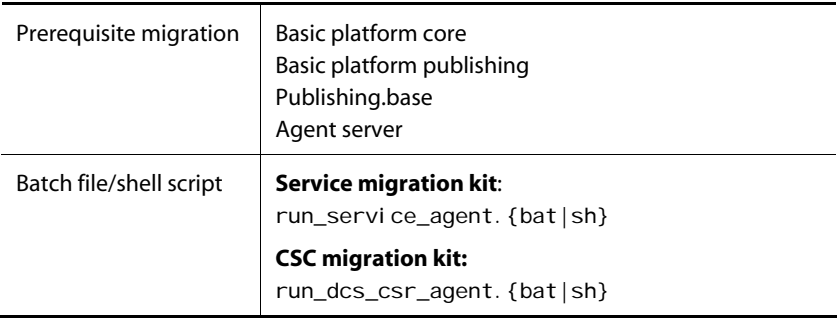

## *CSC Data Warehouse*

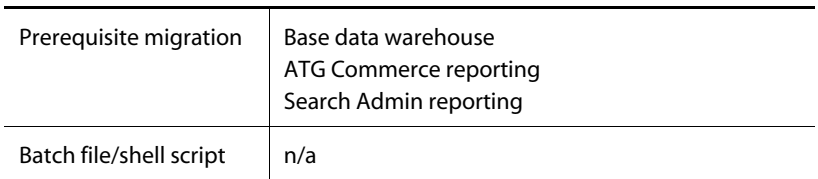

## *CSC Publishing*

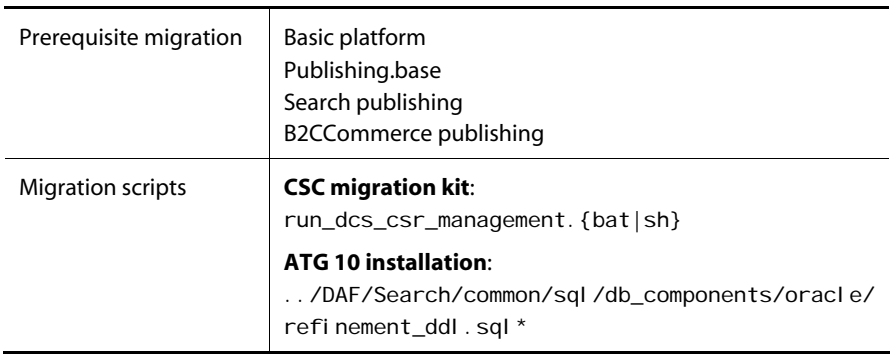

\* Required only if CRS Search add-on was not previously installed.

## <span id="page-82-0"></span>**CSC Data Migration**

This section explains how to migrate CSC data from version 9.1 to version 10.0. Before you begin migrating CSC data, be sure you:

- Complete all pre-migration tasks. See [General Pre-Migration Tasks](#page-14-0) and Schema [Migration Prerequisites for CSC](#page-105-0).
- Migrate the database schema for ATG Service.

CSC data migration comprises the following tasks:

- **1.** [Drop unused tables](#page-82-1).
- **2.** [Update view mappings.](#page-83-0)
- **3.** [Start the agent server.](#page-83-1)
- **4.** [Configure the agent server](#page-83-2).
- **5.** [Import agent server data.](#page-84-0)
- **6.** [Import Agent publishing data](#page-84-1).

### <span id="page-82-1"></span>*Drop Unused Tables*

To drop unused tables from your migrated database, run the following DDL scripts:

- run\_post\_drop\_production. {bat|sh} Run on the production core schema.
- run\_post\_drop\_switch. {bat|sh} Run on the production switching schema.

• run\_post\_drop\_agent. {bat|sh} – Run on the agent schema.

### *Update View Mappings*

<span id="page-83-0"></span>μ

**7.** Change to the following directory:

<ATG10dir>/home/localconfig/atg/dynamo/service/jdbc/

- **8.** Configure the following properties files with connection information as noted:
	- FakeXADataSource\_agent.properties
		- Set connection information for the agent schema.
	- FakeXADataSource\_production.properties
	- Set connection information for the production core schema.
- **9.** Update the view mappings in the ATG Content Administration schema by running the ATG 10.0 import scripts that create view mappings:

<ATG10dir>/BIZUI/install/importBizui.{bat|sh} <ATG10dir>/BCC/install/importBCC.{bat|sh} <ATG10dir>/AssetUI/install/importAssetui.{bat|sh} <ATG10dir>/DPS-UI/install/importDPSUI.{bat|sh}

### <span id="page-83-1"></span>*Start the Agent Server*

Start the new 10.0 Agent server, in order to initialize new publishing workflows. After server startup is complete, allow it to run for approximately five minutes, then shut the server down.

### <span id="page-83-2"></span>*Configure the Agent Server*

Change to this directory:

<ATG10dir>/home/servers/svcagent\_import91to100/localconfig

In this directory, configure the agent server as indicated in the following table.

**Note:** Create directories and properties files as needed.

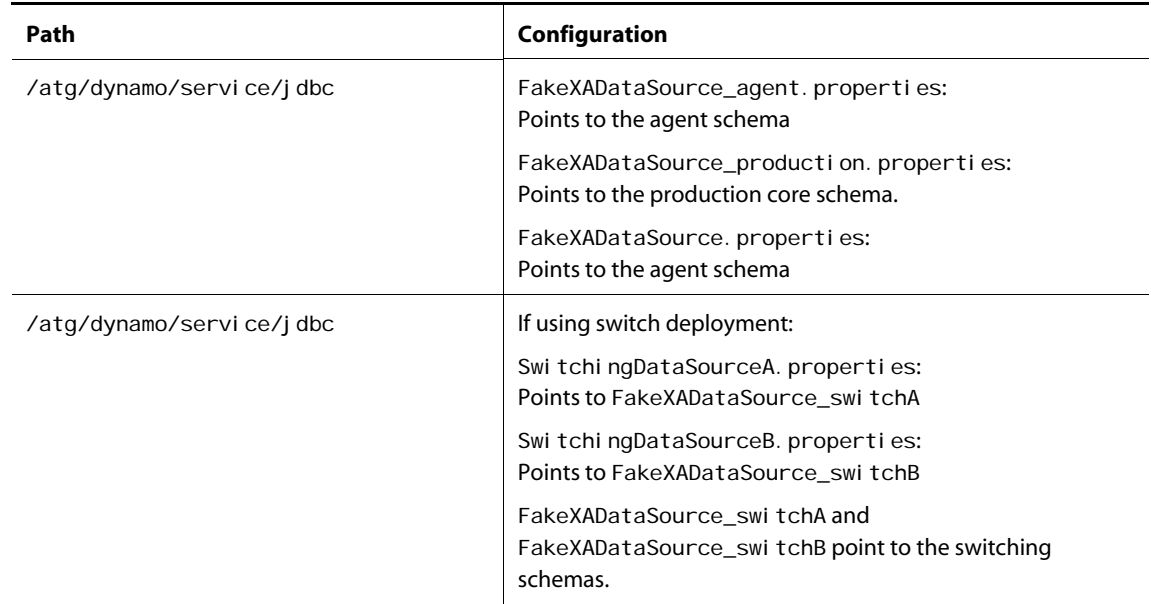

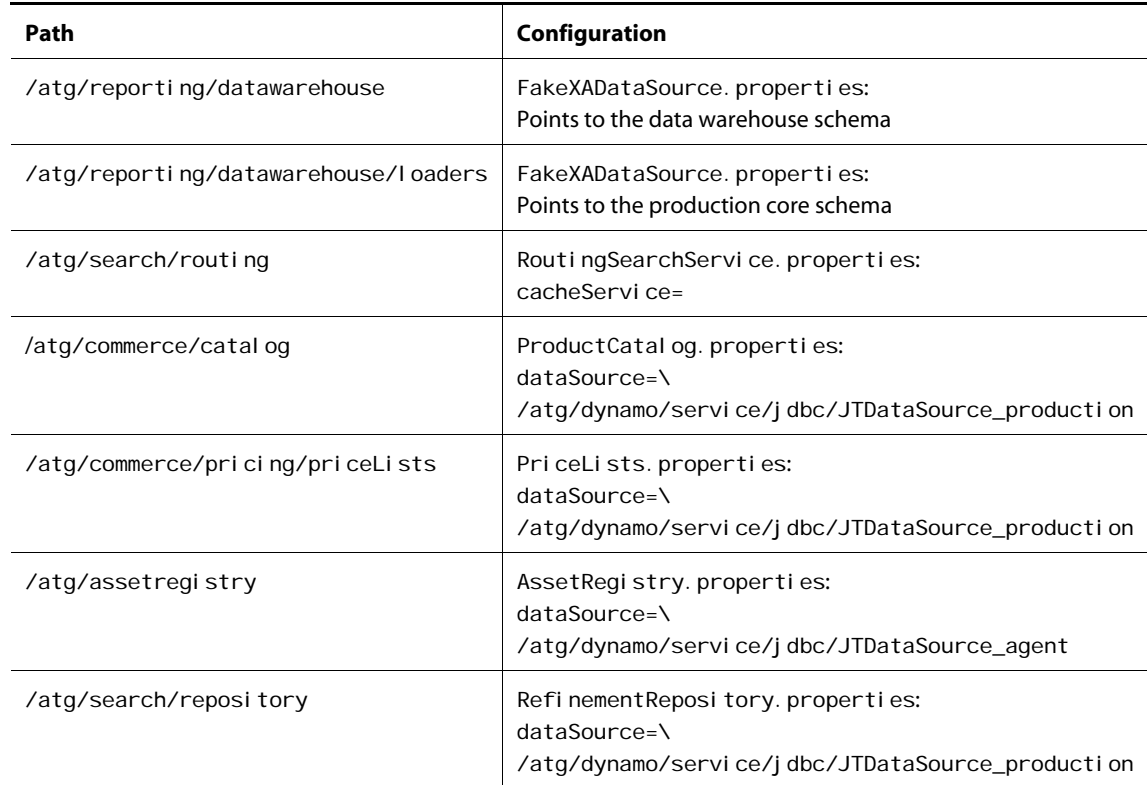

## <span id="page-84-0"></span>*Import Agent Server Data*

From the DYNAMO\_HOME/CSC10. O/migration/91to100sql/scripts directory, run the following script:

run-csc-only-agent-import.{bat|sh} svcagent\_import91to100

### <span id="page-84-1"></span>*Import Agent Publishing Data*

**1.** Change to the following directory:

<ATG10dir>/home/localconfig/atg/dynamo/service/jdbc

- **2.** Configure two FakeXADataSource properties files with the appropriate connection information:
	- FakeXADataSource.properties

Set connection information for the publishing schema.

FakeXADataSource\_production.properties

Set connection information for the production core schema .

For information about configuring FakeXADataSource files, see the *[ATG Service](http://www.atg.com/repositories/ContentCatalogRepository_en/manuals/Service10.0/serviceinstall/index.html)  [Installation and Configuration Guide](http://www.atg.com/repositories/ContentCatalogRepository_en/manuals/Service10.0/serviceinstall/index.html)*.

<atg10dir>/home/localconfig/atg/dynamo/service/jdbc/

**3.** Update the view mappings in the ATG Content Administration schema by running the following ATG 10.0 import scripts:

<ATG10dir>/BIZUI/install/importBizui.{bat|sh} <ATG10dir>/BCC/install/importBCC.{bat|sh} <ATG10dir>/AssetUI/install/importAssetUI.{bat|sh} <ATG10dir>/DPS-UI/install/importDPSUI.{bat|sh} <ATG10dir>/SiteAdmin/Versioned/install/importSiteAdmin. {bat|sh} <ATG10dir>/SiteAdmin/Search/install/importSiteAdminSearch.{bat|sh} <ATG10dir>/DCS-UI/install/importMerchandising.{bat|sh} <ATG10dir>/DCS-UI/Versioned/install/importDCSUIVersioned.{bat|sh}

**4.** Run the start SQL Repository command:

<ATG10dir>/home/bin/startSQLRepository.sh -m DPS. Internal Users –repository /atg/userprofiling/InternalProfileRepository

import <ATG10dir>/Search10.0/SearchAdmin/common/data/initial/search admin-profile.xml

## <span id="page-85-0"></span>**ATG Service and CSC**

-

μ

This section describes database migration procedures for customers who have both ATG Service and ATG Commerce Service Center installed. The following topics are covered:

- [ATG Service/CSC schema migration](#page-85-0)
- **[ATG Service/CSC data migration](#page-87-0)**

Before starting database migration, review [Schema Migration Prerequisites for ATG Service/CSC.](#page-107-0)

## **ATG Service/CSC Schema Migration**

### *Service/CSC Core*

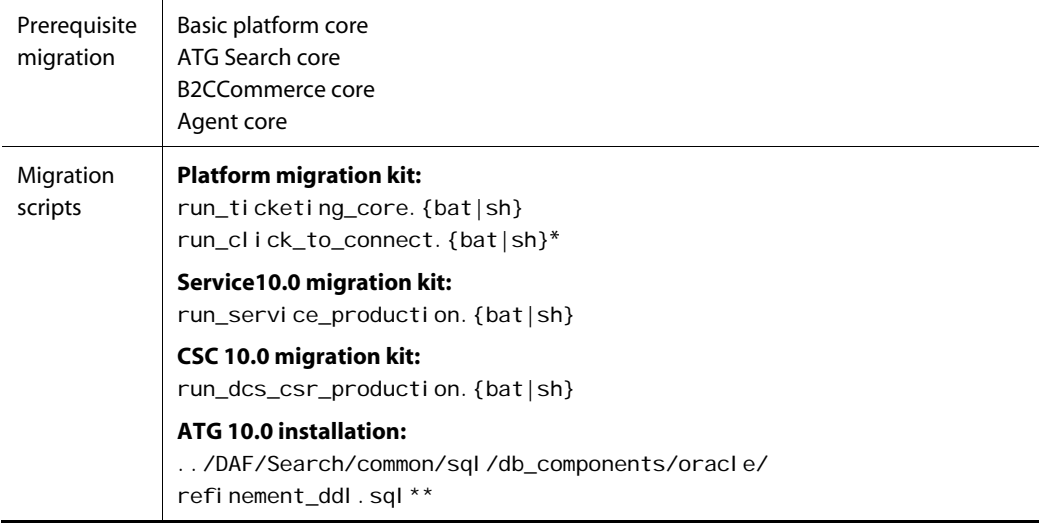

- \* Required only if running ATG ClicktoConnect
- \*\* Required only if CRS Search add-on was not previously installed. Omit if using switch deployment.

### *Service/CSC Switching*

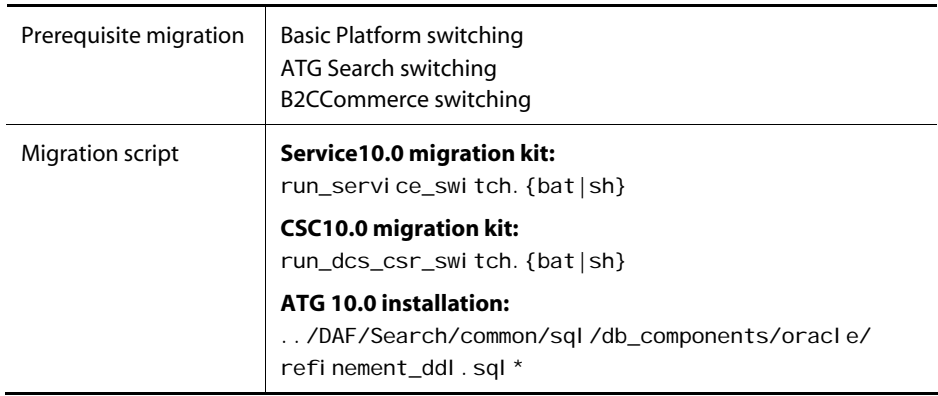

\* Required only if CRS Search add-on was not previously installed.

## *Service/CSC Agent*

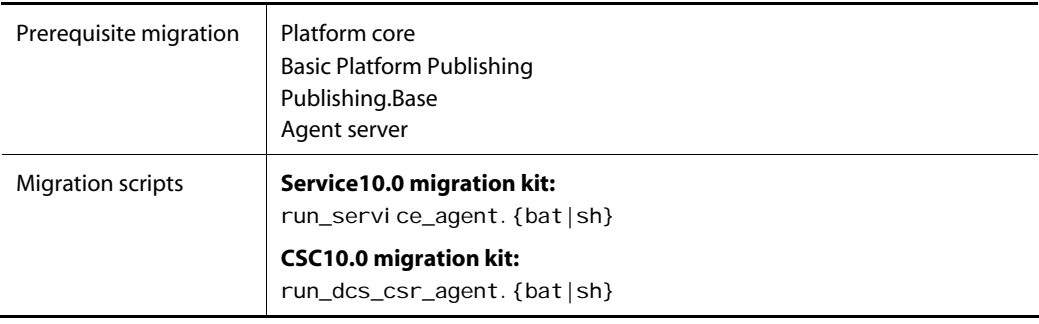

## *Service/CSC Data Warehouse*

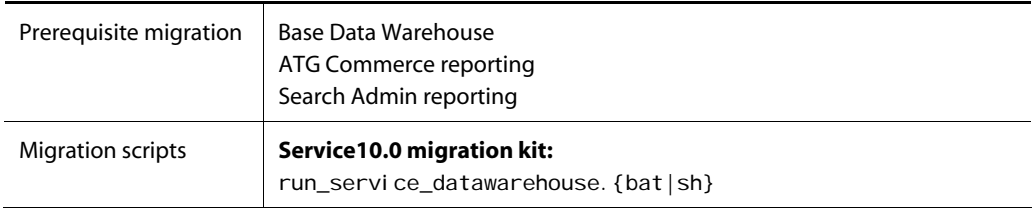

#### *Service/CSC Publishing*

 $\bullet$ 

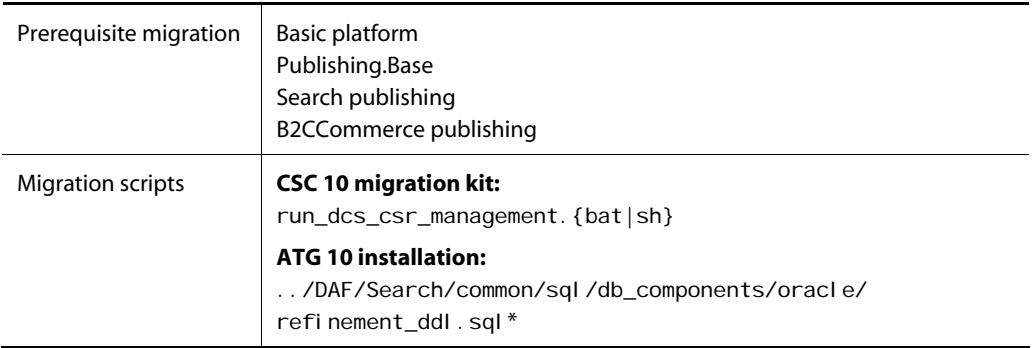

\* Required only if CRS Search add-on was not previously installed.

## <span id="page-87-0"></span>**ATG Service/CSC Data Migration**

This section explains how to migrate the data in the databases for ATG Service and ATG Commerce Service Center (CSC) from version 9.1 to version 10.0.

To migrate version 9.1 data to a version 10.0 database, perform the following tasks:

- **1.** [Run the Service.DBMigration.91to100 module](#page-87-1).
- **2.** [Drop unused tables](#page-88-0).
- **3.** [Import agent server data.](#page-89-0)
- **4.** [Import publishing data](#page-91-0).

### <span id="page-87-1"></span>*Run the Service.DBMigration.91to100 Module*

**1.** From the asset management server's atg-ds. xml file, copy this <xa-datasource> setting:

<j ndi-name>ATGDataWarehouseDS</j ndi-name>

to the agent server's atg-ds.xml file.

Note: The atg-ds. xml file is in the application server's deployment directory. For example, on a JBoss application server, atg-ds. xml file is in the following directory:

jboss-root/jboss-as/server/atg\_publishing\_lockserver/deploy/

- **2.** If you use switch deployment, configure the switching data sources for the Service. DBMigration module in the following files:
	- <ATG10dir>/home/localconfig/atg/dynamo/service/jdbc/JTDataSou rce\_switchA.properties:

\$class=atg.nucleus.JNDIReference JNDI Name=j ava: /ATGSwitchingDS\_A

 <ATG10dir>/home/localconfig/atg/dynamo/service/jdbc/JTDataSou rce\_switchB.properties:

\$class=atg.nucleus.JNDIReference JNDI Name=j ava: /ATGSwitchingDS\_B

Note: Replace ATGSwitchingDS\_A and ATGSwitchingDS\_B with the JNDI names for the switching data sources as they are configured in your application server's atgds.xml file.

**3.** In a command-line terminal, change to this directory:

<ATG10dir>/home/bin

**4.** Assemble the Service. DBMigration. 91to100 module with the <ATG10dir>/home/bin/runAssembler script as follows:

runAssembler –server atg\_svcagent\_lockserver – standal one atg\_svcagent\_lockserver.ear m Service.DBMigration.91to100

**5.** Start the module.

**Note:** If you see an Abstract Deployment Context error, you might have two ATG EAR files in the agent server's deployment directory. In this case, delete the extra EAR file.

**6.** When startup is complete (on display of the Nucleus Running message), stop the application server.

### <span id="page-88-0"></span>*Drop Unused Tables*

To drop unused tables from your migrated database:

- **1.** Grant the production user the ability to create a private synonym by using the GRANT CREATE SYNONYM TO production\_schema command.
- **2.** The svcagent schema must grant SELECT access to the svc\_sol n and avm\_devl i ne tables:

GRANT SELECT ON svc\_soln TO USER non-versioned\_production\_schema; GRANT SELECT ON avm\_devline TO USER nonversioned\_production\_schema; COMMIT;

- **3.** If you use switch deployment, repeat step 2 for each switching data source schema user.
- **4.** In the Service migration kit, edit the following script:
	- ../db2/complete\_solution\_data\_migration\_ddl.sql
		- Replace <svcagent\_schema> with the name of the agent data source schema user.
		- Replace <production\_schema> with the name of the production core schema user. If you use switch deployment, replace <production\_schema> with the name of one schema user.
- **5.** Run complete\_solution\_data\_migration\_ddl.sql
- **6.** If you use switch deployment, repeat steps 4 and 5 for each production schema user.
- **7. Note:** If you intend to run a full deployment after migration, skip this step.

If you use switch deployment, run this migration script on each switching schema; otherwise, run it on the production schema:

run\_service\_production\_complete\_solution\_migration.{bat|sh}

**8.** Run the following script on the production core schema:

run\_post\_drop\_production.{bat|sh}

**9.** Run the following script on the production switching schema:

run\_post\_drop\_switch.{bat|sh}

**10.** Run the following script on your agent data source schema. If you installed ATG Knowledge and ATG Self Service with the Configuration and Installation Manager (CIM) utility, comment out the call to the script drop\_useroption\_ddl.sql.

run\_post\_drop\_agent.{bat|sh}

- **11.** Edit the script run\_arf\_dw. {bat | sh} from the platform migration kit. Uncomment the call to the drop\_arf\_search\_site. sql script. Comment out all other SQL script calls in the file.
- **12.** Run the following script on your data warehouse schema.

run\_arf\_dw.{bat|sh}

### <span id="page-89-0"></span>*Import Agent Server Data*

To import Agent server data, follow these steps:

- **1.** Start the Configuration and Installation Manager (CIM) utility that you used to install ATG 10.0. Deploy atg\_svcagent\_I ockserver. ear.
- **2.** Change to the following directory:

<ATG10dir>/home/localconfig/atg/dynamo/service/jdbc

- **3.** Configure two FakeXADataSource properties files with the appropriate connection information:
	- FakeXADataSource.properties

Set connection information for the agent schema.

- FakeXADataSource\_production.properties
- Set connection information for the production core schema.

For information about configuring FakeXADataSource files, see the *[ATG Service](http://www.atg.com/repositories/ContentCatalogRepository_en/manuals/Service10.0/serviceinstall/index.html)  [Installation and Configuration Guide](http://www.atg.com/repositories/ContentCatalogRepository_en/manuals/Service10.0/serviceinstall/index.html)*.

**4.** Update the view mappings in the publishing schema by running the following scripts:

<ATG10dir>/BIZUI/install/importBizui.{bat|sh} <ATG10dir>/BCC/install/importBCC.{bat|sh} <ATG10dir>/AssetUI/install/importAssetUI.{bat|sh} <ATG10dir>/DPS-UI/install/importDPSUI.{bat|sh}

- **5.** Start the agent server. After startup is complete, let the server run for five minutes so it can initialize new publishing workflows, then shut it down.
- **6.** Copy:

<ATG10dir>/home/servers/atg\_svcagent\_lockserver

to this new directory:

<ATG10dir>/home/servers/svcagent\_import91to100

**7.** In this directory, configure the agent server as indicated in the following table. **Note:** Create directories and properties files as needed.

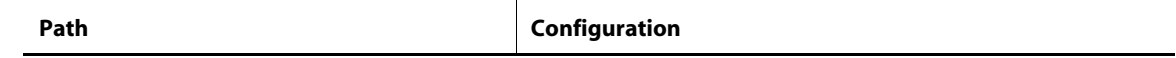

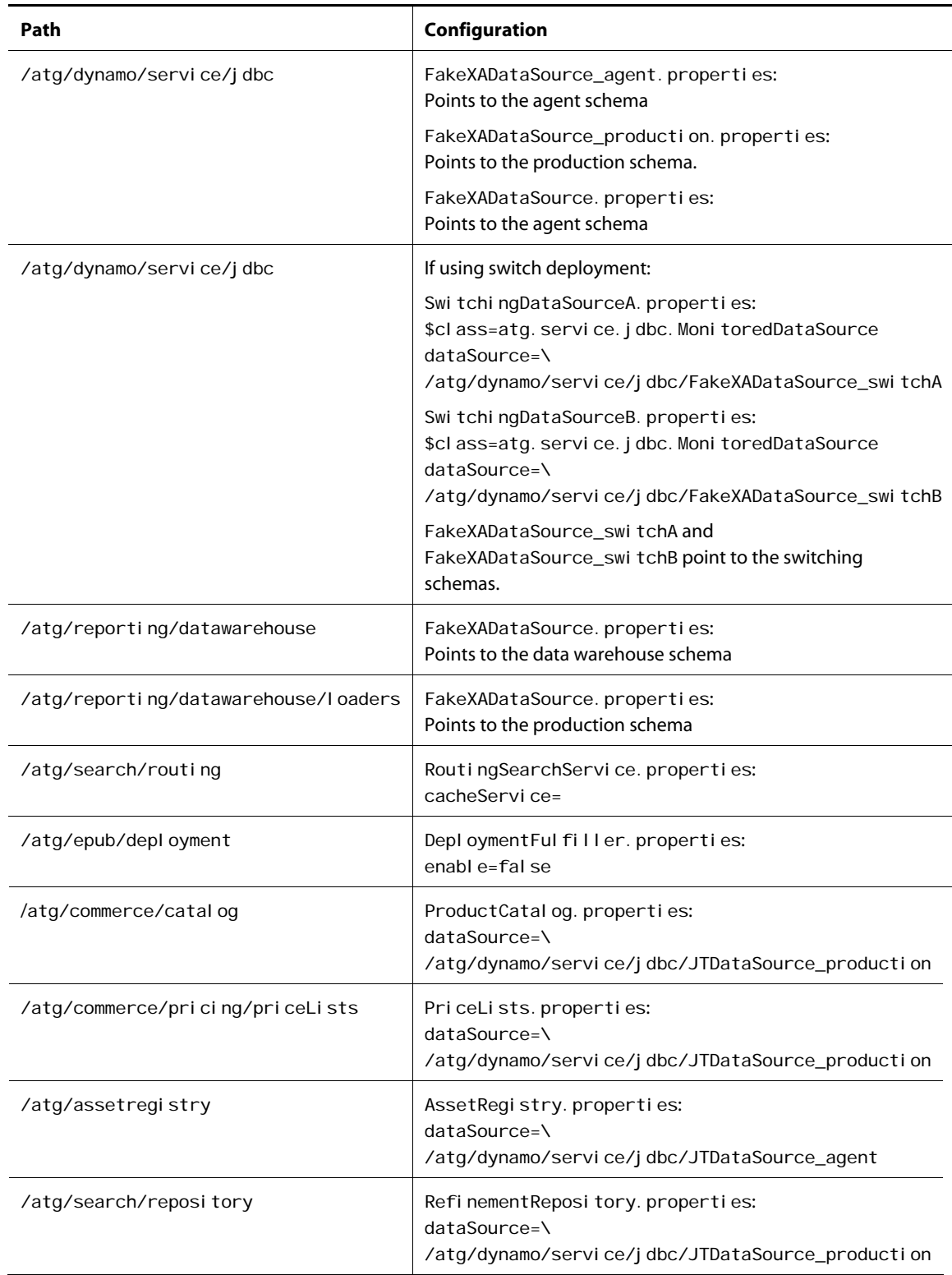

 $\boxed{\cdot}$ 

- **8.** From the Service migration kit's /scripts directory, run this script: run-agent-import.{bat|sh} svcagent\_import91to100
- **9.** Repeat the previous step twice. On the third iteration, the script should execute errorfree.
- 10. From the CSC migration kit's /scripts directory, run this script:

run-csc-knowledge-agent-import.{bat|sh} svcagent\_import91to100

#### <span id="page-91-0"></span>*Import Publishing Data*

**1.** Change to the following directory:

<ATG10dir>/home/localconfig/atg/dynamo/service/jdbc

- **2.** Configure two FakeXADataSource properties files with the appropriate connection information:
	- FakeXADataSource.properties
	- Set connection information for the publishing schema.
	- FakeXADataSource\_production.properties
	- Set connection information for the production core schema.
- **3.** Update view mappings in the publishing schema by running the following scripts:

<ATG10dir>/BIZUI/install/importBizui.{bat|sh} <ATG10dir>/BCC/install/importBCC.{bat|sh} <ATG10dir>/AssetUI/install/importAssetUI.{bat|sh} <ATG10dir>/DPS-UI/install/importDPSUI.{bat|sh} <ATG10dir>/SiteAdmin/Versioned/install/importSiteAdmin.{bat|sh} <ATG10dir>/SiteAdmin/Search/install/importSiteAdminSearch.{bat|sh} <ATG10dir>/DCS-UI/install/importMerchandising.{bat|sh} <ATG10dir>/DCS-UI/Versioned/install/importDCSUIVersioned.{bat|sh}

**4.** Invoke the startSQLRepository utility as follows:

### **UNIX:**

<ATG10dir>/home/bin/startSQLRepository -m DPS. InternalUsers repository /atg/userprofiling/Internal ProfileRepository import <ATG10dir>/Search10.0/SearchAdmin/common/data/initial/search admin-profile.xml

### **Windows:**

<ATG10dir>\home\bin\startSQLRepository.bat -m DPS.InternalUsers repository /atg/userprofiling/Internal ProfileRepository import <ATG10dir>\Search10.0\SearchAdmin\common\data\initial\search admin-profile.xml

- **5.** Start the asset management server. Let the server run for several minutes after startup is complete so it can initialize new publishing workflows, then shut it down.
- **6.** Copy this directory:

<ATG10dir>/home/servers/atg\_publishing\_lockserver

to:

<ATG10dir>/home/servers/svcpub\_import91to100

**7.** Create this directory:

<ATG10dir>/home/servers/svcpub\_import91to100/localconfig/atg/dynamo /service/jdbc

- **8.** In the new directory, configure the following properties files, as noted:
	- FakeXADataSource\_production.properties
		- Set connection information for the production core schema.
	- FakeXADataSource\_agent.properties

Set connection information for the agent data source schema.

**9.** Change to this directory:

<ATG10dir>/home/servers/svcpub\_import91to100/localconfig/atg/

- **10.** Edit the following properties files, as noted:
	- /reporting/datawarehouse/FakeXADataSource.properties Set connection information for the reporting data warehouse schema.
	- /reporting/datawarehouse/loaders/FakeXADataSource.properties Set connection information for the production core schema.
	- /search/routing/RoutingSearchService.properties cacheService=
	- /epub/deployment/DeploymentFulfiller.properties enable=false
- **11.** Run the following script in the Service10.0 migration kit, to import the ATG Self Service sites:
	- ../migration/91to100sql/scripts/run-management-import.{bat|sh}

Pass the name of the server directory you created in step 6 as a parameter when you invoke the script. For example:

run-management-import.sh svcpub\_import91to100

# **7 Migration Notes**

μ

All sections in this chapter focus on an ATG feature or application that has its own migration-related requirements, beyond the general requirements and tasks that are outlined earlier in this manual under [Migration Steps](#page-14-1).

This chapter contains the following sections:

- [Platform Notes](#page-93-0)
- [ATG Commerce Reference Store \(CRS\) Notes](#page-94-0)
- [ATG Commerce Notes](#page-94-1)
- [ATG Search Notes](#page-98-0)
- [ATG Customer Intelligence Notes](#page-100-0)
- [ATG Outreach Notes](#page-102-1)
- [ATG Service Notes](#page-102-2)
- [ATG Commerce Service Center \(CSC\) Notes](#page-105-1)
- [ATG Service/Commerce Service Center Notes](#page-107-1)
- [ATG Campaign Optimizer Notes](#page-110-0)

## <span id="page-93-1"></span><span id="page-93-0"></span>**Platform Notes**

This section covers the following platform migration tasks:

- [Updating view mappings](#page-93-1)
- [Migrating content targeters and content groups](#page-94-2)

## **Updating View Mappings**

After you install ATG 10.0 and upgrade database schemas on production and asset-management servers, you must update view mapping data on the asset management servers in the following steps:

- **1.** [Configure data source properties.](#page-93-2)
- **2.** [Run import scripts](#page-94-3).

#### <span id="page-93-2"></span>*Configure Data Source Properties*

Before you import the new ATG 10.0 view mappings, edit the following files in <ATG10dir>/home/localconfig/atg/dynamo/service/jdbc

- FakeXADataSource.properties
- FakeXADataSource\_production.properties

#### <span id="page-94-3"></span>*Run Import Scripts*

Run the following import scripts to import new view mappings:

- **1.** <ATG10dir>/BIZUI/install/importBIZUI.{bat|sh}
- **2.** <ATG10dir>/AssetUI/install/importAssetUI.{bat|sh}
- **3.** <ATG10dir>/DPS-UI/install/importDPSUI.{bat|sh} **Note:** If execution of this script generates errors, run it again.
- **4.** Optional: <ATG10dir>/DPS-UI/install/importDPSUIExamples.{bat|sh}
- **5.** If you have ATG Search installed:
	- **Set the environment variable SEARCH\_VERSION to 10.0**
	- **Use CIM to create Search tables.**

For general information on view mapping, see the *Customizing Asset Display* chapter of the *[ATG Content](http://www.atg.com/repositories/ContentCatalogRepository_en/manuals/ATG9.1/pubadmin/index.html)  [Administration Programming Guide](http://www.atg.com/repositories/ContentCatalogRepository_en/manuals/ATG9.1/pubadmin/index.html)*.

## <span id="page-94-2"></span>**Migrating Content Targeters and Content Groups**

Content targeters and content groups that you created in previous versions of ATG require migration to work correctly in ATG 10.0.

**1.** Edit each existing targeter and content group file before importing it into ATG 10.0. Add a siteRulesets property to each one and set it to the following value:

siteRulesets^=/Constants.null

- **2.** After you initialize your sites by performing a full ATG Content Administration deployment, open each targeter and content group in the ATG Business Control Center and save it.
- **3.** Deploy and complete the project. Do not make any further modifications to these assets until this step is complete.

## <span id="page-94-0"></span>**ATG Commerce Reference Store (CRS) Notes**

ATG Commerce Reference Store was rewritten for the 10.0 platform. To use the 10.0 version, install and configure a new CRS instance as described in the *[ATG Commerce Reference Store Installation and](http://www.atg.com/repositories/ContentCatalogRepository_en/manuals/CRS10.0/crsinstall/index.html)  [Configuration Guide](http://www.atg.com/repositories/ContentCatalogRepository_en/manuals/CRS10.0/crsinstall/index.html)*.

If an application is based on an earlier version of CRS, follow the standard migration paths described in this document.

## <span id="page-94-1"></span>**ATG Commerce Notes**

The steps required to migrate ATG Commerce depend on whether you use standard or custom catalogs, and whether you use ATG Content Administration (CA). Accordingly, this section is divided into four sections that address the following combinations:

- [Standard catalogs / CA](#page-95-0)
- [Custom catalogs / CA](#page-95-1)

- [Standard catalogs / no CA](#page-95-2)
- [Custom catalogs / no CA](#page-96-0)

This section also covers the following topics:

- [Deprecating the standard catalog](#page-0-0)
- **•** [Standard catalog migration steps](#page-96-1)
- [Updating catalogs](#page-97-0)
- [Performing basic maintenance on catalogs](#page-98-1)
- [Assigning catalogs and price lists to profiles](#page-98-2)
- [Casting beginUsable and endUsable properties as java.util.Date](#page-98-3)

### *Prerequisites*

μ

Before you migrate ATG Commerce, complete the procedures described earlier under [General Pre-](#page-14-0)[Migration Tasks.](#page-14-0)

## <span id="page-95-0"></span>**Standard Catalogs / CA**

- **1.** Run one of the following sets of schema migration scripts:
	- B2CCommerce core B2CCommerce publishing
	- B2BCommerce core
	- B2BCommerce publishing
- **2.** On the asset management server, migrate the standard catalog (see [Deprecating the](#page-0-0)  [Standard Catalog](#page-0-0)).
- **3.** Perform all [general post-migration tasks](#page-17-0) as described earlier in this guide, including full deployment from CA.

### <span id="page-95-1"></span>**Custom Catalogs / CA**

- **1.** Run one of the following sets of schema migration scripts:
	- B2CCommerce core B2CCommerce publishing
	- **B2BCommerce core**
	- B2BCommerce publishing
- **2.** On the asset management server, run the Catalog Update Service as described in [Updating Catalogs.](#page-97-0)
- **3.** Perform all [general post-migration tasks](#page-17-0) as described earlier in this guide, including full deployment from CA.

## <span id="page-95-2"></span>**Standard Catalogs / No CA**

- **1.** Run the migration scripts for either B2Ccommerce core or B2Bcommerce core.
- **2.** On the production server, migrate the standard catalog (see [Deprecating the Standard](#page-0-0)  [Catalog\)](#page-0-0).
- **3.** On the production server, run the Basic Maintenance service as described in [Performing Basic Maintenance on Catalogs](#page-98-1).

## <span id="page-96-0"></span>**Custom Catalogs/ No CA**

- **1.** Run the migration scripts for either B2CCommerce core or B2BCommerce core.
- **2.** On the production server, run the Catalog Update Service as described in Updating [Catalogs](#page-97-0).
- **3.** On the production server, run the Basic Maintenance service as described in [Performing Basic Maintenance on Catalogs](#page-98-1).

## **Deprecating the Standard Catalog**

Standard catalogs are deprecated in ATG 10.0. You should be aware of the following changes to ATG Commerce catalogs and modify your applications where necessary:

- The B2BCommerce module no longer depends on DCS. CustomCatal ogs.
- In previous versions, the ProductCatal og repository name was ProductCatal og in module DCS, and CustomProductCatal og in module DCS. CustomCatal og. New customers who run DCS will get ProductCatalog. In order to preserve the old repository name, continue to run DCS. CustomCatal og by adding DCS. CustomCatal ogs to startup commands and manifests, inasmuch as B2BCommerce no longer uses this module. The repository name change might affect slot behavior. You can modify slots to reference reposi toryPath instead of reposi toryName.
- The DCS. CustomCatal ogs module is still available. Although now largely empty, the module serves the following objectives:
	- **Configures the ProductCatal og. reposi toryName property to** CustomProductCatal og and overrides the DCS value of ProductCatal og.
	- **Configures the ACC's admins. xml file to match the repository name.**
	- Registers a CustomCatalogs module with the ModuleManager. A DCS. CustomCatal ogs. Versi oned module also remains that configures the repositoryName for ProductCatalog\_production and ProductCatal og\_staging

By retaining this module, you can continue to reference the name CustomProductCatal og in your application. This module also lets you retain references to DCS. CustomCatal og on command lines and manifest files.

- product. parentCatal og is not writable in custom catalogs. Consequently, you might need to change bulk import data and programs.
- The DCS module now adds the user. catal og property in userProfile. xml before B2CCommerce is included through XML file combination. As a result, the catalog appears before creditCards and secondaryAddresses, which may cause XML file combination to yield startup errors.

## <span id="page-96-1"></span>**Standard Catalog Migration Steps**

If your application used standard catalogs, you must migrate it in the following steps:

**1.** Assemble the application with the Catalog Migration Service by including the module DCS. CustomCatal ogMigration for your production server. Assemble the application including the DCS. Custom. Catal ogMi gration. Versioned module for your publishing server (if present).

- **2.** [Run the catalog migration service.](#page-97-1)
- **3.** If running Content Administration, [deploy the migrated catalog.](#page-97-2)
- **4.** If necessary, update your migrated application's admins. xml file in order to ensure that all catalog-related menus and items are visible in the ACC. Check that items that were deleted or renamed in the Core Commerce admins. xml file have corresponding updates in the application's admins. xml files.

### <span id="page-97-1"></span>*Run the Catalog Migration Service*

After you assemble the Catalog Migration Service in the application, launch the application and access the Catalog Migration Service as follows:

- **1.** Access ATG Dynamo Administration on your asset management server (CA) and/or production server (no CA).
- **2.** Update the username property of the \DCS\CustomCatalogMigration\Versioned\config\atg\commerce\catalog \custom\ CatalogMigrationServiceWorkflowAutomator module to the name of a user who has at least the epub-user role in the BCC.
- **3.** In ATG Dynamo Administration, navigate to Commerce Administration.
- **4.** From the Commerce Administration page, choose Standard to Custom Catalog Migration and perform the following tasks:
	- Enter the Nucleus path to your catalog repository component in the Catalog Repository To Migrate: field.
	- **Enter a display name for the new custom catalog.**
	- Click Migrate. Status updates display in the browser as the migration takes place.
- **5.** After catalog migration is complete, exit ATG Dynamo Administration and stop the server.

#### *Deploy the migrated catalog*

<span id="page-97-2"></span>If running Content Administration, you deploy the migrated catalog as follows:

- **1.** Reassemble the application. This time, omit the modules DCS. CustomCatal ogMigration. Versioned and DCS. CustomCatal ogMigration.
- **2.** Start the asset management server and log into the BCC.
- **3.** Under Content Administration, click Browse Projects and access the Catalog Migration project.
- **4.** Advance this project to deployment.

## <span id="page-97-0"></span>**Updating Catalogs**

If you are migrating a Commerce application that already uses custom catalogs, you run the Catalog Update service. This service ensures that relationships are properly defined between a catalog and its categories, products, and SKUs. You run this service as follows:

- **1.** Log into the ATG Dynamo Server Admin and navigate to the Commerce Administration page.
- **2.** Under Catalog Maintenance, choose Catalog Update.
- **3.** Click Start Process.

**4.** Click the Refresh Status link to update the status information and see when the process has completed.

## <span id="page-98-1"></span>**Performing Basic Maintenance on Catalogs**

The Basic Maintenance service executes standard batch maintenance services against the DCS catalog. You run this service as follows:

- **1.** Log into the ATG Dynamo Server Admin and navigate to the Commerce Administration page.
- **2.** Under Catalog Maintenance, choose Basic Maintenance.
- **3.** Click Start Process.
- **4.** If desired, you can view information, errors and warnings by clicking View Status on the Commerce Administration page.

## <span id="page-98-2"></span>**Assigning Catalogs and Price Lists to Profiles**

If you assign catalogs or price lists to user profiles by means of a custom pipeline servlet or a scenario, set the useProfile property in the /atg/commerce/util/ContextValueRetriever component to true. Otherwise the profile assignments may be overridden by default values set in the CatalogTools and PriceListManager components or by multisite configuration settings. Refer to *Assigning a Catalog to a User* in the *[ATG Commerce Programming Guide](http://www.atg.com/repositories/ContentCatalogRepository_en/manuals/ATG10.0/commprog/index.html)* for more information.

## <span id="page-98-3"></span>**Casting beginUsable and endUsable properties as java.util.Date**

In ATG 10, beginUsable and endUsable properties of promotion repository items changed from date to timestamp. Application code that casts either property to java. sql. Date must be changed to java.util.Date.

## **Promotion Property Changes**

Two changes to the promotions repository items may affect code you have written that refers to those items.

First, the repository definition of the uses property of the promotion repository item has changed from enumerated to an integer, and no longer handles the following string:

![CDATA[Infinite]]

If you need to import promotions with infinite uses, set the use property to -1.

Second, the name of the promoti on property of the promoti on claimable item descriptor has changed to promotions. The promotions property is a collection rather than a single promotion, and must be treated accordingly in your code.

## <span id="page-98-0"></span>**ATG Search Notes**

This section discusses migration tasks for ATG Search.

#### *Deleting Old Indexes*

μ

ATG recommends that before you delete any old index files from the deployshare directory of your Search hosts before indexing with ATG Search 10.0.

#### *Reindexing Search Content*

After database schema migration is complete, you must reindex all of your search content. If an index includes items from the ATG Commerce catalog repository, complete the ATG Commerce migration process, including running the Catalog Maintenance Service, before reindexing.

### *Identifying Search Environments*

ATG Search 10.0 uses a new mechanism, based on content labels and target types, for identifying the content to be searched for a given project. This mechanism is implemented by the /atg/search/routing/DynamicTargetGenerator component, which is enabled by default. If you want to instead continue to use the search environment name for search targeting, you can disable DynamicTargetGenerator by setting its enabled property to false. Note, however, that if Dynami cTargetGenerator is disabled, you cannot use the ATG Merchandising Search Testing feature.

### *Querying Properties of a Product's Parent Categories*

In ATG 9.1 and before, the default XML definition file for the /atg/commerce/search/ProductCatalogOutputConfig component included properties of the product's parentCategory item, such as parentCategory. di spl ayName. The XHTML document for the product included the values for a single parent category (the product's default parent category).

In ATG 10.0, the definition file has been modified to instead include properties of the product's parentCategories item, such as parentCategories.displayName, so that the XHTML document includes values for all of the product's parent categories, not just the default one:

```
<item property-name="parentCategories" parent-property="childProducts" 
     is-multi="true"> 
   <meta-properties> 
    <property name="$repository.repositoryName" suppress="true"/>
    <property name="$itemDescriptor.itemDescriptorName" suppress="true"/>
     <property name="$repositoryId" type="string" 
      output-name="parentCategory. $repositoryId"/>
   </meta-properties> 
   <text-properties> 
    <property name="displayName" output-name="parentCategory.displayName"/>
     <property name="keywords" filter="concat" 
       output-name="parentCategory.keywords"/> 
   </text-properties> 
</item>
```
Notice that the output-name attribute is used to change the names of the indexed properties to use parentCategory rather than parentCategories. This was done so existing JSP code that displays properties of the parentCategory item continues to work.

Note, however, that if a product has multiple parent categories, a query will by default return only the properties of one of the parent categories. So, for example, parentCategories. displayName will return a single value, even though the XHTML document includes di spl ayName values for multiple

parent categories. Unlike in ATG 9.1, the category whose values are returned may not actually be the default category.

Typically, you want to return values of properties of all categories in parentCategories, not just one. To do this, add these properties to the I i stabl eProperties property of the QueryRequest component:

```
listableProperties+=parentCategory. $repositoryId,\
    parentCategory. displayName, parentCategory. keywords
```
The values of these properties then be returned as List values. Note that you may also need to change your JSP code to handle List values.

## <span id="page-100-1"></span><span id="page-100-0"></span>**ATG Customer Intelligence Notes**

This section covers the following topics:

- [Schema Migration Prerequisites for Customer Intelligence](#page-100-1)
- [Post-Migration Tasks for Customer Intelligence](#page-101-0)

## **Schema Migration Prerequisites for Customer Intelligence**

Perform the following steps before migrating the database schemas for ATG Customer Intelligence data warehouse:

Perform the following tasks before migrating the database schemas for ATG Customer Intelligence data warehouse:

- **1.** Complete all [general pre-migration tasks](#page-14-0) as described earlier in this guide.
- **2.** Make sure your production servers have logged all reporting data and that the log files have been rotated.

Shutting these servers down gracefully completes all logging and will rotate all log files.

**3.** Make sure the data warehouse loader server has loaded all logged data into the data warehouse. Load logged data manually by invoking the I oadAI I Avai I able method of each loader component (see [Data Warehouse Loader Components\)](#page-100-2).

### <span id="page-100-2"></span>*Data Warehouse Loader Components*

The following table lists the data warehouse loader components for each product. Invoke the I oadAI I Avai I able method of each component to ensure all logged data is loaded into the ATG Customer Intelligence data warehouse.

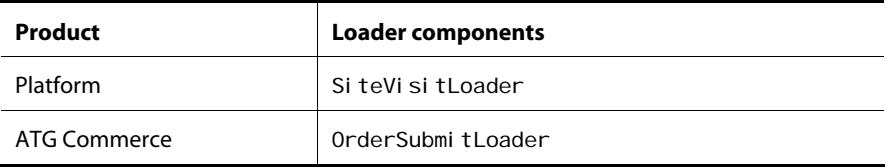

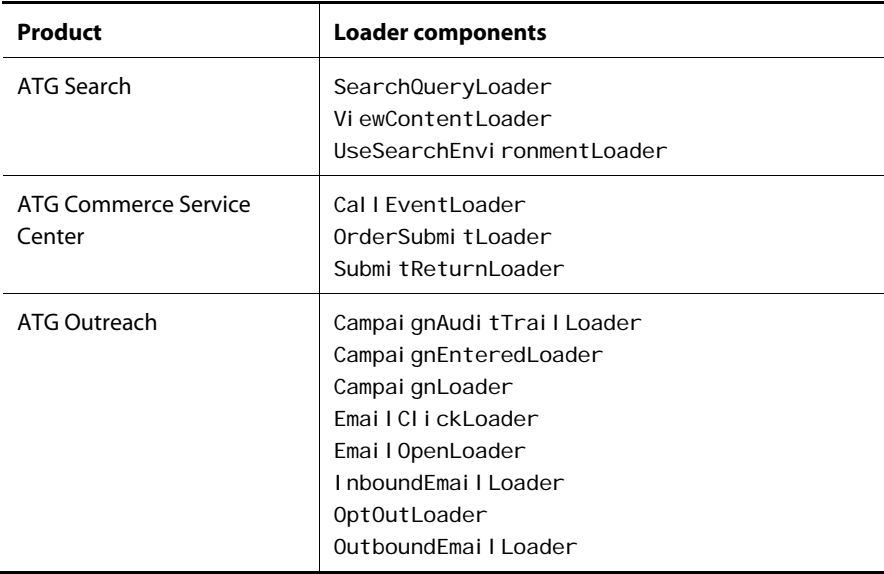

### <span id="page-101-1"></span>*Invoking the loadAllAvailable Method*

To invoke the I oadAI I Avai I abI e method of a data warehouse loader component:

**1.** Navigate to the loader component in the ATG Dynamo Administration application. The loader components are available at the following URL:

http://server-name: port/dyn/admin/nucleus/atg/reporting/ datawarehouse/loaders/

- **2.** Follow the link to the global LockRequired property and set it to fal se.
- **3.** Follow the link to the I oadAI I Avai I abI e method and choose to invoke it.

## <span id="page-101-0"></span>**Post-Migration Tasks for Customer Intelligence**

After you migrate the database schemas for ATG Customer Intelligence data warehouse, perform the following steps:

- **1.** Move your version 9.1 installation of ATG Customer Intelligence aside. Retain all files in case they are needed for reference.
- **2.** Install ATG Customer Intelligence version 10.0. See instructions in the *[ATG Customer](http://www.atg.com/repositories/ContentCatalogRepository_en/manuals/ATG10.0/reportinginstall/index.html)  [Intelligence Installation and Configuration Guide](http://www.atg.com/repositories/ContentCatalogRepository_en/manuals/ATG10.0/reportinginstall/index.html)*.
- **3.** Reproduce any changes that your organization made to the metadata model.

**Note**: The metadata model for version 10.0 of ATG Customer Intelligence has changed significantly. The migration tools for ATG 10.0 do not automatically merge your changes with the new metadata model. You might be able to use the synchronize projects feature of the IBM Cognos 8 Framework Manager application to replay some customizations to the metadata model. This application is a component of ATG Customer Intelligence. See information about synchronizing projects in the IBM Cognos 8 Framework Manager User Guide.

## <span id="page-102-1"></span>**ATG Outreach Notes**

To migrate an ATG Outreach 9.1 installation for use with ATG Outreach 10.0, complete the following steps:

- **1.** Review and follow the procedures described in [Migration Steps](#page-14-1). Make sure you stop all running campaigns, as described in the *[ATG Outreach Guide for Business Users](http://www.atg.com/repositories/ContentCatalogRepository_en/manuals/ATG9.1/acobusiness/index.html)*.
- **2.** Complete the procedures for updating the database as described in the appropriate Database Migration section of this guide. Make sure you complete the steps for the ATG Outreach tables as well as the platform tables.
- **3.** Install and configure ATG Outreach 10.0 as described in the *[ATG Outreach](http://www.atg.com/repositories/ContentCatalogRepository_en/manuals/ATG9.1/acoadmin/index.html)  [Administration and Development Guide](http://www.atg.com/repositories/ContentCatalogRepository_en/manuals/ATG9.1/acoadmin/index.html)*.
- **4.** Move any custom pages (for example, custom opt-in or opt-out forms) deployed in the Outreach Web application under /ACO9. 1/ACO/communication/common/ j2ee-apps/Outreach.ear/Outreach.war to /ACO10.0/ACO/communication/ common/j 2ee-apps/Outreach.ear/Outreach.war.

## <span id="page-102-2"></span><span id="page-102-0"></span>**ATG Service Notes**

In addition to database schema migration and other general tasks described elsewhere in this guide, you must perform a number of tasks for ATG Service migration. These are covered in the following sections:

- [Schema Migration Prerequisites for ATG Service](#page-102-0)
- [Post-Migration Tasks for ATG Service](#page-103-0)

## **Schema Migration Prerequisites for ATG Service**

Perform the following tasks before migrating the databases for ATG Service from version 9.1 to 10.0:

- **1.** Complete all [general pre-migration tasks](#page-14-0) as described earlier in this guide.
- **2.** [Move service-related directories to the new installation](#page-102-3) from your ATG 9.1 installation.

**Note:** Migrating to version 10.0 converts your segment-based ATG Self Service sites into sites based on the new multisite functionality.

### <span id="page-102-3"></span>*Move Service-Related Directories to the New Installation*

Copy the directories listed in the following table from your ATG 9.1 installation into your ATG 10.0 installation.

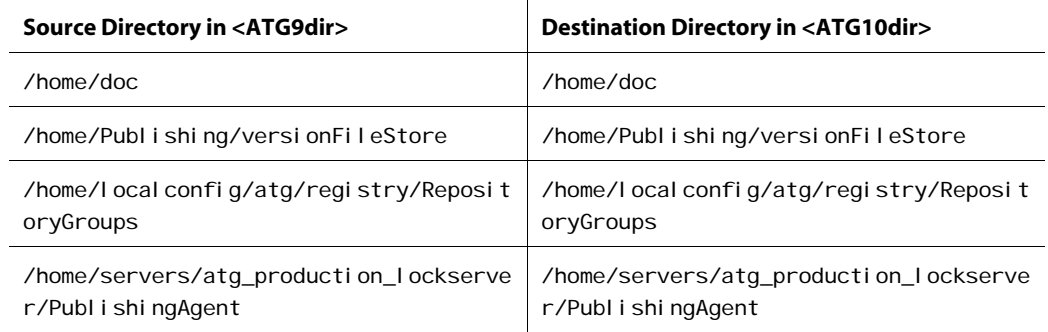

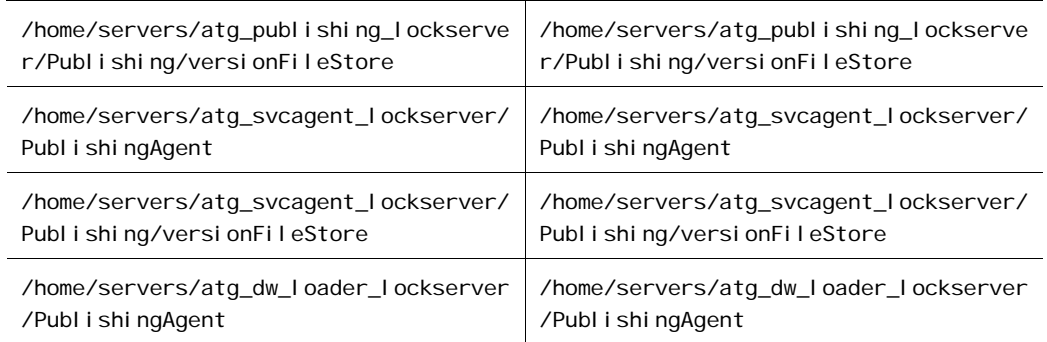

If you use the PublishingWebAgent, also copy <ATGWeb9di r>/home/Publ i shi ngWebAgent to <ATGWeb10dir>/home/PublishingWebAgent.

## <span id="page-103-0"></span>**Post-Migration Tasks for ATG Service**

After you finish migrating the database schema and data for ATG Service from version 9.1 to 10.0, you must perform the following tasks:

- **1.** [Start ATG service Servers](#page-103-1).
- **2.** [Deploy from the Agent Server.](#page-103-2)
- **3.** [Deploy from the Asset Management Server](#page-103-3).
- **4.** [Create the ATG Service Search Environment](#page-104-0).
- **5.** [Copy Custom ATG Service Workflows.](#page-104-1)
- **6.** If required, [map brand-based sites to migrated sites.](#page-104-2)

#### *Start ATG Service Servers*

<span id="page-103-1"></span>Start the following servers:

- production
- agent
- asset management
- data warehouse loader

#### <span id="page-103-2"></span>*Deploy from the Agent Server*

- **1.** From the BCC, open ATG Content Administration and choose Browse Projects.
- **2.** Advance the following projects to deployment:
	- 91to100ServiceFramework
	- 91to1000ption

### <span id="page-103-3"></span>*Deploy from the Asset Management Server*

- **1.** from the BCC, open ATG Content Administration and choose Admin Console.
- **2.** Edit the production site configuration by adding the following repository mapping: SiteRepository > SiteRepository\_production
- **3.** Perform a full deployment to the production site.

- **4.** From the BCC, open ATG Content Administration and choose Browse Projects.
- **5.** Advance the 91to100Sel fServiceSites project to deployment.
- **6.** If your existing ATG Self Service installation uses brand-based sites, you must map [brand-based sites to migrated sites](#page-104-2).

### <span id="page-104-0"></span>*Create the ATG Service Search Environment*

After completing the database migration tasks, create an ATG Search Live Indexing search environment. See information about configuring search environments in the *[ATG Service Installation and Configuration](http://www.atg.com/repositories/ContentCatalogRepository_en/manuals/Service10.0/serviceinstall/index.html)  [Guide](http://www.atg.com/repositories/ContentCatalogRepository_en/manuals/Service10.0/serviceinstall/index.html)*.

- **1.** Open the ATG Dynamo Server Admin at http: //hostname: port/dyn/ admin/nucleus/atg/search/routing/LivelndexingService/
- **2.** Click the Create New Environment link. A button appears for creating profile search environments.
- **3.** Click the button to create the environments and enter the details of your search engine. You can either select the check box for your existing machine or enter the address of another machine.
- **4.** Click the Environments link to display the current default environments. Two environments, a live indexing and a bulk indexing, are created for the profile process.

**Note:** If you choose different environment names than the default ATGProfile, you must edit the /atg/userprofiling/search/ProfileSearchConfiguration component to reflect the search environment names and corresponding logical partition names.

- **5.** Use the Environment page to add, delete, or administer your environments.
- **6.** Open the component /atg/userprofiling/search/ProfileOutputConfig and execute the bul kLoad method.

### <span id="page-104-1"></span>*Copy Custom ATG Service Workflows*

Copy custom workflows from the ATG 9.1 server installation, in:

local config/atg/registry/data/epubworkflows

to the corresponding directory in the ATG 10.0 installation.

### <span id="page-104-2"></span>*Map Brand-Based Sites to Migrated Sites*

If your existing ATG Self Service installation uses brand-based sites, map the brand parameter for each site to the corresponding new site in version 10.0:

- **1.** Examine the /atg/multisite/SiteRepository repository and find the site names that have been created based on your existing brands. The site name is generated from the first 40 characters of the brand name, minus spaces. See information about repositories in the *[ATG Repository Guide](http://www.atg.com/repositories/ContentCatalogRepository_en/manuals/ATG10.0/repository/index.html)*.
- **2.** Configure the /atg/svc/multisite/BrandRuleFiler component of your production server. Edit or create the file <ATG10dir>/home/server/servername/localconfig/atg/svc/multisite/Bra ndRuleFilter.properties.

Add the configuration property brandToSi teI dMap. Include a comma-separated list of site identifier and brand pairs as its value.

**3.** Configure the /atg/svc/email/Email LandingPage component of your agent server. Edit or create the file <ATG10dir>/home/server/servername/localconfig/atg/svc/email/EmailLa

Add the configuration property siteIdToBrandMap. Include a comma-separated list of site identifier and brand pairs as its value.

The following example shows the /atg/svc/multisite/BrandRuleFiler configuration for two brands that are mapped to new site identifiers in a version 10.0 installation.

# local config/atg/svc/multisite/BrandRuleFilter.properties: brandToSiteldMap=MyNewSitelD=MyBrandX,MyOtherNewSiteID=MyBrandY

The following example shows the /atg/svc/email/EmailLandingPage configuration for two brands that are mapped to new site identifiers in a version 10.0 installation.

# local config/atg/svc/email/EmailLandingPage.properties: siteldToBrandMap=MyNewSiteID=MyBrandX, MyOtherNewSiteID=MyBrandY

## <span id="page-105-1"></span><span id="page-105-0"></span>**ATG Commerce Service Center (CSC) Notes**

ndingPage.properties.

In addition to database schema migration and other general tasks described elsewhere in this guide, you must perform a number of tasks for CSC migration. These are covered in the following sections:

- [Schema Migration Prerequisites for CSC](#page-105-0)
- [Post-Migration Tasks for CSC](#page-106-0)

## **Schema Migration Prerequisites for CSC**

Perform the following tasks before migrating the databases for ATG Service from version 9.1 to 10.0:

- **1.** Complete all [general pre-migration tasks](#page-14-0) as described earlier in this guide.
- **2.** Make sure versions 10.0 of CSC and ATG Knowledge are installed.
- **3.** [Move CSC-related directories to the new installation](#page-105-2) from your ATG 9.1 installation.

### <span id="page-105-2"></span>*Move CSC-Related Directories to the New Installation*

Copy the directories listed in the following table from your ATG 9.1 installation into your ATG 10.0 installation.

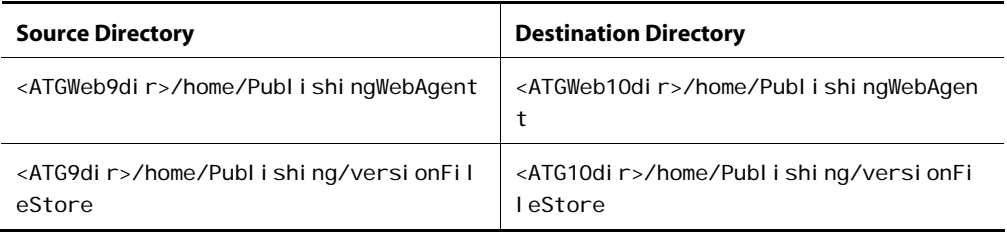

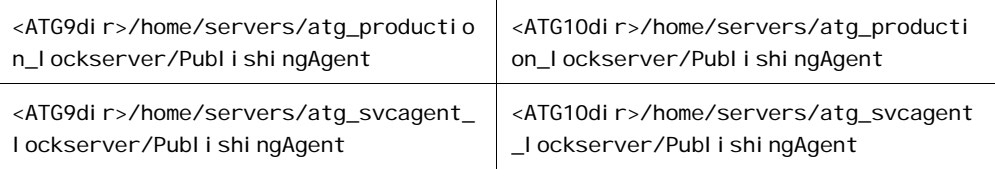

## <span id="page-106-0"></span>**Post Migration Tasks for CSC**

After you have migrated your database schemas and data perform the following post-migration procedures.

- **1.** [Deploy to CSC non-versioned repositories](#page-106-1).
- **2.** [Create CSC search environment](#page-107-2).
- **3.** [Copy custom CSC workflows.](#page-107-3)

### <span id="page-106-1"></span>*Deploy to CSC Non-Versioned Repositories*

**Note:** The following procedure is required only if a publishing site is already set up on the Agent server. If no publishing site is set up on the Agent server, you can skip this procedure.

**1.** Start the Agent server and log onto the BCC Project Browser. The Project Browser should display the following projects:

91to100ServiceFramework 91to100Option csc91to100Option csc91to100ServiceFramework cscOnl y91to100ServiceFramework

**2.** Check in the following projects:

91to100ServiceFramework 91to100Option csc91to100Option

**3.** Open the following project:

css91to100ServiceFramework

- **4.** Switch to the assets tab, and resolve a merge conflict on the cmcHel pful Panels Panel Stack Definition:
	- **Select Merge with Latest.**
	- **Select Use M y Version.**
	- Check in the project.
- **5.** Open the following project:

cscOnl y91to100ServiceFramework

- **6.** Switch to the assets tab and resolve a merge conflict on the WsRespondPanel Stack Panel Stack Definition:
	- **Select Merge with Latest.**
	- **Select Use My Version. This removes the panel** communicateLinkedSolutionsPanel from the WsRespondPanel Stack.panel Ids.

- Check in the project.
- **7.** Complete the workflow for each project by performing the following actions:
	- **Approve and Deploy to Production**
	- Verify Production Deployment

**Note:** If you u switching data sources, perform a full deployment.

#### <span id="page-107-2"></span>*Create CSC Search Environment*

After completing the database migration tasks (see the pertinent section for your database), you must create an ATG Search Live Indexing search environment to perform Profile and Order searches. CSC uses an embedded search method for customer profile and order searches that are included in the DPS. Search. Index and DCS. Search. Order. Index modules on each customer-facing and management server. For additional information, refer to the *[ATG Commerce Service Center Installation and](http://www.atg.com/repositories/ContentCatalogRepository_en/manuals/Service10.0/cscinstall/index.html)  [Programming Guide](http://www.atg.com/repositories/ContentCatalogRepository_en/manuals/Service10.0/cscinstall/index.html).*

- **1.** Open the ATG Dynamo Server Admin on the agent server.
- **2.** Open the Nucleus component /atg/search/routing/LiveIndexingService.
- **3.** Create the ATGProfile search environment by entering the details of your search engine.
- **4.** Create the ATGOrder search environment by providing the search engine information.
- **5.** Open the component /atg/userprofiling/search/ProfileOutputConfig and execute the bul kLoad method.
- **6.** Open the component /atg/commerce/search/OrderOutputConfig and execute the bul kLoad method.

### *Copy Custom CSC Workflows*

Copy custom workflows from the ATG 9.1 server installation, in:

local config/atg/registry/data/epubworkflows

to the corresponding directory in the ATG 10.0 installation.

## <span id="page-107-3"></span><span id="page-107-1"></span><span id="page-107-0"></span>**ATG Service/Commerce Service Center Notes**

In addition to database schema migration and other general tasks described elsewhere in this guide, you must perform a number of tasks for ATG Service/CSC migration.

## **Schema Migration Prerequisites for ATG Service/CSC**

Perform the following tasks before migrating the databases for ATG Service from version 9.1 to 10.0:

- **1.** Complete all [general pre-migration tasks](#page-14-0) as described earlier in this guide.
- **2.** [Move directories to the new installation](#page-107-4) from your ATG 9.1 installation.

#### <span id="page-107-4"></span>*Move Directories to the New Installation*

Copy the directories listed in the following table from your ATG 9.1 installation into your ATG 10.0 installation.
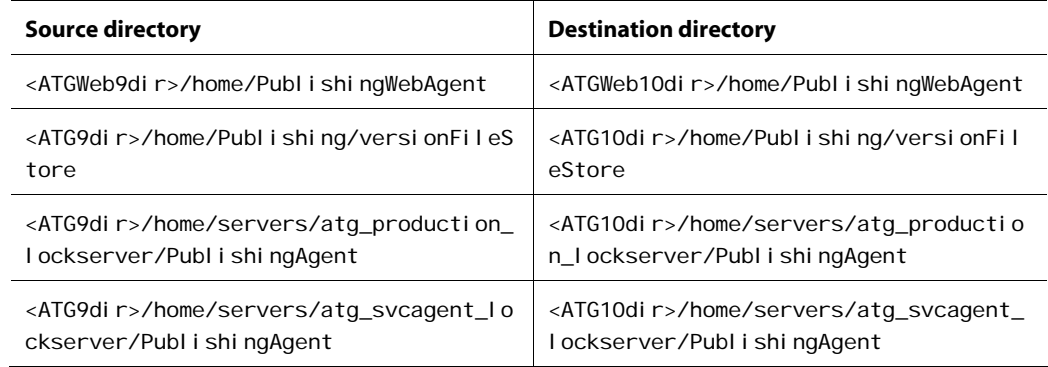

# **Post Migration Tasks for ATG Service/CSC**

After you have migrated your database schemas and data perform the following post-migration procedures.

- **1.** [Deploy to ATG Service/CSC Non-Versioned Repositories](#page-108-0).
- **2.** [Create the ATG Service/CSC Search Environment](#page-109-0).
- **3.** [Copy Custom ATG Service/CSC Workflows.](#page-109-1)

## <span id="page-108-0"></span>*Deploy to ATG Service/CSC Non-Versioned Repositories*

The startSQLRepository scripts that you ran during data migration imported changes into versioned repositories. You must deploy these changes to the non-versioned repositories so they are available in Service Center.

- **1.** Start the agent, asset management, and production servers.
- **2.** On the asset management server, log onto the BCC. Open ATG Content Administration and choose Admin Console.
- **3.** Edit the production site configuration by adding the following repository mapping:
	- SiteRepository > SiteRepository\_production
- **4.** On the asset management server, log onto the BCC Project Browser. The Project Browser should display the following projects:

91to100ServiceFramework 91to100Option csc91to100ServiceFramework csc91to100Option

**5.** Check in the following projects: 91to100ServiceFramework 91to1000ption

csc91to100Option

**6.** Open the following project:

css91to100ServiceFramework

- **7.** Switch to the assets tab, and resolve a merge conflict on the cmcHel pful Panels Panel Stack Definition:
	- **Select the Merge with Latest option**

 $\blacksquare$ 

- **Select the Use M y Version option.**
- Check in the project.
- **8.** Open the following project:
	- cscOnly91to100ServiceFramework
- **9.** Switch to the assets tab and resolve a merge conflict on the WsRespondPanel Stack Panel Stack Definition:
	- **Select the Merge with Latest option.**
	- Select the Use My Version option. This removes the communicateLinkedSolutionsPanel panel from the WsRespondPanel Stack.panel Ids.
	- Check in the project.
- **10.** Complete the workflow for each project by performing the following actions:
	- **Approve and Deploy to Production**
	- Verify Production Deployment

**Note:** If you u switching data sources, perform a full deployment.

#### <span id="page-109-0"></span>*Create the ATG Service/CSC Search Environment*

After completing the database migration tasks, create an ATG Search Live Indexing search environment. See information about configuring search environments in the *[ATG Service Installation and Configuration](http://www.atg.com/repositories/ContentCatalogRepository_en/manuals/Service10.0/serviceinstall/index.html)  [Guide](http://www.atg.com/repositories/ContentCatalogRepository_en/manuals/Service10.0/serviceinstall/index.html)*.

- 1. Open the ATG Dynamo Server Admin at http: //hostname: port/dyn/ admin/nucleus/atg/search/routing/LivelndexingService/
- **2.** Click the Create New Environment link. A button appears for creating profile search environments.
- **3.** Click the button to create the environments and enter the details of your search engine. You can either select the check box for your existing machine or enter the address of another machine.
- **4.** Click the Environments link to display the current default environments. Two environments, a live indexing and a bulk indexing, are created for the profile process.

**Note:** If you choose different environment names than the default ATGProfile, you must edit the /atg/userprofiling/search/ProfileSearchConfiguration component to reflect the search environment names and corresponding logical partition names.

- **5.** Use the Environment page to add, delete, or administer your environments.
- **6.** Open the component /atg/userprofiling/search/ProfileOutputConfig and execute the bul kLoad method.
- **7.** Open the component /atg/commerce/search/OrderOutputConfig and execute the bul kLoad method.

### <span id="page-109-1"></span>*Copy Custom ATG Service/CSC Workflows*

Copy custom workflows from the ATG 9.1 server installation, in:

local config/atg/registry/data/epubworkflows

to the corresponding directory in your ATG 10.0 installation.

μ

# **ATG Campaign Optimizer Notes**

To migrate an ATG Campaign Optimizer 9.1 installation for use with ATG 10.0, complete the following steps:

- **1.** Make sure you stop all running tests, as described in the *[ATG Campaign Optimizer User](http://www.atg.com/repositories/ContentCatalogRepository_en/manuals/CO10.0/coguide/index.html)  [Guide](http://www.atg.com/repositories/ContentCatalogRepository_en/manuals/CO10.0/coguide/index.html)*.
- **2.** Review and follow the general upgrade procedures described in [Migration Steps](#page-14-0).
- **3.** Complete the procedures for updating the database as described in the Database [Schema Migration](#page-15-0) section of this guide. Make sure you complete the steps for the ATG Campaign Optimizer tables as well as the platform tables.
- **4.** Install and configure ATG Campaign Optimizer 10.0 as described in the *[ATG Campaign](http://www.atg.com/repositories/ContentCatalogRepository_en/manuals/CO10.0/coguide/index.html)  [Optimizer User Guide](http://www.atg.com/repositories/ContentCatalogRepository_en/manuals/CO10.0/coguide/index.html)*.

μ